## <span id="page-0-1"></span><span id="page-0-0"></span>**Guia do Usuário do Monitor Flat Panel em Dell™ 1708FP**

#### **Sobre o monitor**

[Vista frontal](#page-1-0) [Vista traseira](#page-1-1) [Vista lateral](#page-3-0) [Vista inferior](#page-2-0) [Especificações do monitor](#page-3-1) [Limpeza do monitor](#page-7-0)

## **Uso da base ajustável do monitor**

[Fixação da base](#page-8-0) [Organização dos cabos](#page-8-1) [Uso dos ajustes de inclinação, giro e extensão vertical](#page-9-0) [Remoção da base](#page-11-0)

## **Instalação do monitor**

Conexão do monitor Uso do painel frontal Uso do sistema OSD Configuração da resolução ideal Uso do Dell Soundbar (opcional)

#### **Rotação do monitor**

[Alteração da rotação do monitor](#page-26-0) [Rotação do sistema operacional](#page-26-1)

#### **Solução de problemas**

[Solução de problemas do monitor](#page-28-0) [Problemas gerais](#page-29-0) [Problemas específicos do produto](#page-30-0) [Problemas de USB](#page-31-0) [Solução de problemas do Soundbar](#page-31-1)

#### **Apêndice**

Informações de segurança Avisos da FCC (somente Estados Unidos) Como entrar em contato com a Dell Guia de instalação do monitor

## **Nota, Aviso e Atenção**

**NOTA:** Uma NOTA indica uma informação importante que o orienta como melhor usar o computador.

**AVISO:** Um AVISO indica um risco potencial de danos ao hardware ou perda de dados e informa como evitar o problema.

**ATENÇÃO: Um sinal de ATENÇÃO indica um risco potencial de danos materiais, ferimentos ou morte.**

**As informações neste documento estão sujeitas a alterações sem aviso prévio. © 2006-2007 Dell Inc. Todos os direitos reservados.**

É terminantemente proibido todo e qualquer tipo de reprodução sem a autorização por escrito da Dell Inc.

Marcas comerciais usadas neste texto: *Dell*, o logotipo da *DELL* logo, *Inspiron*, *Dell Precision*, *Dimension*, *OptiPlex*, *Latitude, PowerEdge, PowerVault, PowerApp, e Dell OpenManage* são marcas comerciais da Dell Inc; *Microsoft, Windows,* e *Windows NT* são marcas registradas da Microsoft Corporation; *Adobe* é uma marca comercial da Adobe Systems Incorporated, que pode ser registrada em determinadas jurisdições. *ENERGY STAR* é uma marca registradas da U.S. Environmental Protection Agency. Como uma parceira da ENERGY STAR, a Dell Inc. declara que este produto atende às diretrizes da ENERGY STAR para o uso eficiente de energia.

Outros nomes e marcas comerciais podem ser usados neste documento como referência a outros proprietários de nomes ou marcas ou a seus produtos. A Dell Inc. nega qualquer interesse de propriedade em marcas e nomes comerciais que não sejam seus.

Modelo 1708FP

Julho de 2007 Rev. A01

#### **Sobre o monitor**

**Guia do Usuário do Monitor Flat Panel em Dell™ 1708FP**

- $Q$  [Vista frontal](#page-1-0)
- [Vista traseira](#page-1-1)
- **O** [Vista inferior](#page-2-0)
- **O** [Vista lateral](#page-3-0)
- **O** [Especificações do monitor](#page-3-1)
- $\bullet$  [Limpeza do monitor](#page-7-0)

## <span id="page-1-0"></span>**Vista frontal**

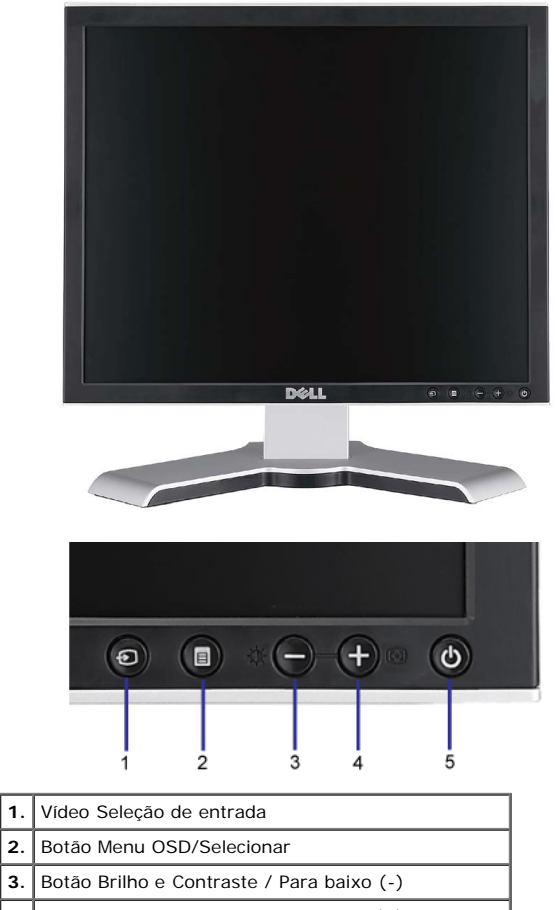

**3.** Botão Brilho e Contraste / Para baixo (-) **4.** Botão Ajuste automático / Para cima (+) **5.** Botão liga/desliga (com luz indicadora de<br>funcionamento)

## <span id="page-1-1"></span>**Vista traseira**

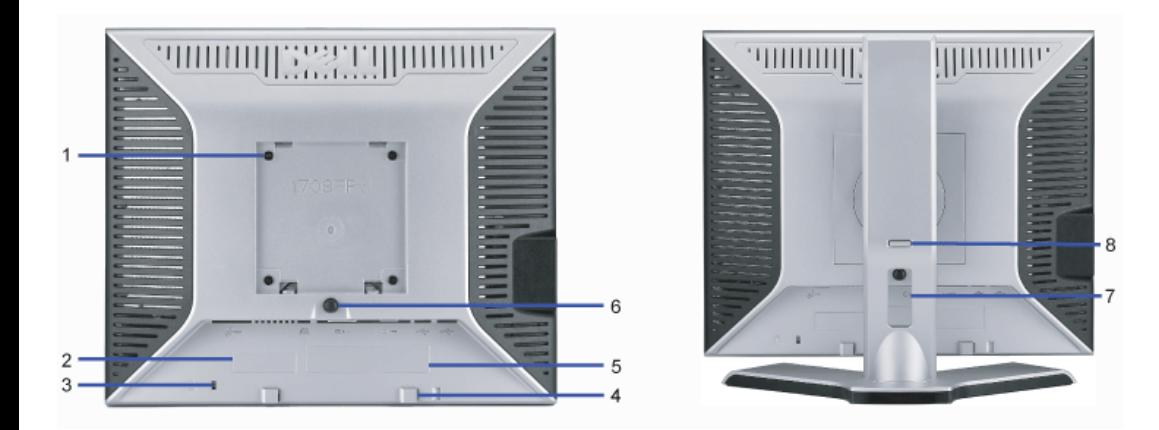

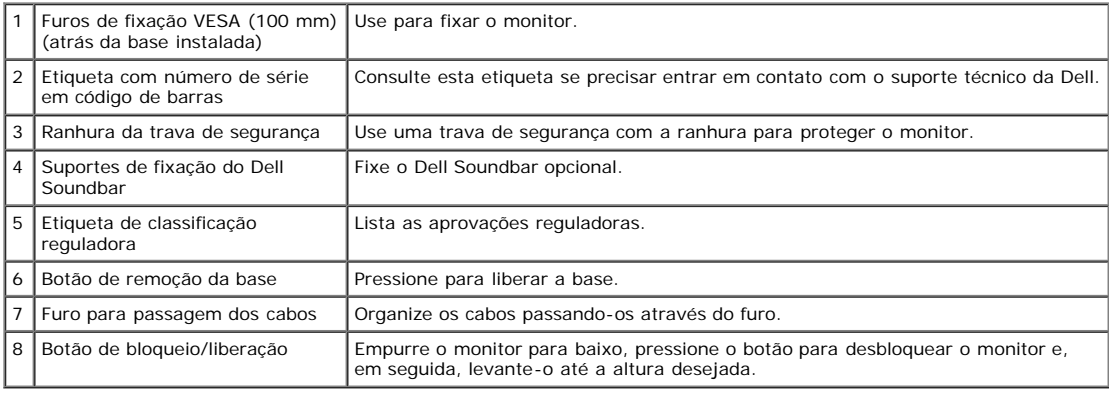

## <span id="page-2-0"></span>**Vista inferior**

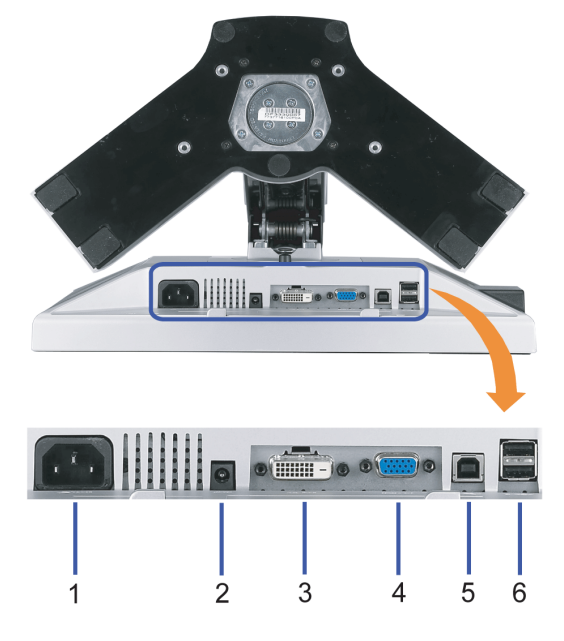

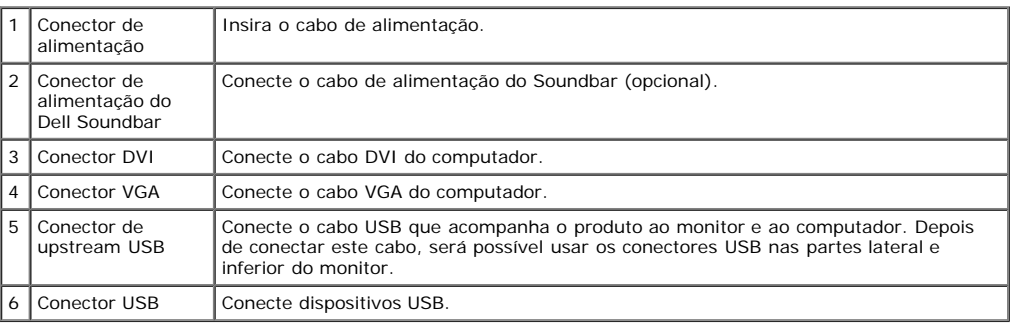

## <span id="page-3-0"></span>**Vista lateral**

<span id="page-3-2"></span>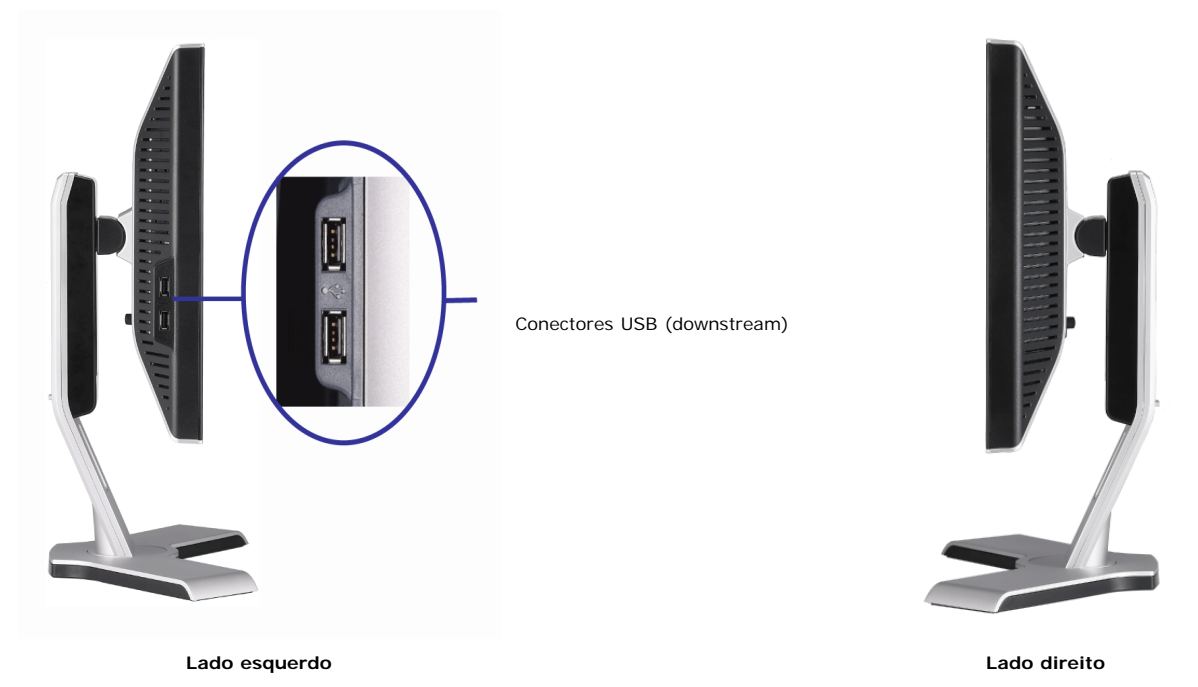

## <span id="page-3-1"></span>**Especificações do monitor**

#### **Modos de gerenciamento de energia**

Se você tem uma placa de vídeo ou software compatível com o padrão DPM™ da VESA instalado no computador, o monitor pode reduzir automaticamente o consumo de<br>energia quando não estiver em uso. Chama-se "Modo de economia de

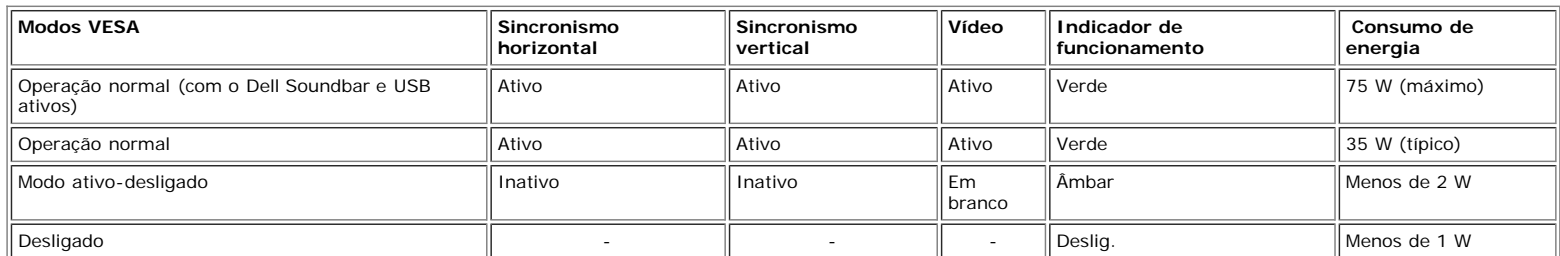

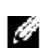

**NOTA:** O sistema de OSD só funcionará no modo "operação normal". Uma das seguintes mensagens aparecerá ao pressionar os botões "menu" ou "mais" no modo Ativo-desligado.

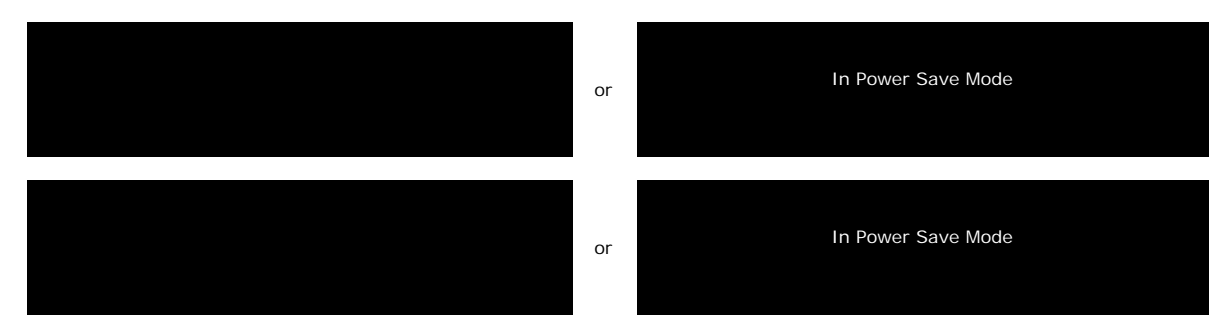

Ativa o computador e "desperta" o monitor para permitir o acesso ao sistema de [OSD](#page-12-0).

Este monitor é compatível com **ENERGY STAR**®, assim como com o gerenciamento de energia TCO '99/TCO '03.

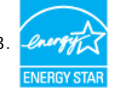

\* O consumo de energia zero no modo Deslig. só pode ser obtido desconectando-se o cabo de alimentação do monitor.

#### **Pinagem**

#### **Conector D-Sub de 15 pinos**

## $\textcircled{1}\textcircled{2}\textcircled{3}\textcircled{4}\textcircled{5}$  $\circledcirc$   $\circledcirc$   $\circledcirc$   $\circledcirc$   $\circledcirc$  $\circledcirc$ ◉  $(1)$   $(12)$   $(13)$   $(14)$   $(15)$

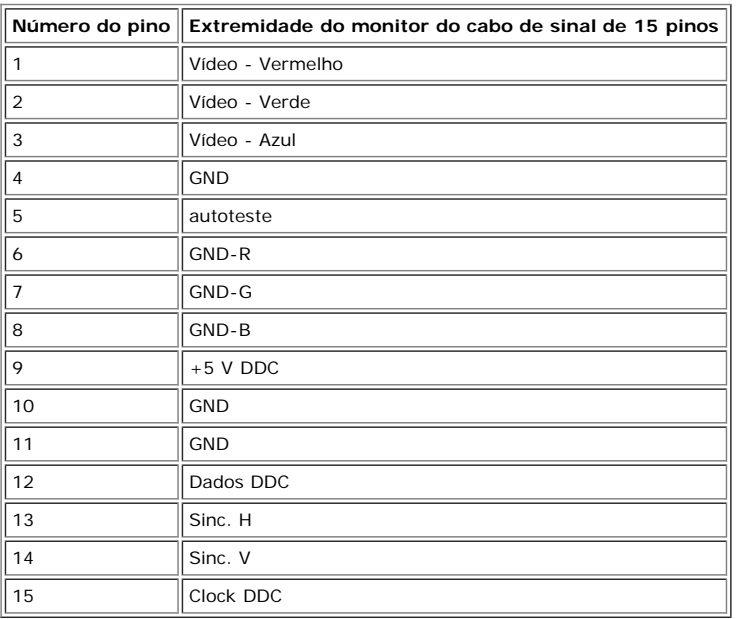

#### **Conector DVI digital apenas de 24 pinos**

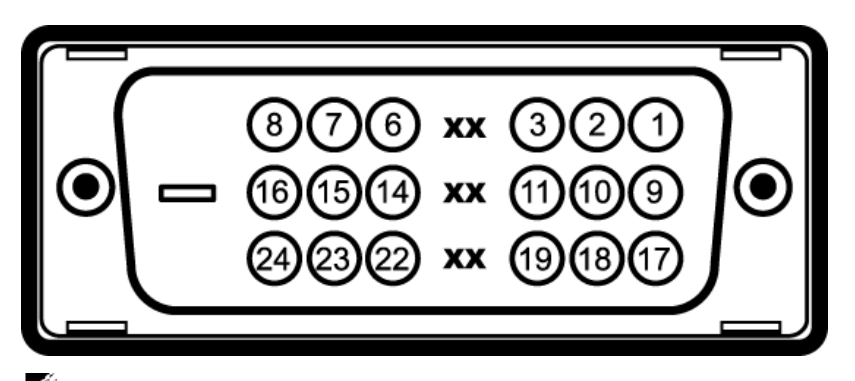

**NOTA:** O pino 1 está na parte superior direita.

A tabela a seguir mostra a pinagem do conector DVI:

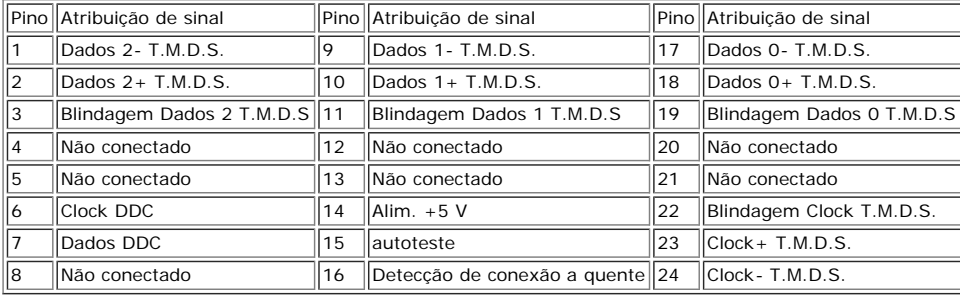

## **Interface USB (barramento serial universal)**

Este monitor suporta a interface USB 2.0 certificada de alta velocidade.

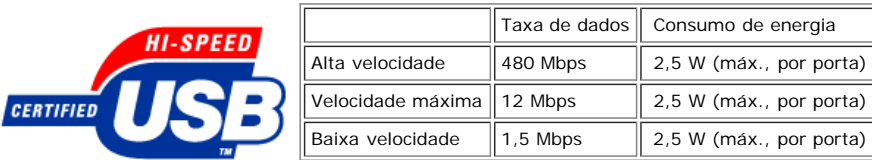

#### **Portas USB:**

- Uma de upstream traseira
- Quatro de downstream duas na traseira, duas na lateral esquerda

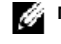

**NOTA:** O recurso USB 2.0 requer um computador compatível com 2.0.

**NOTA:** A interface USB do monitor funciona APENAS com o monitor ligado (ou no modo de economia de energia). Ao desligar e ligar o monitor, a respectiva interface<br>USB é reenumerada; os periféricos instalados podem demorar

#### **Recurso Plug and Play**

É possível instalar o monitor em qualquer sistema compatível com Plug and Play. O monitor informa automaticamente ao sistema do computador os dados da sua Identificação de vídeo estendido (EDID), utilizando os protocolos DDC (Display Data Channel), para que o sistema se configure e otimize as configurações do monitor. A maioria das instalações de monitor é automática; se desejar, é possível selecionar configurações diferentes.

## **Geral**

Número do modelo antico 1708FP

#### **Flat Panel**

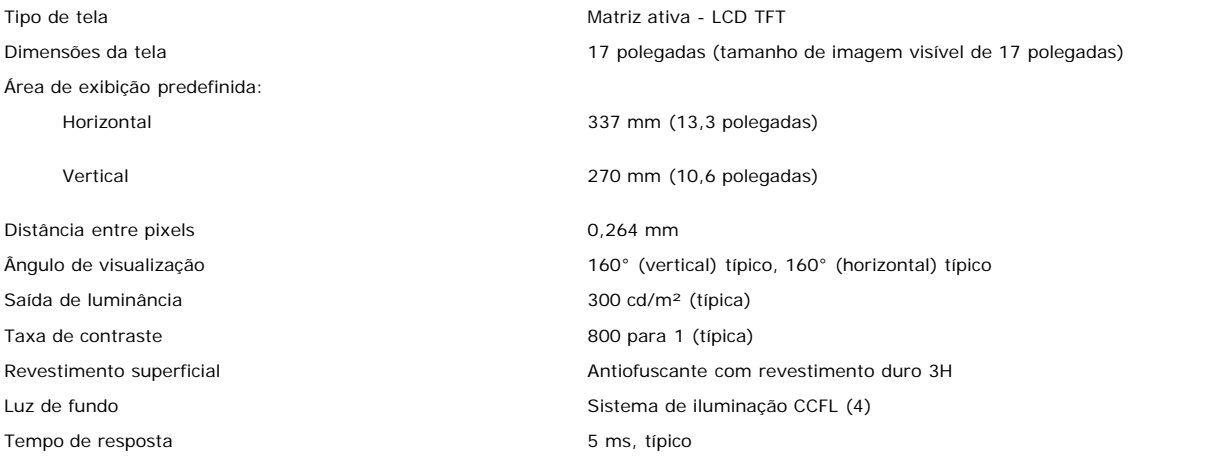

#### **Resolução**

 $\overline{\mathbb{F}}$ 

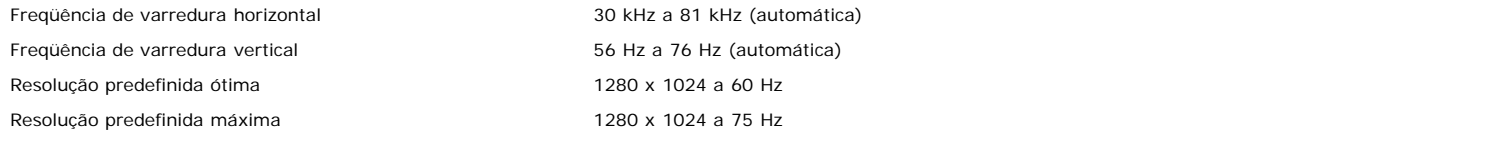

#### **Modos de Vídeo Suportados**

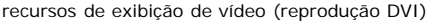

480p/576p/720p (suporta HDCP)

#### **Modos de exibição predefinidos**

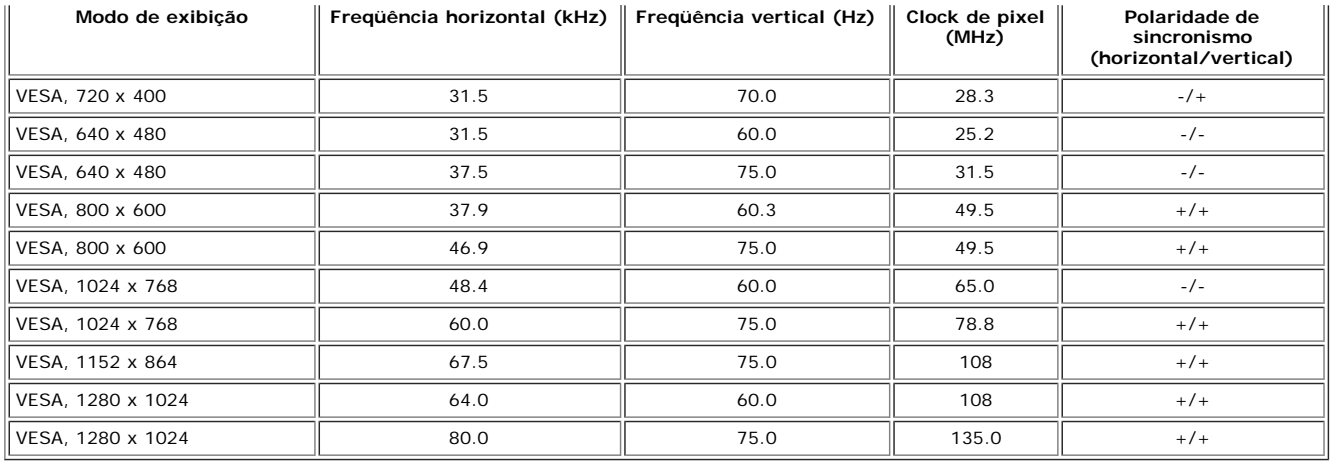

## **Especificações elétricas**

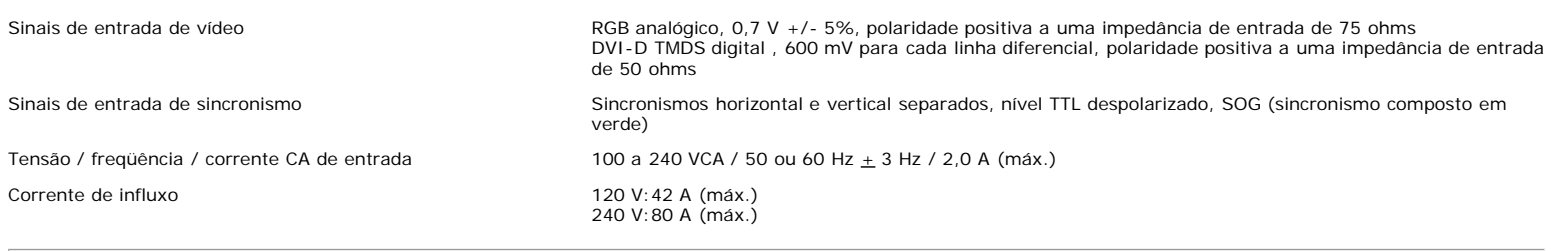

## **Características físicas**

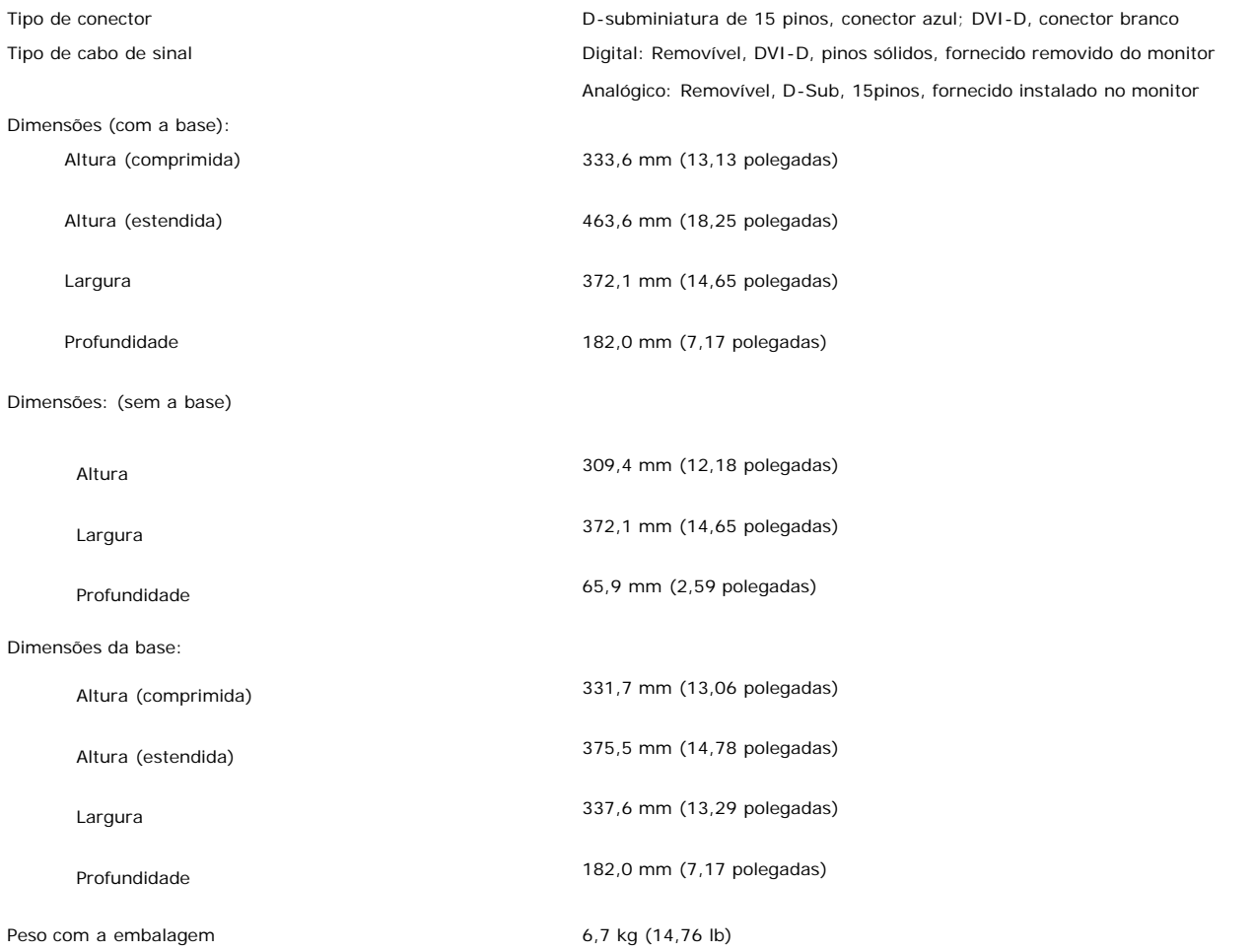

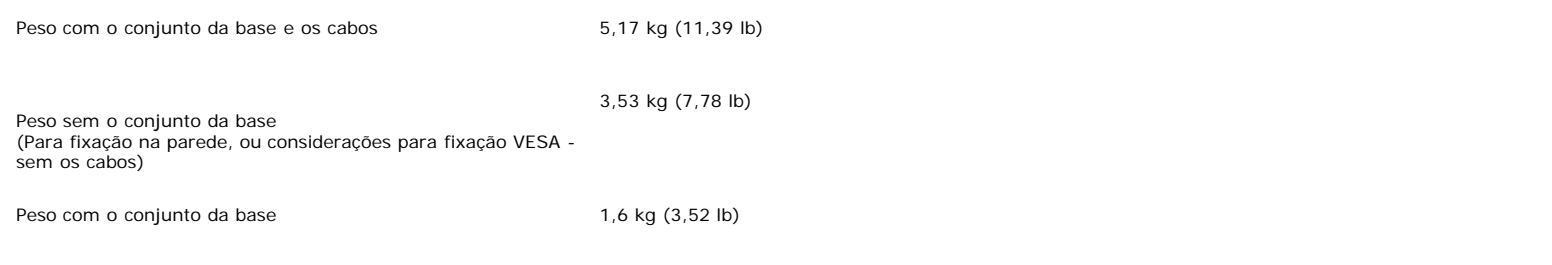

#### **Ambiente**

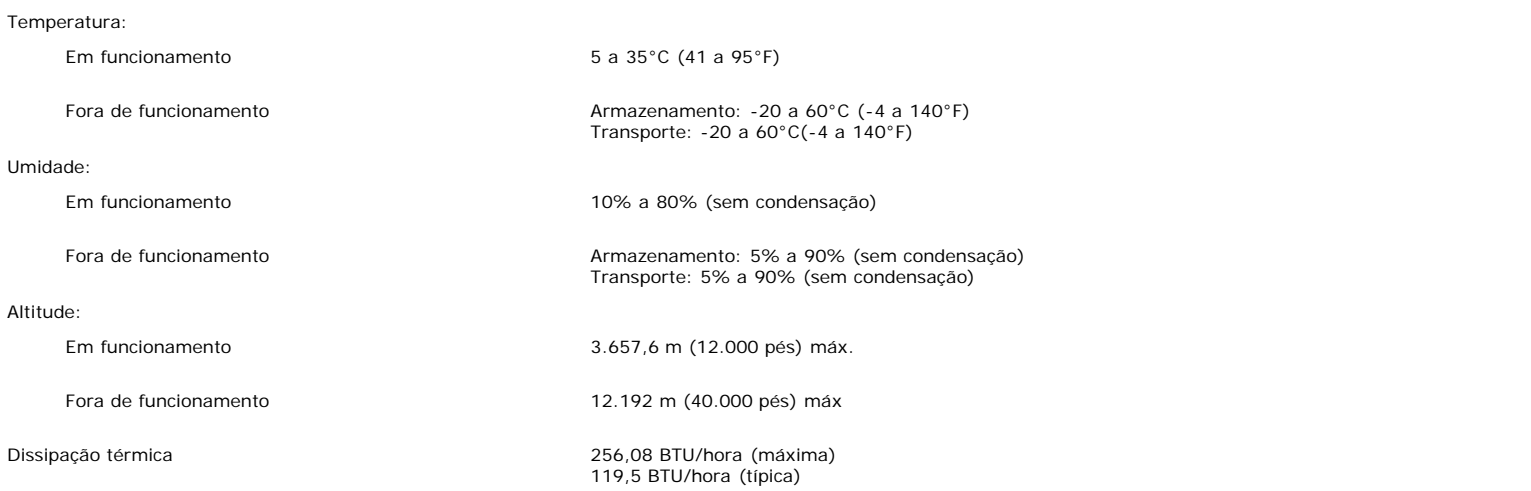

## <span id="page-7-0"></span>**Limpeza do monitor**

**ATENÇÃO: Leia e siga as instruções de segurança antes de limpar o monitor.**

**ATENÇÃO: Antes de limpar o monitor, desconecte o cabo de alimentação da tomada elétrica.** A

- Para limpar a tela antiestática, use um pano macio e limpo levemente umedecido com água. Se possível, use um lenço especial para limpeza de telas ou uma solução
- adequada para revestimento antiestático. Não use benzina, solvente, amônia, produtos abrasivos nem ar comprimido.<br>Use um pano levemente umedecido com água morna para limpar os plásticos. Evite usar detergente, pois alguns  $\ddot{\phantom{a}}$
- 
- 
- plásticos.<br>Se observar a presença de um pó branco ao desembalar o monitor, limpe-o com um pano. Este pó branco aparece durante o transporte do monitor.<br>Manuseie o monitor com cuidado, pois os plásticos de cor escura podem utilizado.

[Voltar à página de índice](#page-0-0)

## **Uso da base ajustável do monitor**

**Guia do Usuário do Monitor Flat Panel em Dell™ 1708FP**

- [Fixação da base](#page-8-2)
- O [Organização dos cabos](#page-8-3)
- O [Uso dos ajustes de inclinação, giro e extensão vertical](#page-9-1)
- **[Remoção da base](#page-11-1)**

## <span id="page-8-2"></span>**Fixação da base**

**NOTA:** a base está removida e estendida quando o monitor sai da fábrica.

<span id="page-8-0"></span>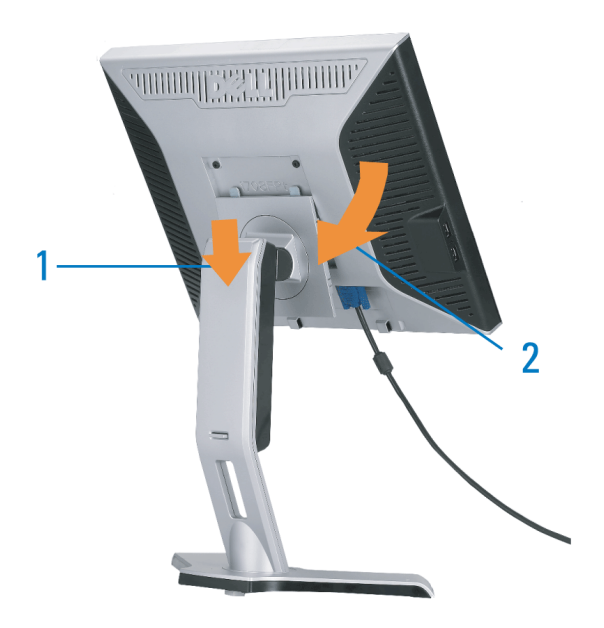

- 1. Encaixe a ranhura do monitor nas duas lingüetas na base.
- 2. Abaixe o monitor até travar em posição na base.

## <span id="page-8-3"></span><span id="page-8-1"></span>**Organização dos cabos**

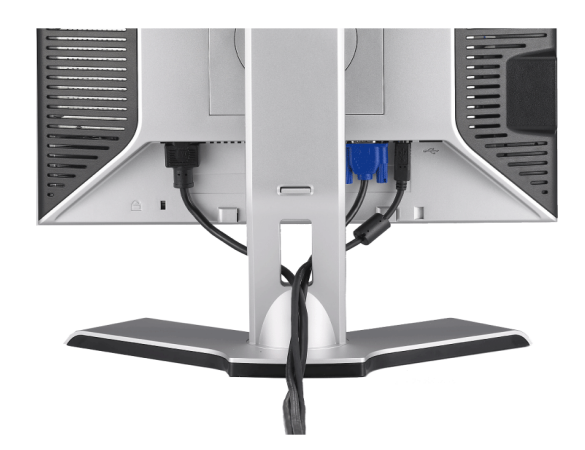

Depois de instalar todos os cabos necessários no monitor e no computador (consulte Conexão do monitor para saber como instalar os cabos) use o porta-cabo para organizar os cabos de maneira apropriada, como mostrado acima.

## <span id="page-9-1"></span>**Uso dos ajustes de inclinação, giro e extensão vertical**

## **Inclinação/giro**

Com o pedestal integrado, é possível inclinar e/ou girar o monitor para um ângulo de visualização mais confortável.

<span id="page-9-0"></span>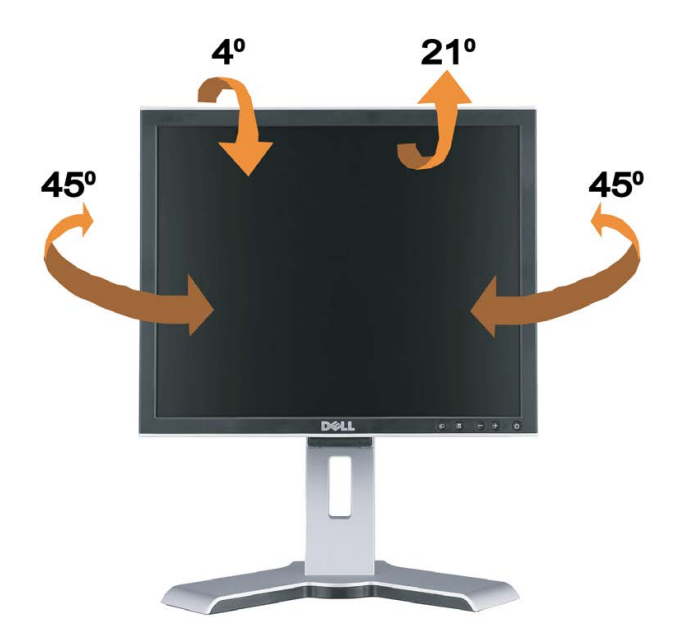

Ø **NOTA:** A base está removida e estendida quando o monitor sai da fábrica.

## **Extensão vertical**

A base estende-se verticalmente até 130 mm através do botão de travamento / liberação.

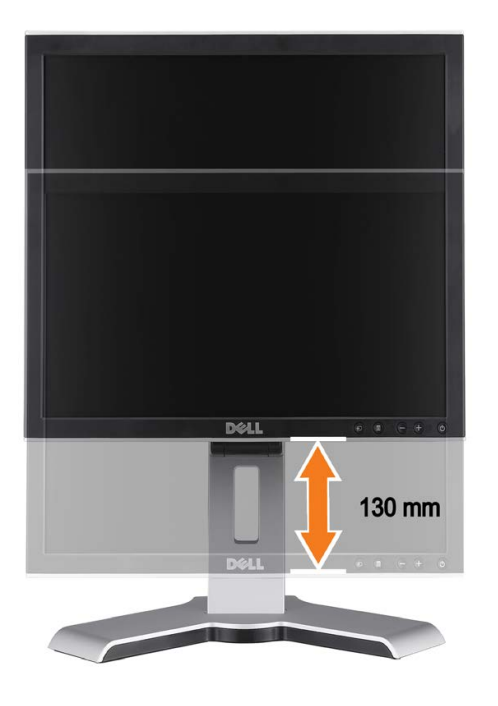

G **NOTA:** Se travado na posição recolhida,

- 1. Pressione o monitor para baixo,
- 2. Pressione o botão de travamento / liberação na parte inferior traseira da base para destravar o monitor.
- 3. Levante o monitor e estenda a base até a altura desejada.

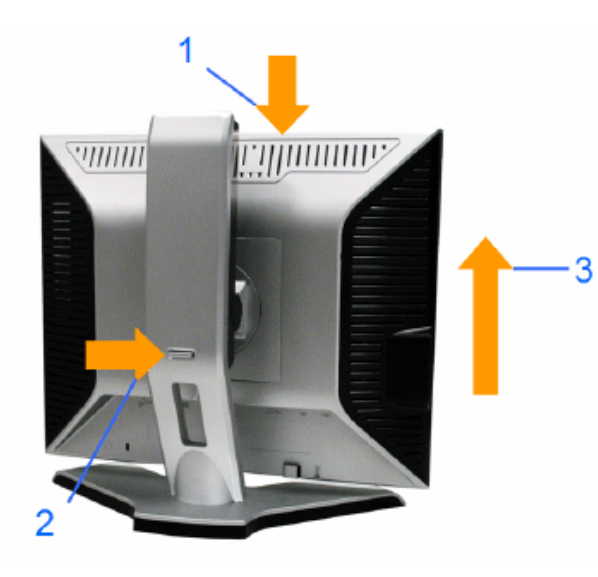

 $\bullet$ **AVISO:** Antes de mudar o monitor de posição, certifique-se de que a base esteja TRAVADA. Para travá-la, abaixe o painel até que produza um clique, indicando que está travado em posição.

## <span id="page-11-1"></span>**Remoção da base**

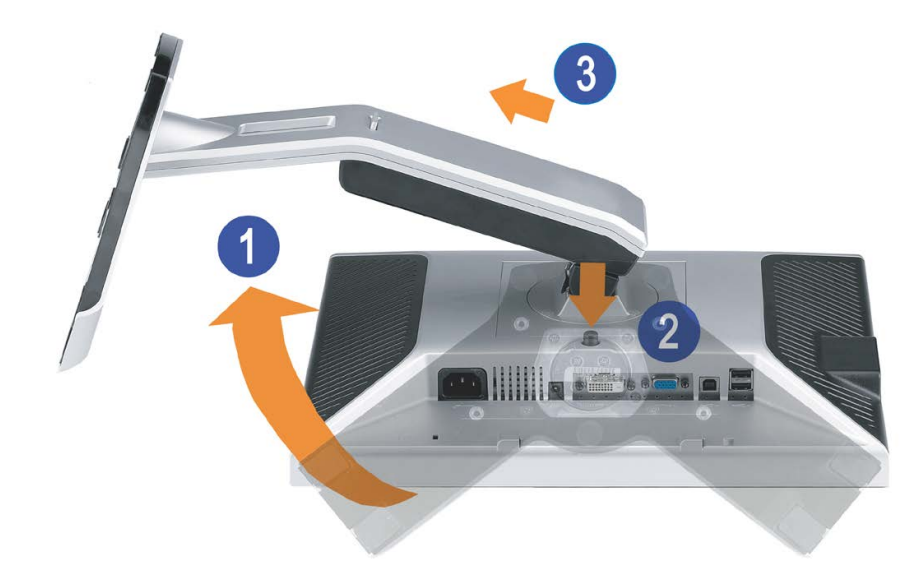

<span id="page-11-0"></span>**NOTA:** Depois de colocar o painel do monitor sobre um pano macio ou almofada, siga os seguintes passo para demover a base.

- 1. Gire a base para acessar o respectivo botão de liberação.
- 2. Pressione o botão de liberação, levante a base e remova-a do monitor.

[Voltar à página de índice](#page-0-1)

## **Instalação do monitor**

**Guia do Usuário do Monitor Flat Panel em Dell™ 1708FP**

- <sup>O</sup> Conexão do monitor
- 0 Uso do painel frontal
- Uso do sistema de menu OSD
- Configuração da resolução ideal
- Uso do Dell Soundbar (opcional)

## <span id="page-12-0"></span>**Conexão do monitor**

**ATENÇÃO: Antes de iniciar qualquer procedimento desta seção, leia as** instruções de segurança.

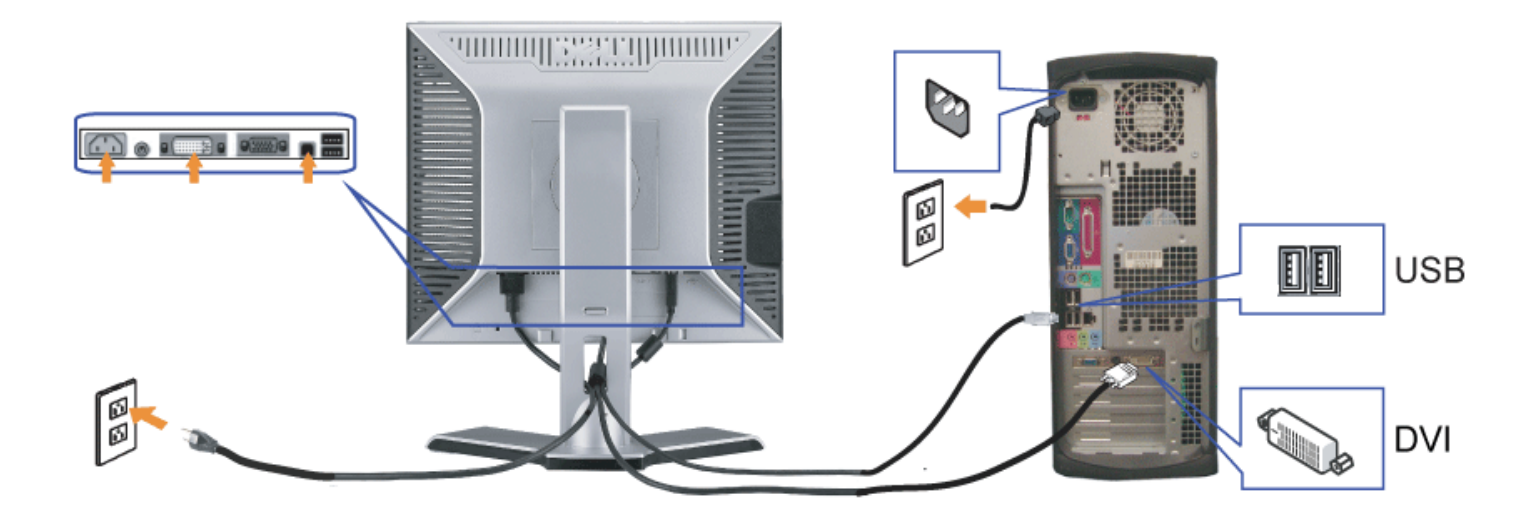

ou

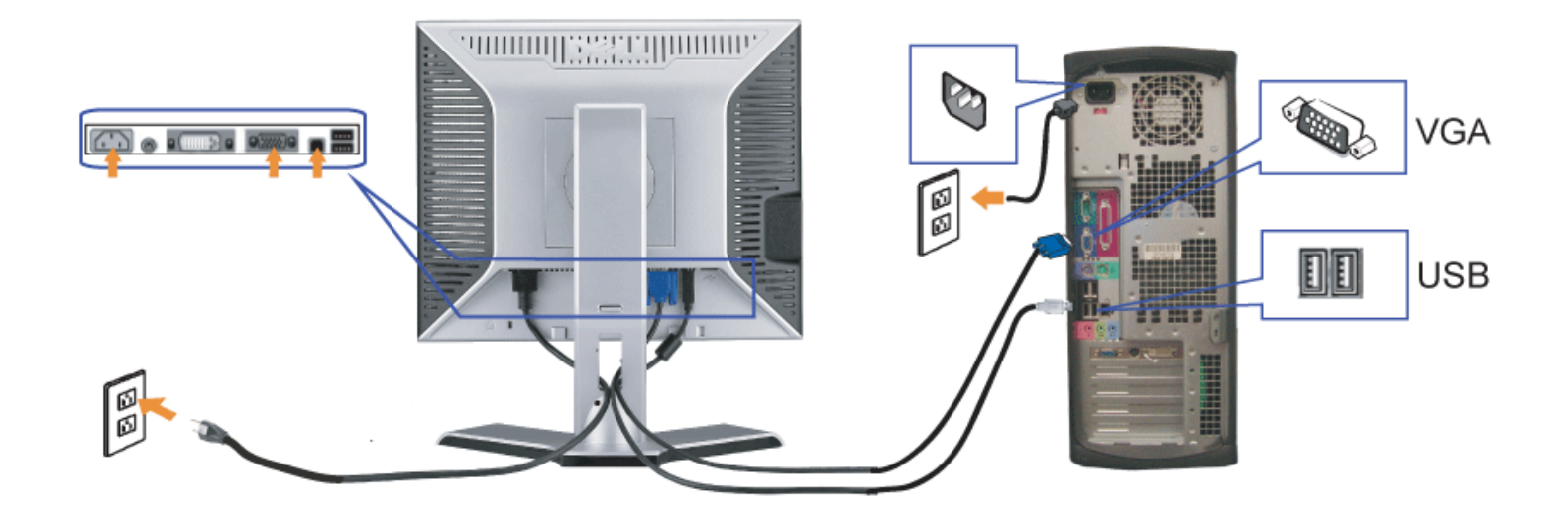

- **1.** Desligue o computador e desconecte o cabo elétrico.
- **2.** Conecte o cabo DVI (branco) ou VGA (azul) ao computador e ao monitor.
- 3. Usando o cabo USB que acompanha o monitor, conecte o computador ao conector USB de upstream do monitor. Depois de conectar este cabo ao computador e ao<br>3. Interior contractor unha presentar a USB de monitor monitor, será possível usar os conectores USB do monitor.
- **4.** Conecte qualquer dispositivo USB.
- **5.** Conecte os cabos elétricos.
- 6. Ligue o monitor e o computador. Se não vir a imagem, pressione o botão de seleção de entrada e certifique-se de que a origem de entrada correta está selecionada. Se ainda não vir a imagem, consulte a seção [Solução de problemas do monitor.](#page-28-1)

## **Uso do painel frontal**

Use os botões no painel frontal do monitor para ajustar a imagem.

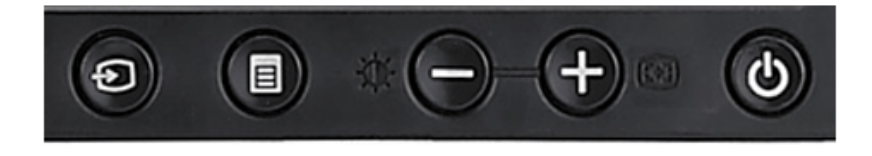

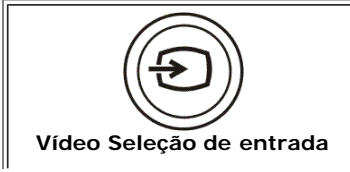

Use o botão Seleção de entrada para escolher entre os dois sinais de vídeo diferentes que possam estar conectados ao monitor.

Se os cabos VGA e DVI estão conectados a um PC, o monitor exibirá uma imagem automaticamente logo que um sinal de vídeo estiver presente na saída VGA ou DVI. Ao conectar um monitor a dois PCs, ao usar protetores de tela, é melhor ajustar ambos para os tempos exatos. O mouse que for movido primeiro ativará a entrada de vídeo correspondente.

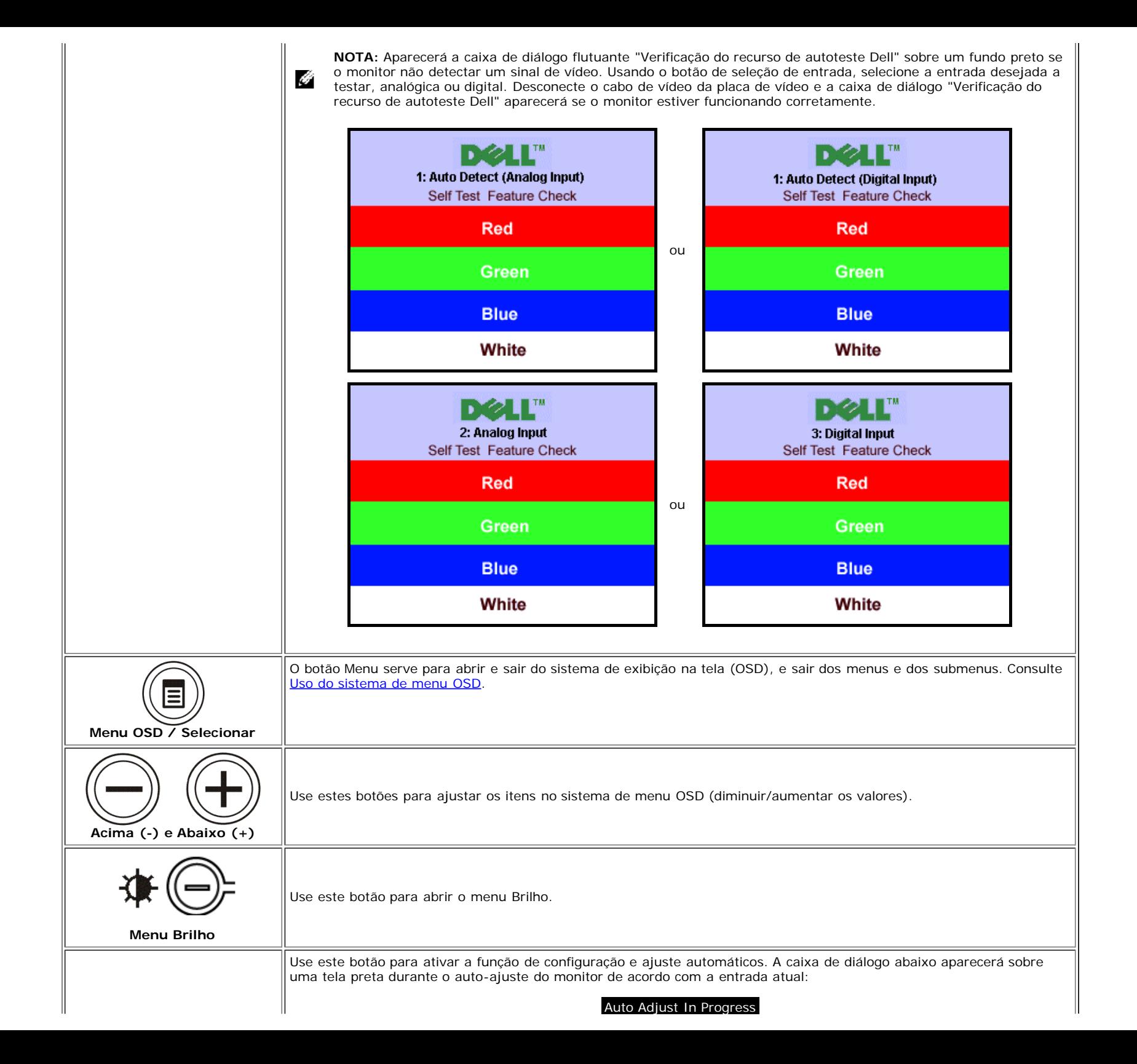

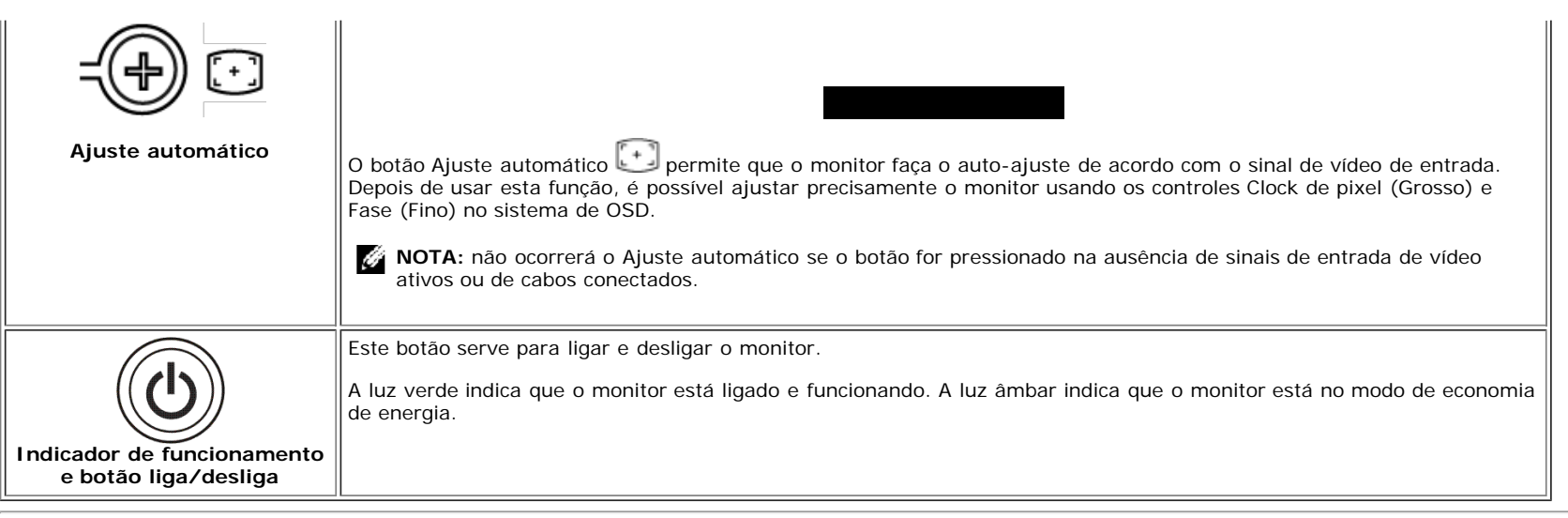

## **Uso do sistema de menu OSD**

Ġ

NOTA: Se você alterar as configurações e prosseguir para outro menu ou sair do menu OSD, o monitor salva automaticamente as alterações. As alterações também são salvas se você alterar as configurações e esperar o menu OSD desaparecer.

1. Pressione o botão MENU para abrir o menu OSD e exibir o menu principal.

**Menu principal para detecção automática da entrada analógica (VGA)**

**Menu principal para detecção automática da entrada digital (DVI)**

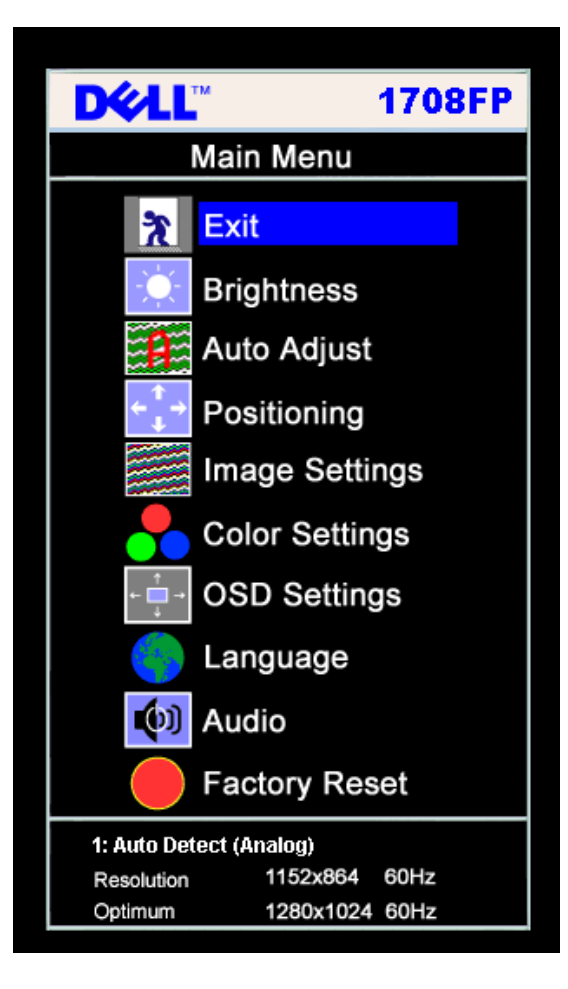

**Menu principal para entrada analógica (VGA) Menu principal para entrada digital (DVI)**

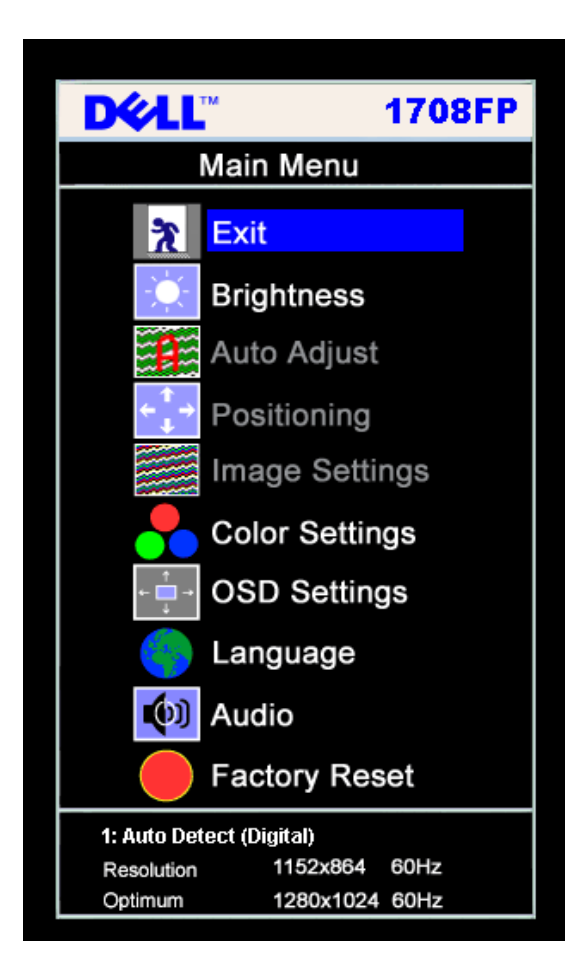

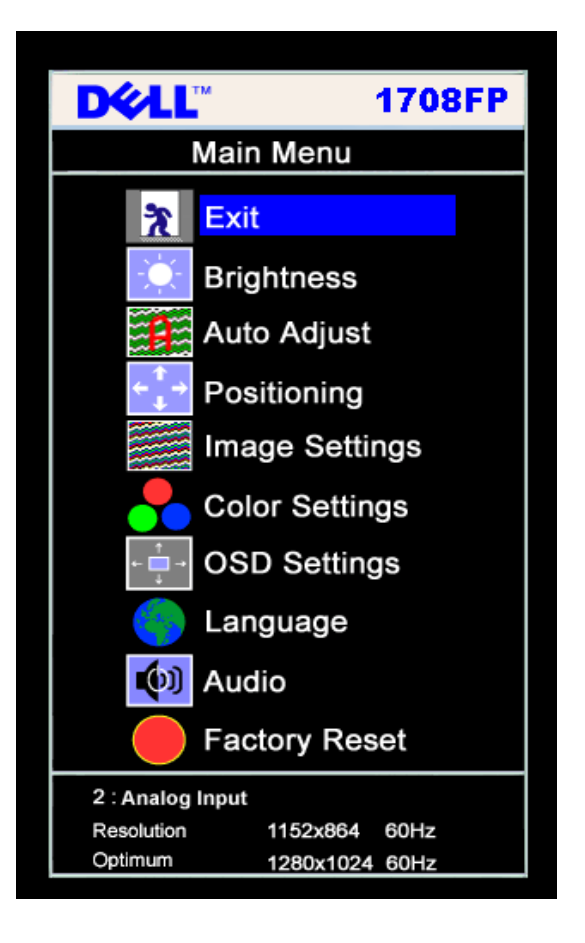

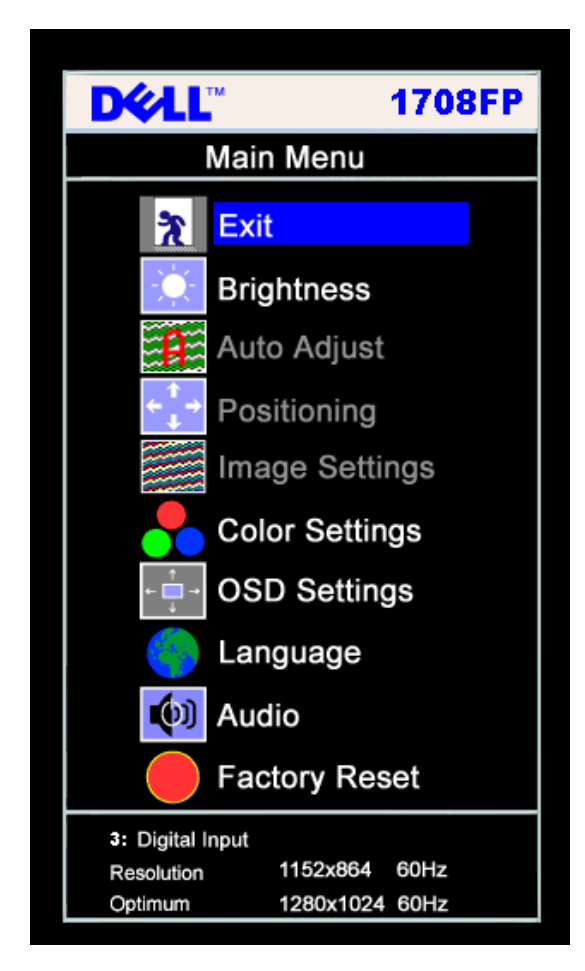

Ø

**NOTA:** Ajuste automático, Posicionamento e Configurações da imagem só estão disponíveis ao usar o conectar analógico (VGA).

- 2. Pressione os botões **-** e **+** para navegar pelas opções de configuração. O nome da opção é realçado ao passar de um ícone para outro. Consulte a tabela abaixo para conhecer todas as opções disponíveis no monitor.
- 3. Pressione o botão MENU uma vez para ativar a opção realçada.
- 4. Pressione os botões e + para selecionar o parâmetro desejado.
- 5. Pressione MENU para acessar a barra de controle deslizante e, em seguida, use os botões **-** e **+**, para fazer al alterações de acordo com os indicadores no menu.
- 6. Pressione o botão MENU uma vez para retornar ao menu principal e selecionar outra opção, ou pressione-o duas ou três vezes para sair do sistema de OSD.

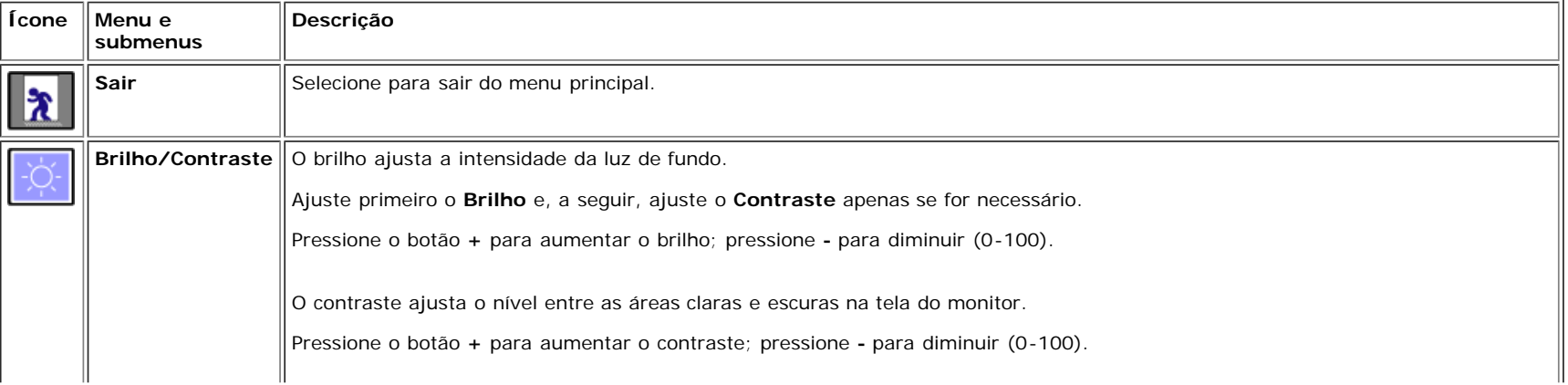

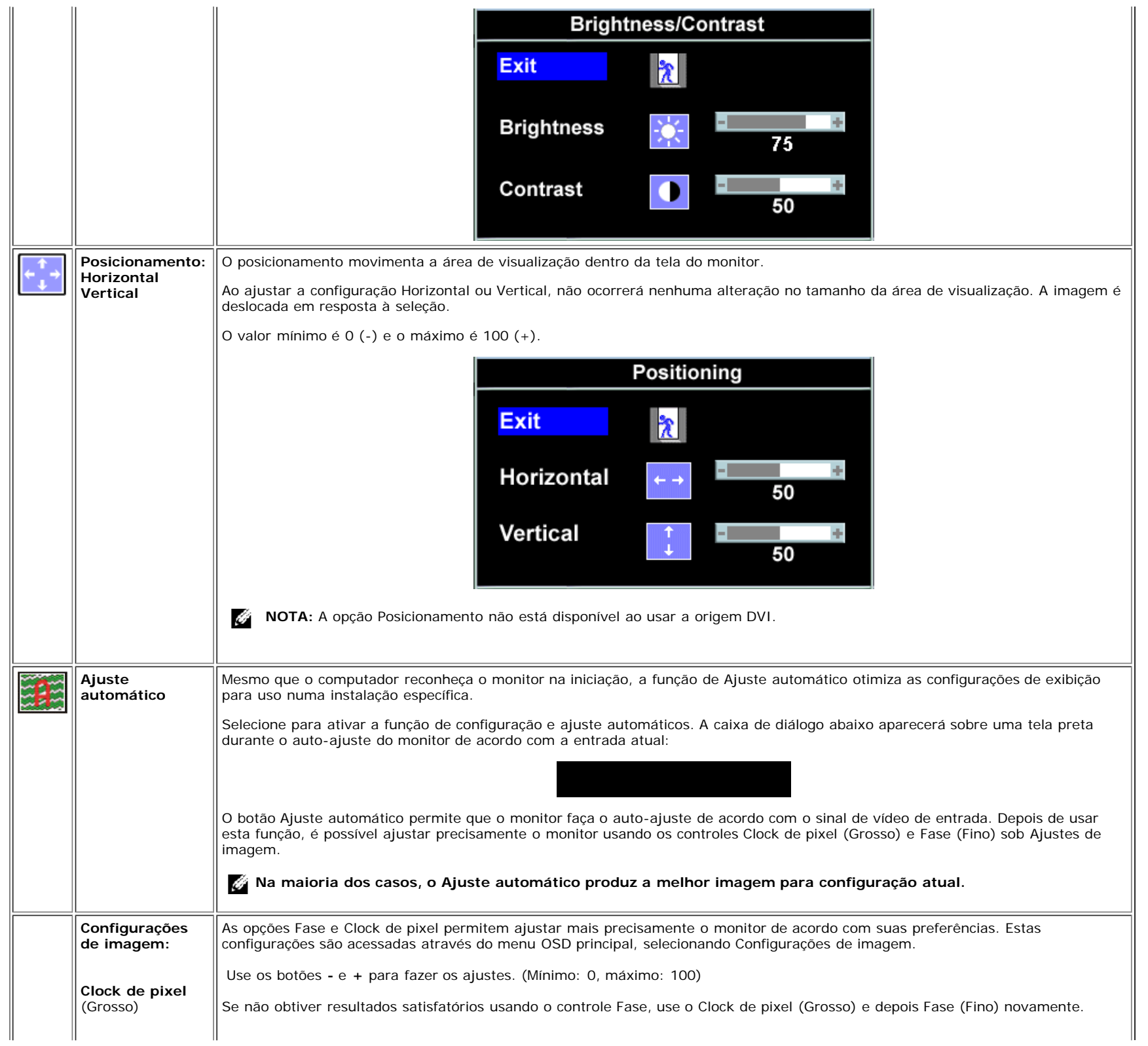

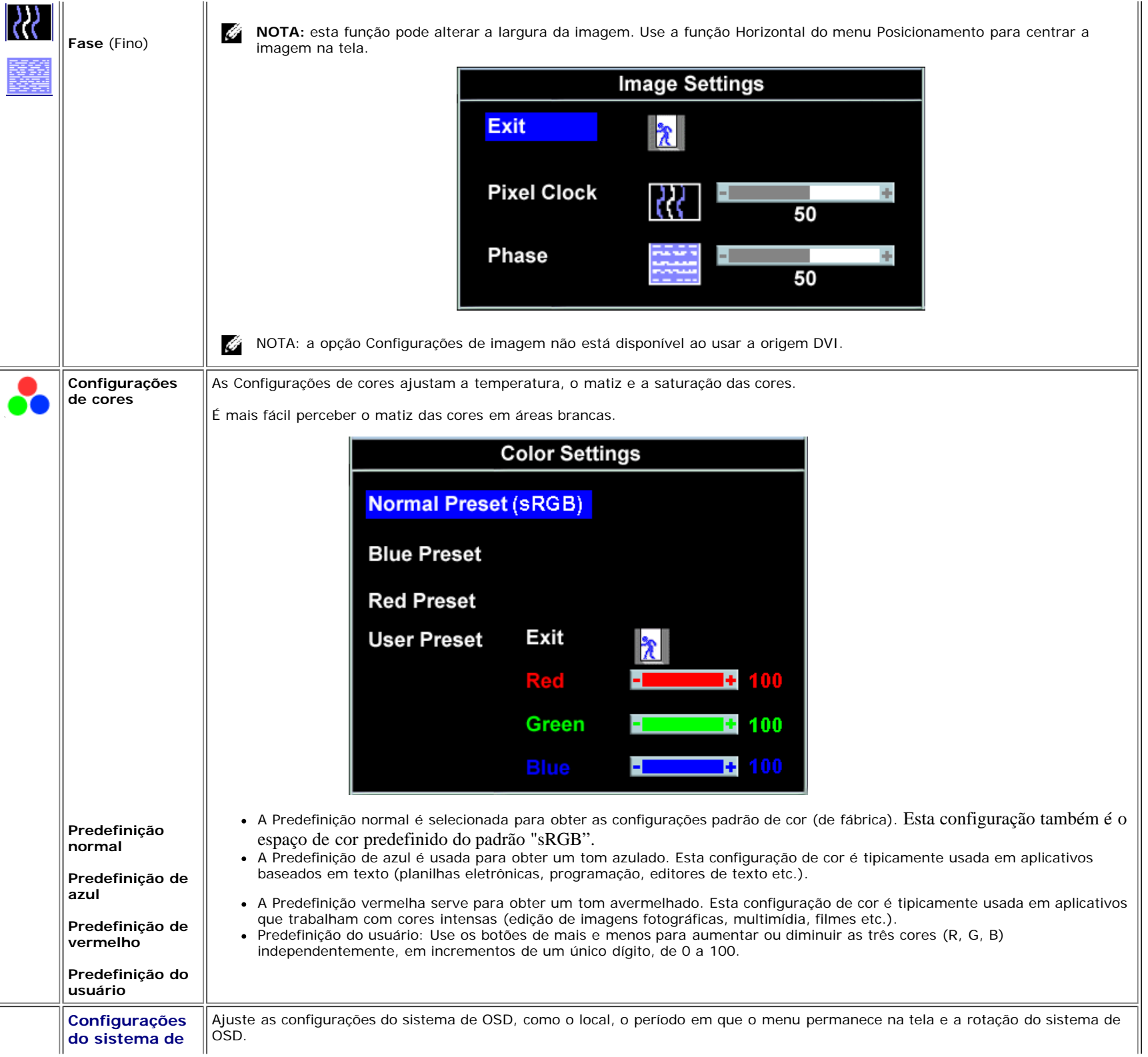

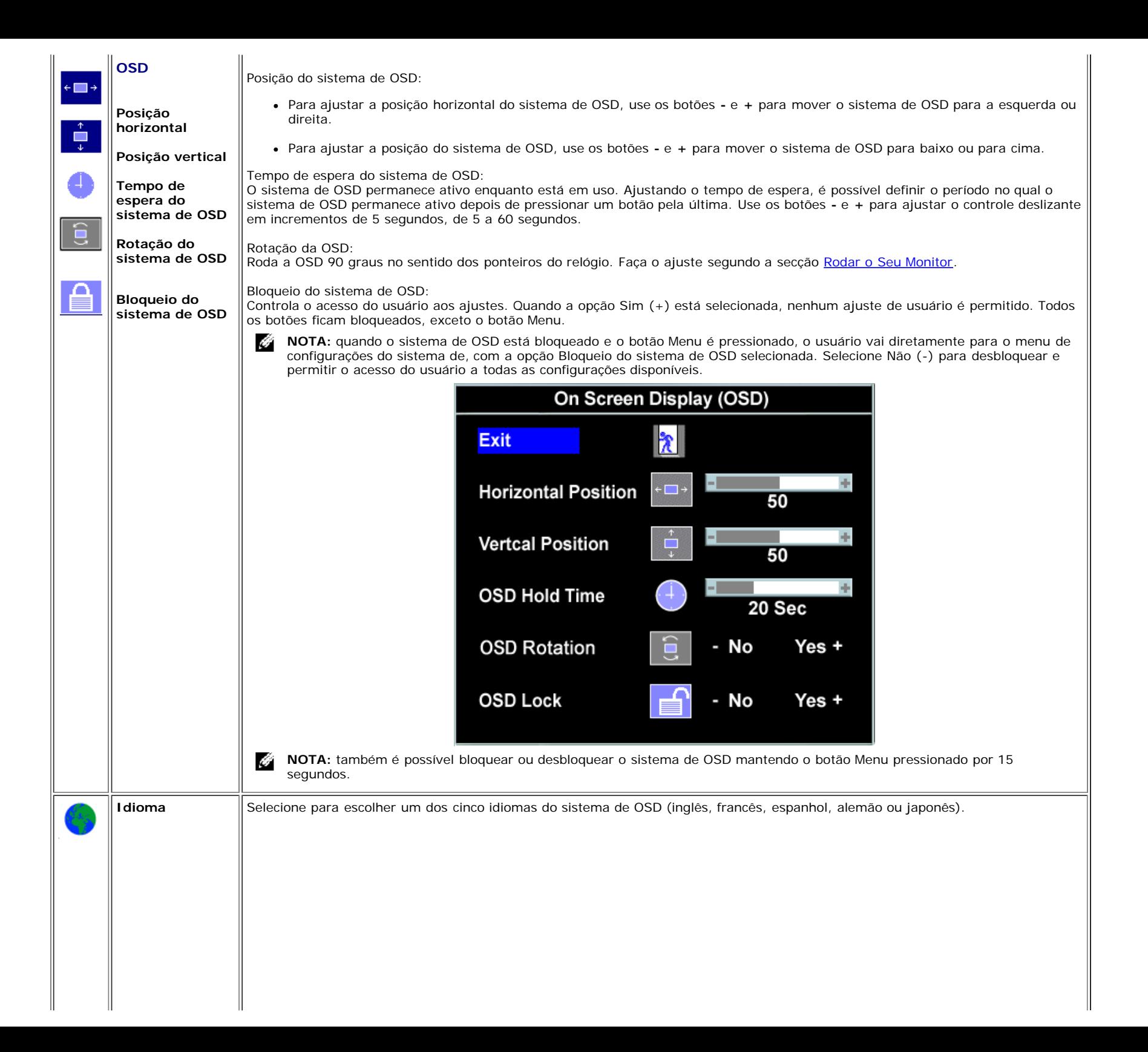

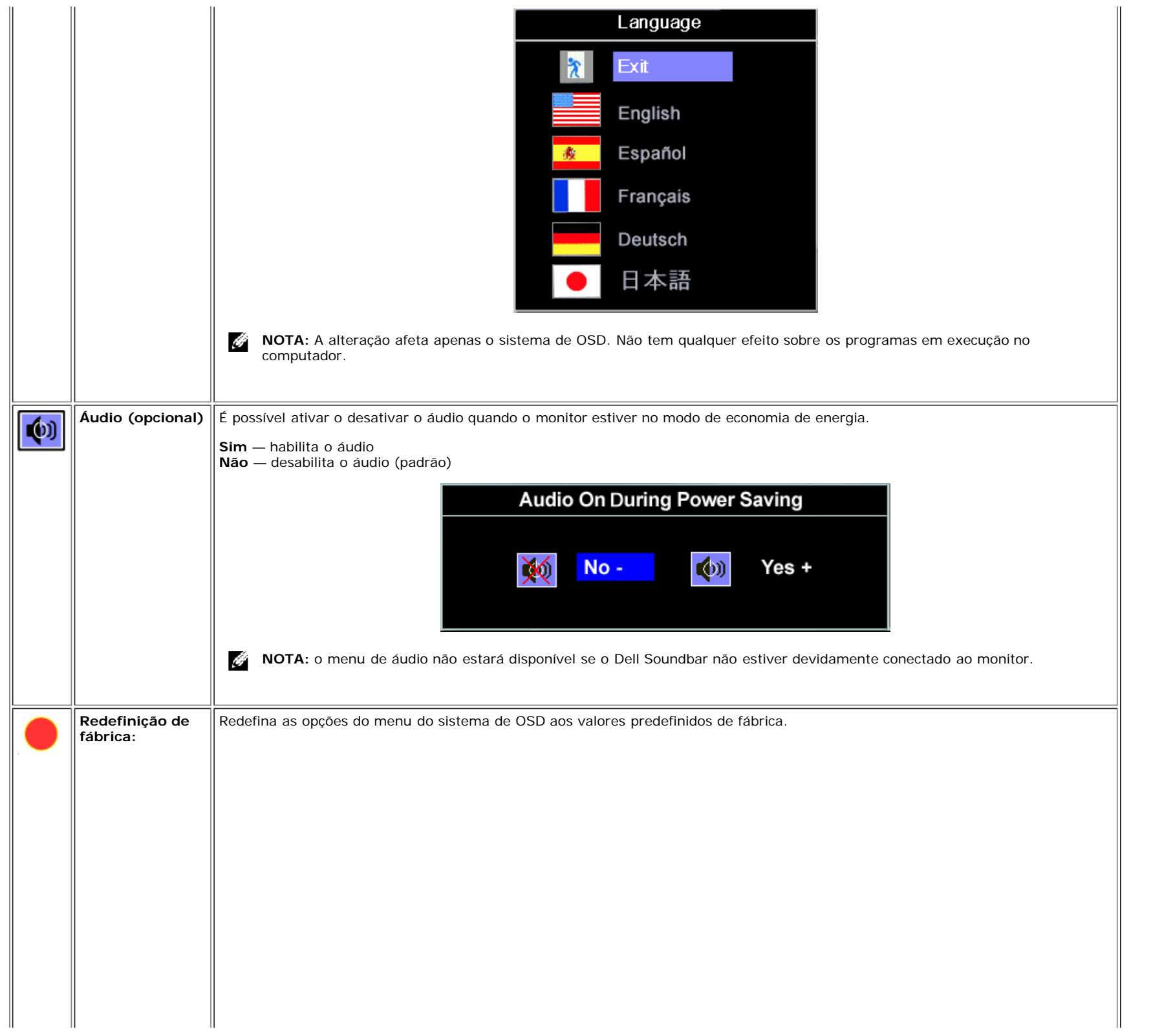

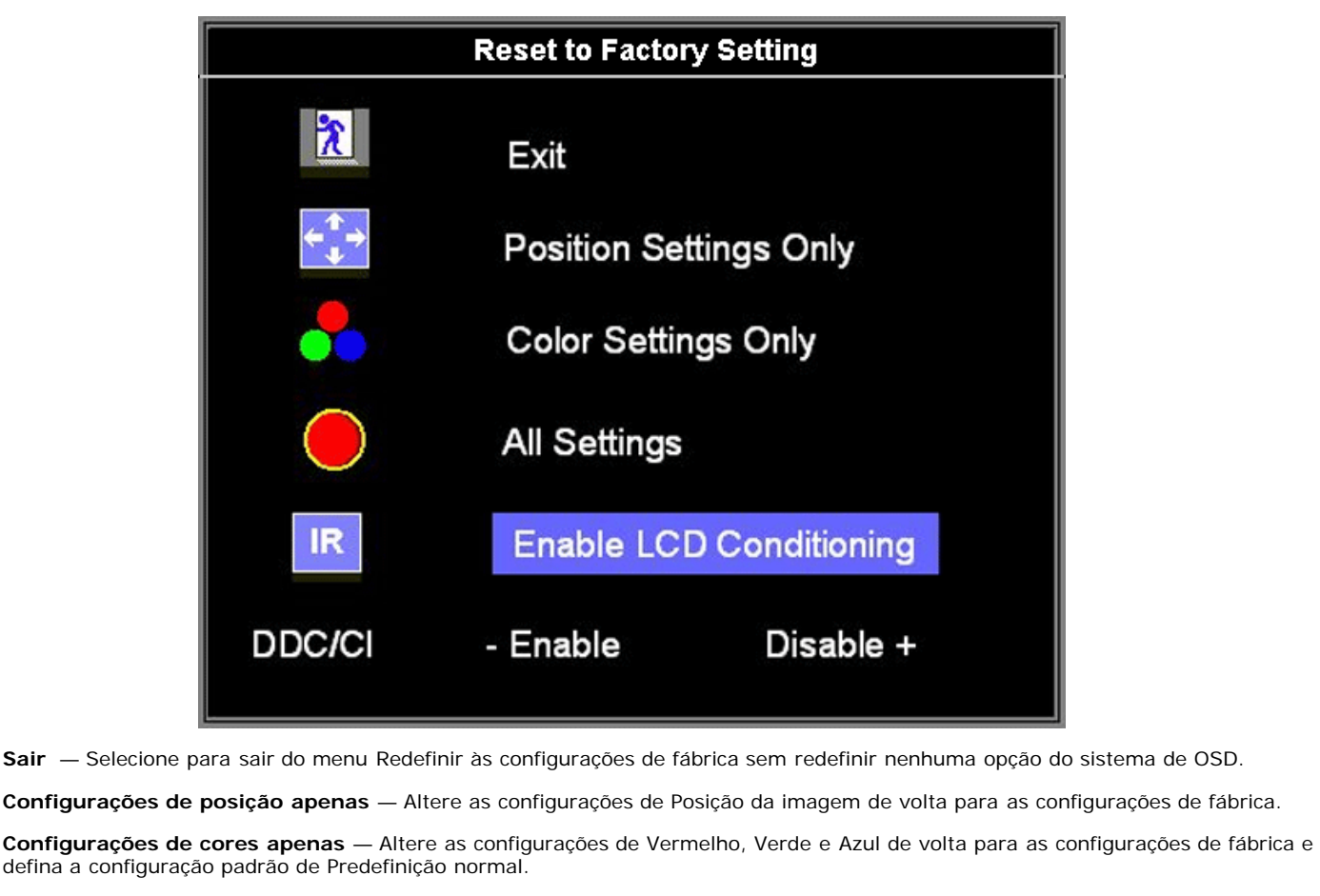

**Todas as configurações** — Altere todas as configurações definíveis pelo usuário, como cor, posição, brilho, contraste e tempo de espera do sistema de OSD para o padrão de fábrica. O idioma do sistema de OSD não é alterado.

**IR** — Este recurso ajudará a reduzir casos simples de retenção de imagem.

**Habilitar o condicionamento do LCD:** Se uma imagem parece permanecer no monitor, selecione **Condicionamento do LCD** para eliminar ou reduzir a retenção da imagem. O uso do recurso Condicionamento do LCD pode demorar várias horas. Casos severos deste problema são conhecidos como retenção de imagem permanente; a função de Condicionamento do LCD não pode eliminá-los.

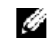

**NOTA:** Use o Condicionamento do LCD apenas se tiver um problema de retenção de imagem.

A mensagem de advertência abaixo aparece depois que o usuário seleciona "Habilitar o condicionamento do LCD":

This feature will help reduce minor cases of image retention. Depending on the degree of image retention, the program may take some time to run.

Do you want to continue?

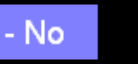

 $Yes +$ 

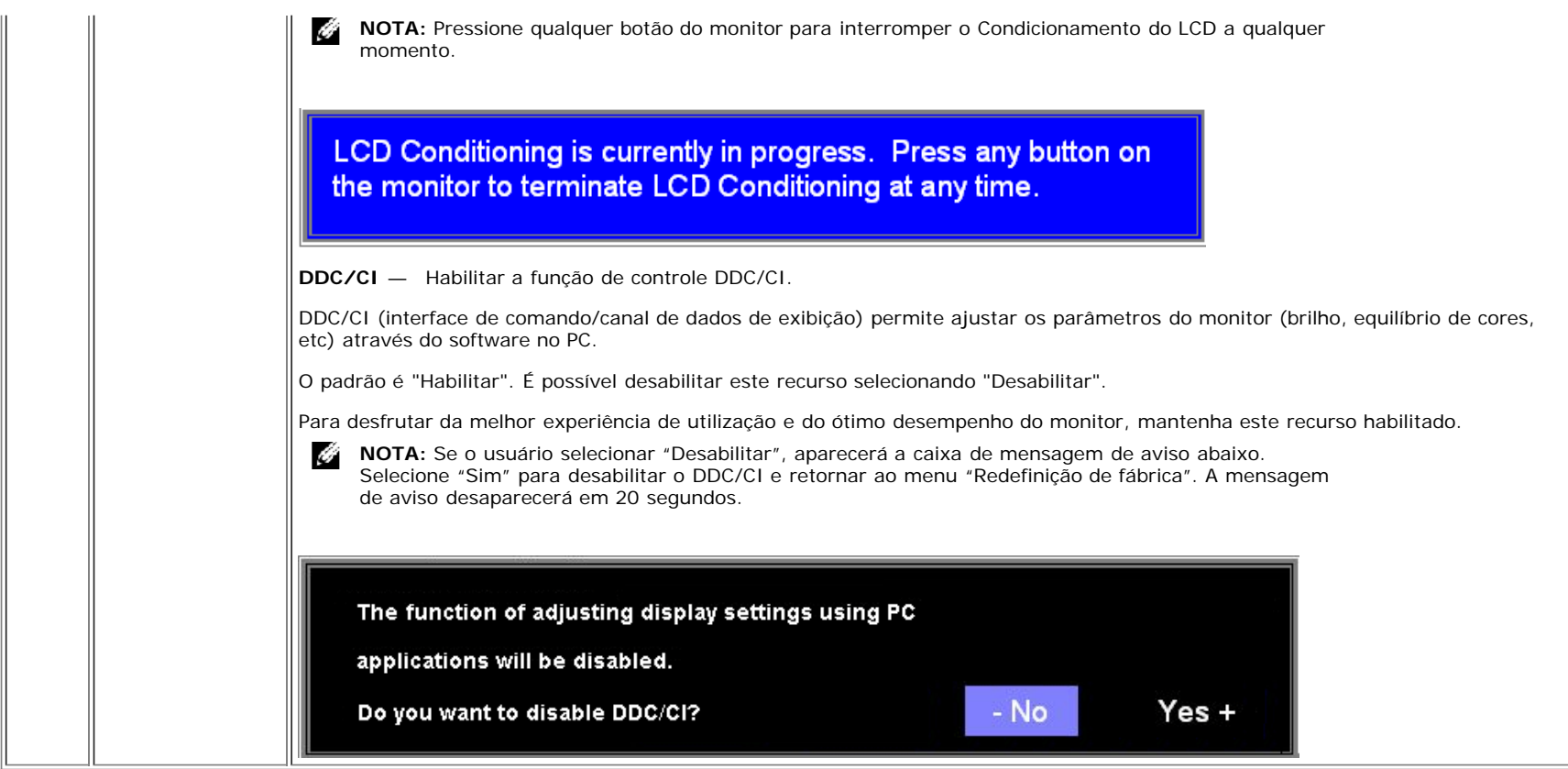

## **Mensagens de advertência do sistema de OSD**

Uma das seguintes mensagens de aviso poderá aparecer na tela indicando que o monitor está fora de sincronismo.

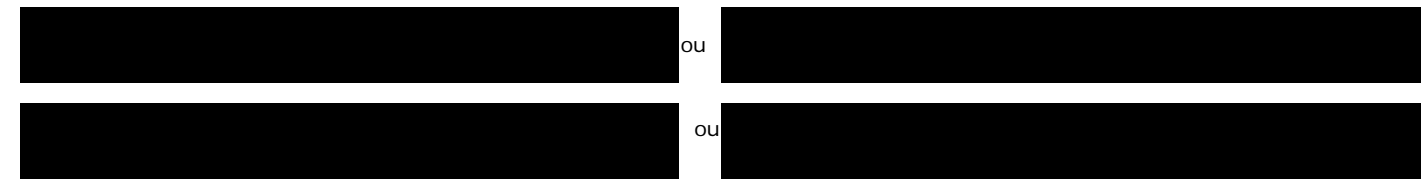

Significa que o monitor não conseguiu sincronizar com o sinal que está recebendo do computador. O sinal está alto ou baixo demais para o monitor. Consulte [Especificações](#page-3-2) para conhecer as faixas de freqüência Horizontal e Vertical aceitáveis para este monitor. O modo recomendável é 1280x1024 a 60 Hz.

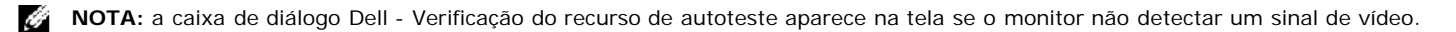

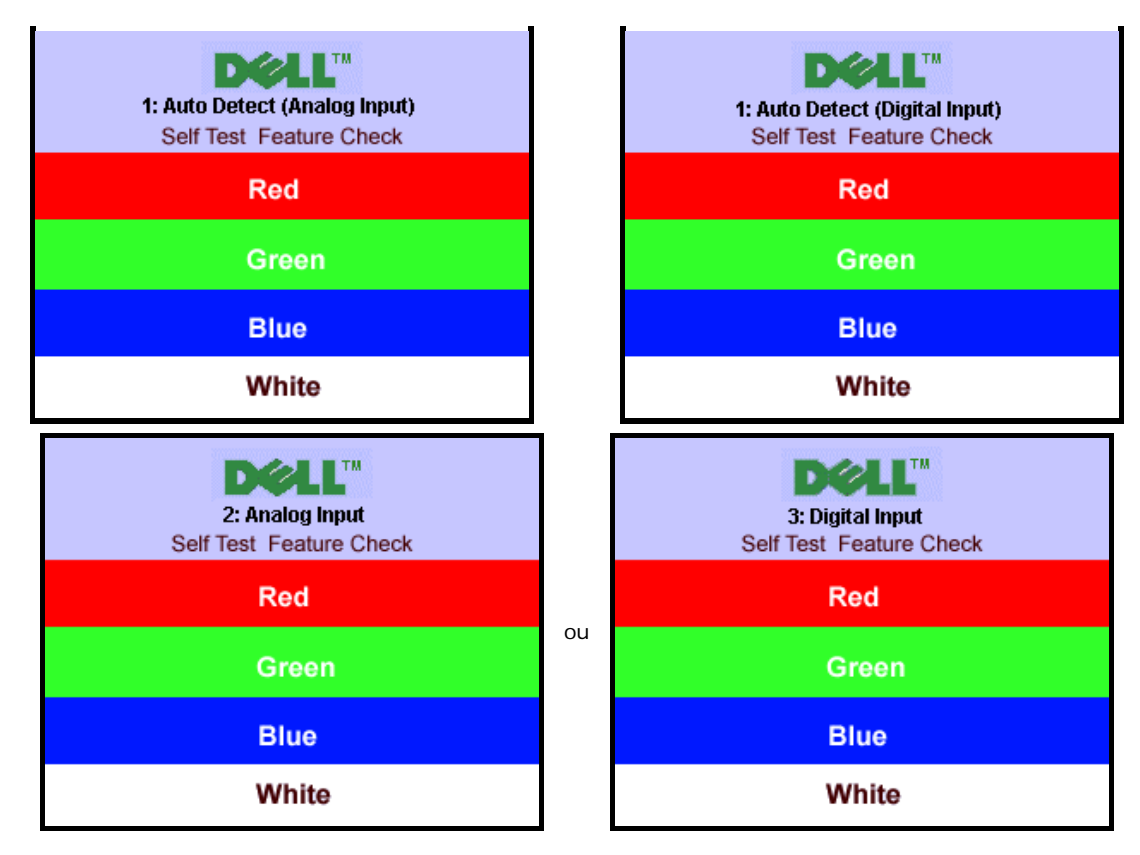

Às vezes, nenhuma mensagem de advertência é exibida, mas a tela fica em branco. Isto pode indicar que o monitor não está sincronizando com o computador.

Consulte a seção [Solução de problemas](#page-29-1) para obter mais informações.

## **Configuração da resolução ideal**

- 1. Clique com o botão direito na área de trabalho e selecione **Propriedades**.
- 2. Selecione a guia **Configurações**.
- 3. Configure a resolução da tela para 1280 x 1024.
- 4. Clique em **OK**.

Se não existir a opção 1280 x 1024, poderá ser preciso atualizar o driver da placa de vídeo. Dependendo do seu computador, complete um dos seguintes procedimentos.

Se você tiver um computador de mesa Dell:

Acesse **support.dell.com**, digite a etiqueta de serviço e faça o download da versão mais recente da placa de vídeo.

Se você não estiver usando um computador Dell (portátil ou de mesa):

- Acesse o site de suporte para o seu computador e faça o download dos drivers mais recentes da placa de vídeo.
- Acesse o website do fabricante da sua placa de vídeo e faça o download dos drivers mais recentes da placa de vídeo.

## **Uso do Dell Soundbar (opcional)**

O Dell Soundbar é um sistema estéreo composto por dois canais que se adapta aos monitores de Flat Panel da Dell. O Soundbar tem um controle de volume rotativo e liga/desliga para ajustar o nível geral do sistema, um LED azul para indicar o funcionamento e duas saídas de áudio para fone de ouvido.

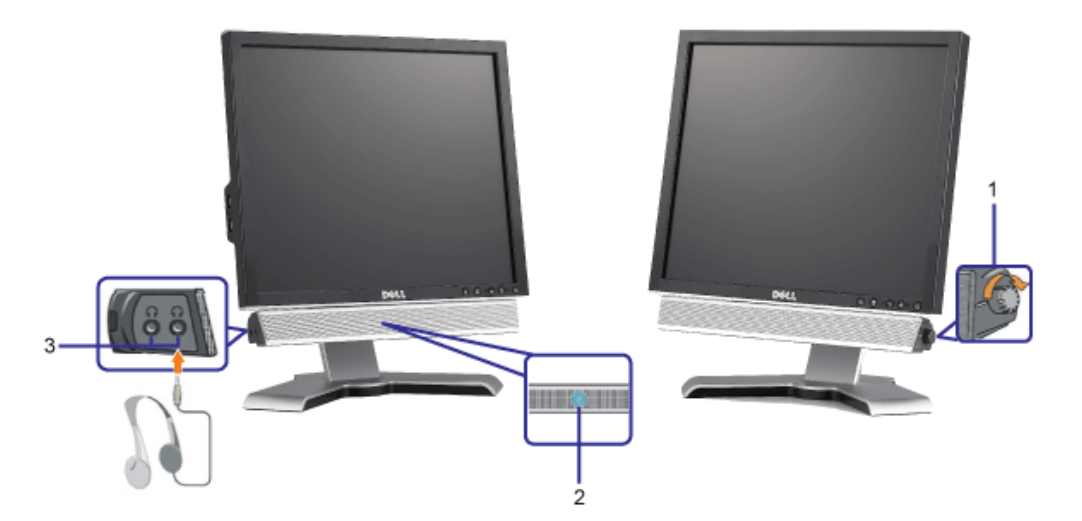

- **1.** Controle de volume / liga/desliga
- **2.** Indicador de funcionamento
- **3.** Conectores para fone de ouvido

## **Fixação do Soundbar no monitor**

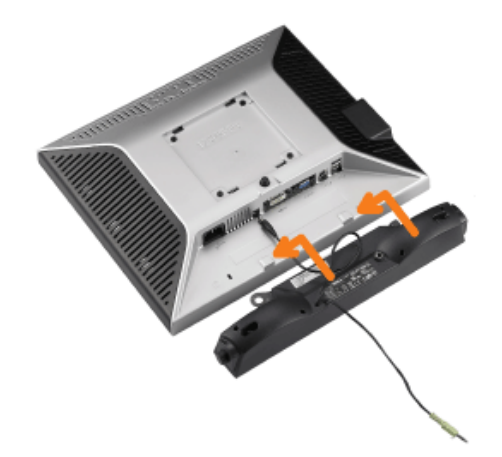

- 1. Na parte de trás do monitor, fixe o Soundbar alinhando os dois slots com os dois guias ao longo da parte inferior traseira do monitor.
- 2. Deslize o Soundbar para a esquerda até se encaixar no lugar.
- 3. Conecte o cabo elétrico do Soundbar ao conector na parte traseira do monitor.
- 4. Insira o miniplugue estéreo verde da parte posterior do Soundbar na entrada de áudio do computador.
- Ô **NOTA:** A saída de 12 V do conector de alimentação do Soundbar é para o Dell™ Soundbar opcional somente.
- **AVISO:** Não use com nenhum dispositivo que não seja o Dell Soundbar. Ο

## <span id="page-26-2"></span>**Rotação do monitor**

**Guia do Usuário do Monitor Flat Panel em Dell™ 1708FP**

- [Alteração da rotação do monitor](#page-26-0)
- **[Rotação do sistema operacional](#page-26-1)**

## <span id="page-26-0"></span>**Alteração da rotação do monitor**

Antes de girar o monitor, estenda-o verticalmente ([Extensão vertical\)](#page-9-0) ou incline-o ([Inclinação](#page-9-0)) para que a parte inferior não se choque.

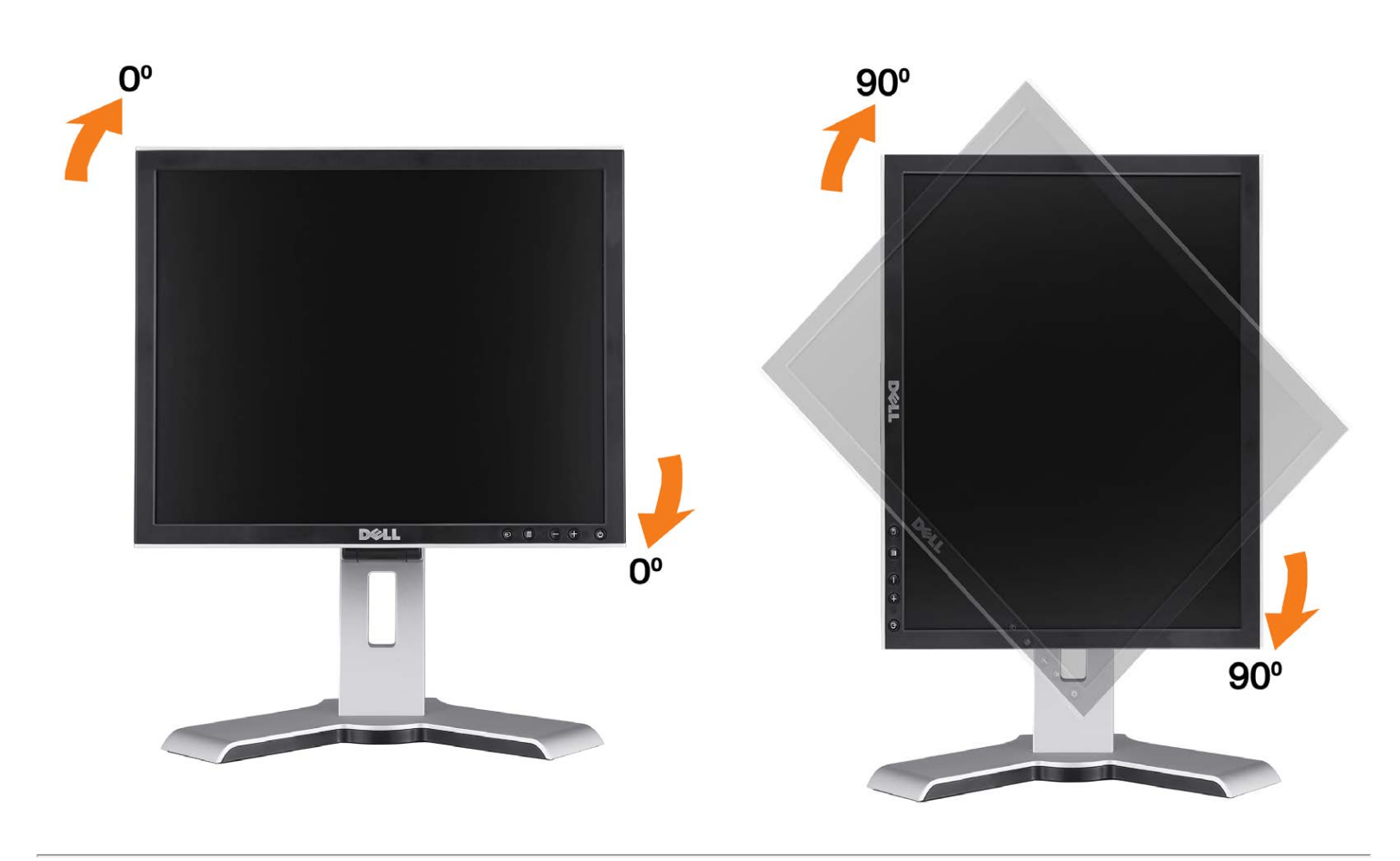

## <span id="page-26-1"></span>**Rotação do sistema operacional**

Depois de girar o monitor, é preciso seguir o procedimento abaixo para girar o sistema operacional.

**NOTA:** Se não estiver usando um computador Dell com o monitor, será preciso acessar o website do fabricante da placa de vídeo para fazer o download do driver, ou o website do fabricante do computador para obter as informações sobre como girar o sistema operacional.

- 1. Clique com o botão direito na área de trabalho e selecione **Propriedades**.
- 2. Selecione a guia **Configurações** e clique em **Avançadas**.
- 3. Se tiver uma ATI, selecione a guia **Rotação** e defina a rotação desejada.

Se tiver uma nVidia, clique na guia **nVidia**, selecione **NVRotate** na coluna esquerda e, a seguir, selecione a rotação desejada.

Se tiver uma Intel, selecione a guia da placa de vídeo **Intel**, clique em **Propriedades gráficas**, selecione a guia **Rotação** e defina a rotação preferida.

**NOTA:** se a opção de rotação estiver ausente ou se não funcionar corretamente, acesse support.dell.com e faça o download do driver mais recente da sua placa de vídeo.

[Voltar à página de índice](#page-0-0)

## <span id="page-28-1"></span>**Solução de problemas**

**Guia do Usuário do Monitor Flat Panel em Dell™ 1708FP**

- [Solução de problemas do monitor](#page-28-0)
- **[Problemas gerais](#page-29-0)**
- **[Problemas específicos do produto](#page-30-0)**
- **[Problemas de USB](#page-31-0)**
- [Solução de problemas do Soundbar](#page-31-1)

**ATENÇÃO: Antes de iniciar qualquer procedimento desta seção, leia as instruções de segurança.**

## <span id="page-28-0"></span>**Solução de problemas do monitor**

## **Verificação do recurso de autoteste (STFC)**

O monitor possui um recurso de autoteste que permite verificar se está operando de maneira adequada. Se o monitor e o computador estão devidamente conectados, mas a tela permanece escura, execute o autoteste do monitor seguindo estes passos:

- 1. Desligue o computador e o monitor.
- 2. Desconecte o cabo de vídeo da parte traseira do computador. Para garantir uma operação de autoteste adequada, remova o
- cabo digital (conector branco) e o analógico (conector azul) da parte traseira do computador.
- 3. Ligue o monitor.
	- **NOTA:** Aparecerá a caixa de diálogo flutuante "Verificação do recurso de autoteste Dell" sobre um fundo preto se o G monitor não detectar um sinal de vídeo. Usando o botão de seleção de entrada, selecione a entrada desejada a testar, analógica ou digital. Desconecte o cabo de vídeo da placa de vídeo e a caixa de diálogo "Verificação do recurso de autoteste Dell" aparecerá se o monitor estiver funcionando corretamente.

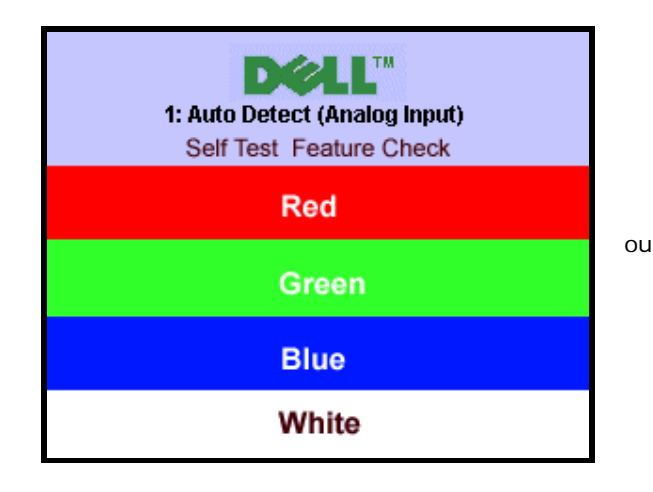

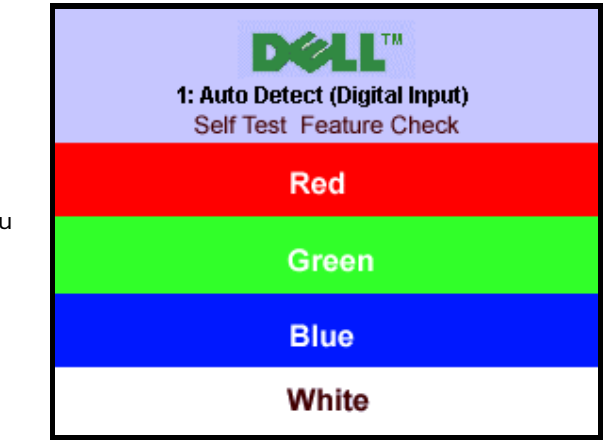

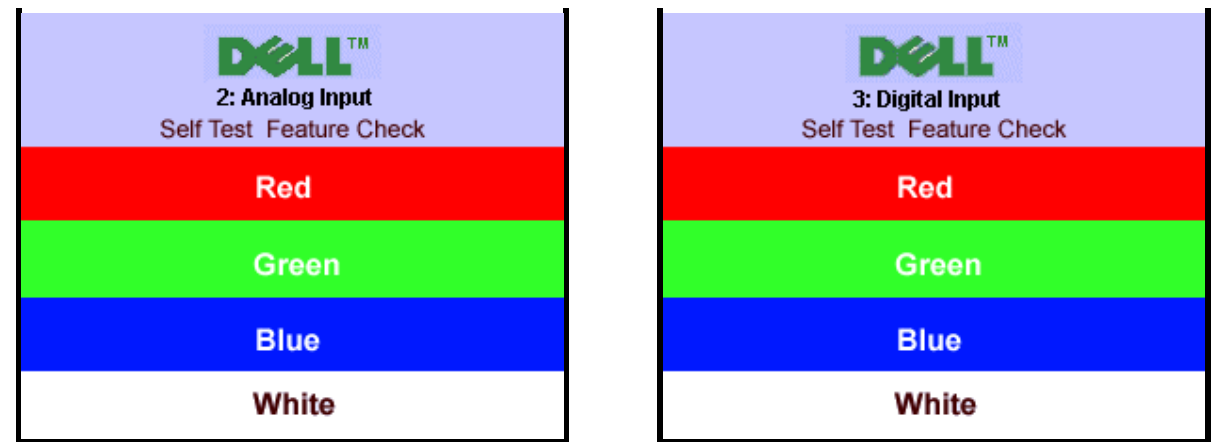

Essa caixa também aparecerá durante a operação normal do sistema se o cabo de vídeo estiver desconectado ou danificado.

4. Desligue o monitor e reconecte o cabo de vídeo; em seguida, ligue o computador e o monitor.

Se a tela do monitor permanecer em branco após o procedimento anterior, verifique o controlador de vídeo e o computador; o monitor está funcionando normalmente.

#### **Mensagens de advertência do sistema de OSD**

Uma das seguintes mensagens de aviso poderá aparecer na tela indicando que o monitor está fora de sincronismo.

<span id="page-29-1"></span>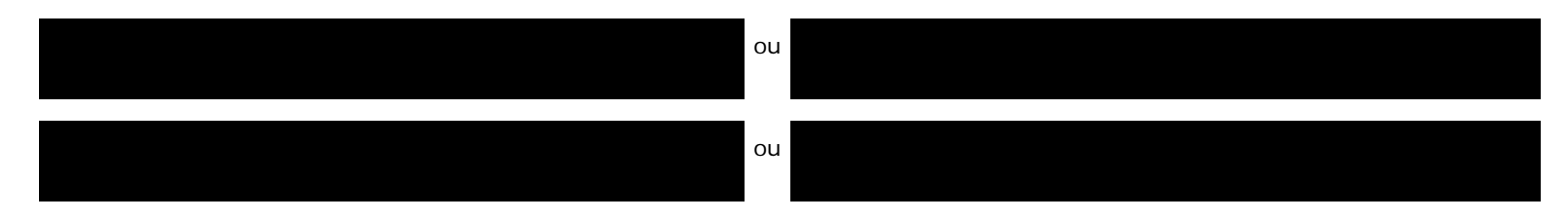

Significa que o monitor não conseguiu sincronizar com o sinal que está recebendo do computador. O sinal está alto ou baixo demais para o monitor. Consulte as [Especificações do monitor](#page-3-1) para conhecer as faixas de freqüência Horizontal e Vertical aceitáveis para este monitor. O modo recomendável é 1280x1024 a 60 Hz.

Às vezes, nenhuma mensagem de advertência é exibida, mas a tela fica em branco. Isto também pode indicar que o monitor não está se sincronizando com o computador ou que o monitor está no modo de economia de energia.

## <span id="page-29-0"></span>**Problemas gerais**

A tabela a seguir contém informações gerais sobre problemas comuns que o monitores pode apresentar.

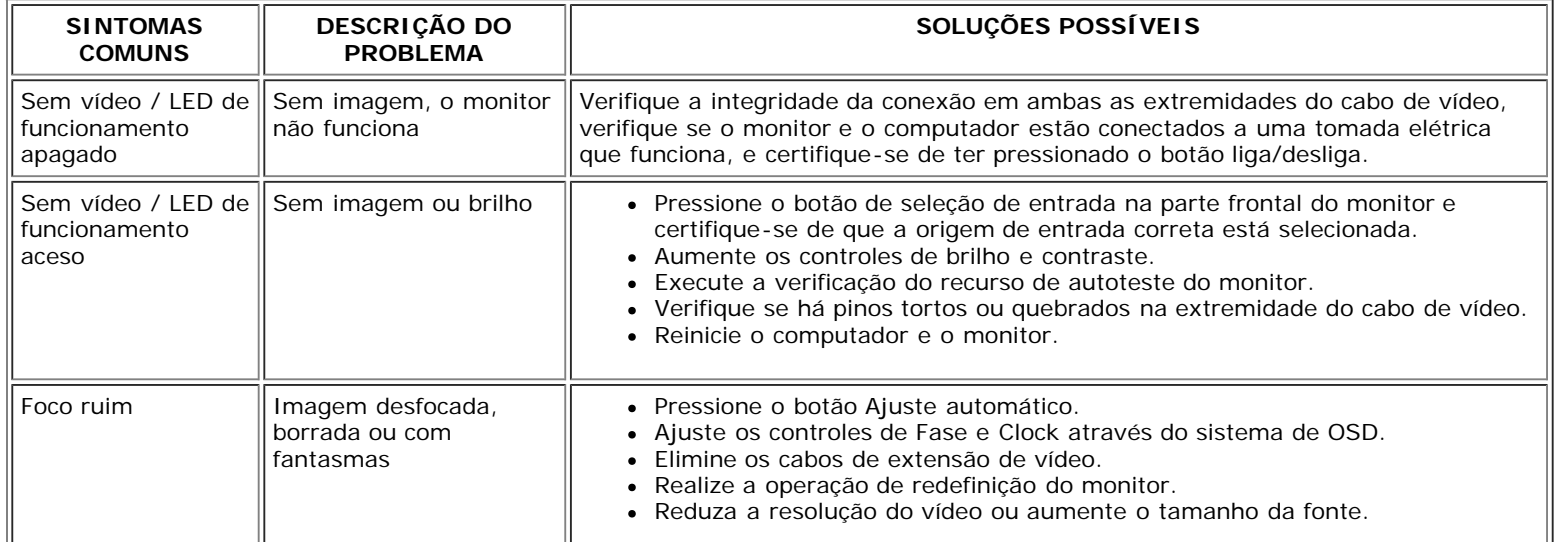

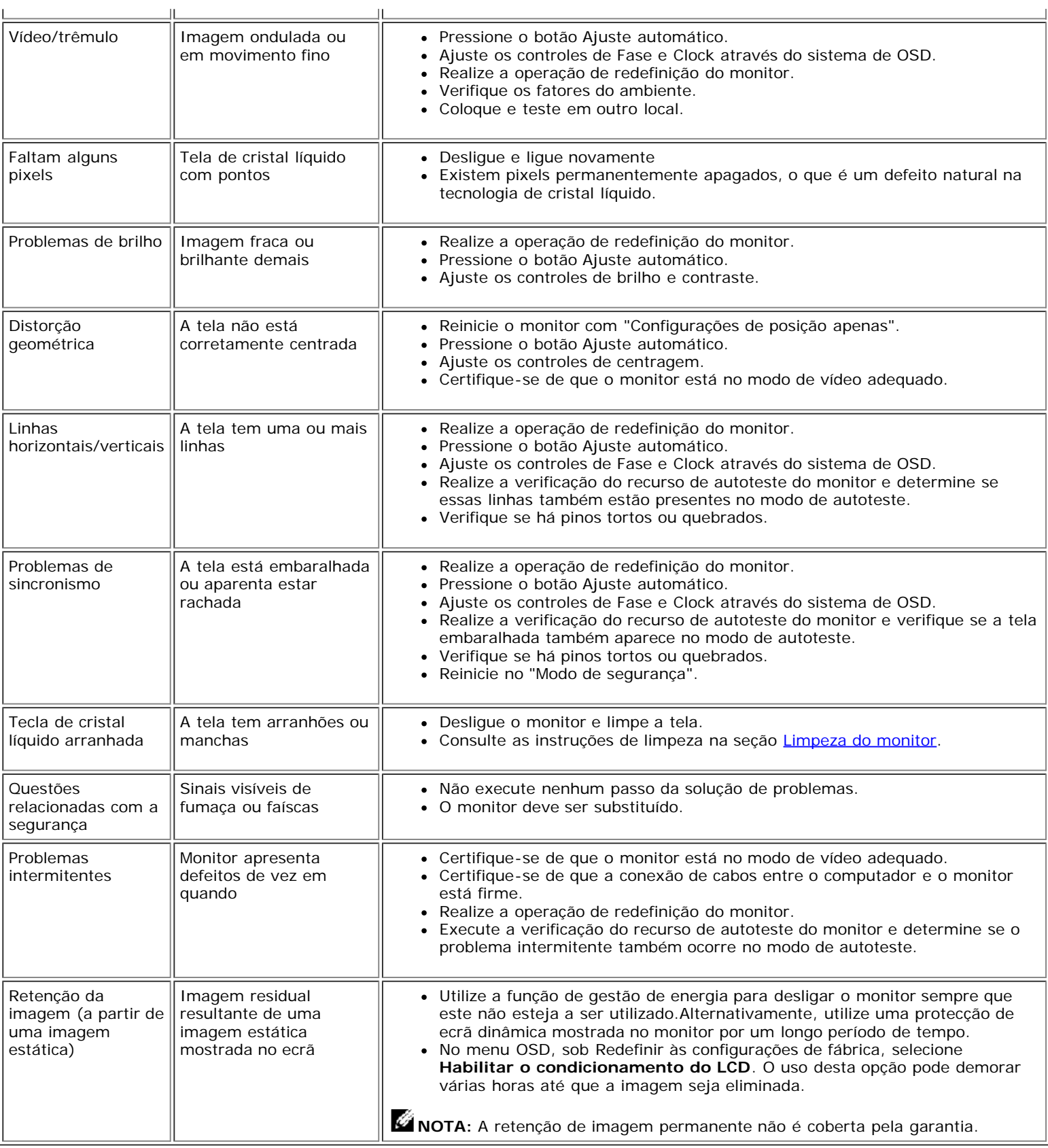

# <span id="page-30-0"></span>**Problemas específicos do produto**

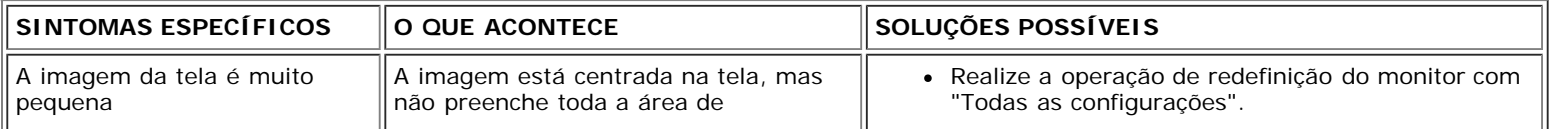

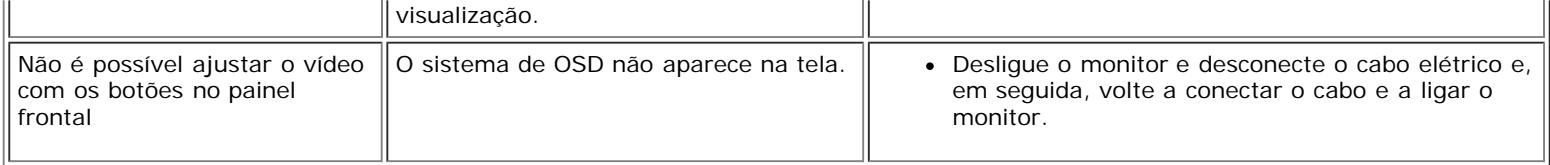

## <span id="page-31-0"></span>**Problemas de USB**

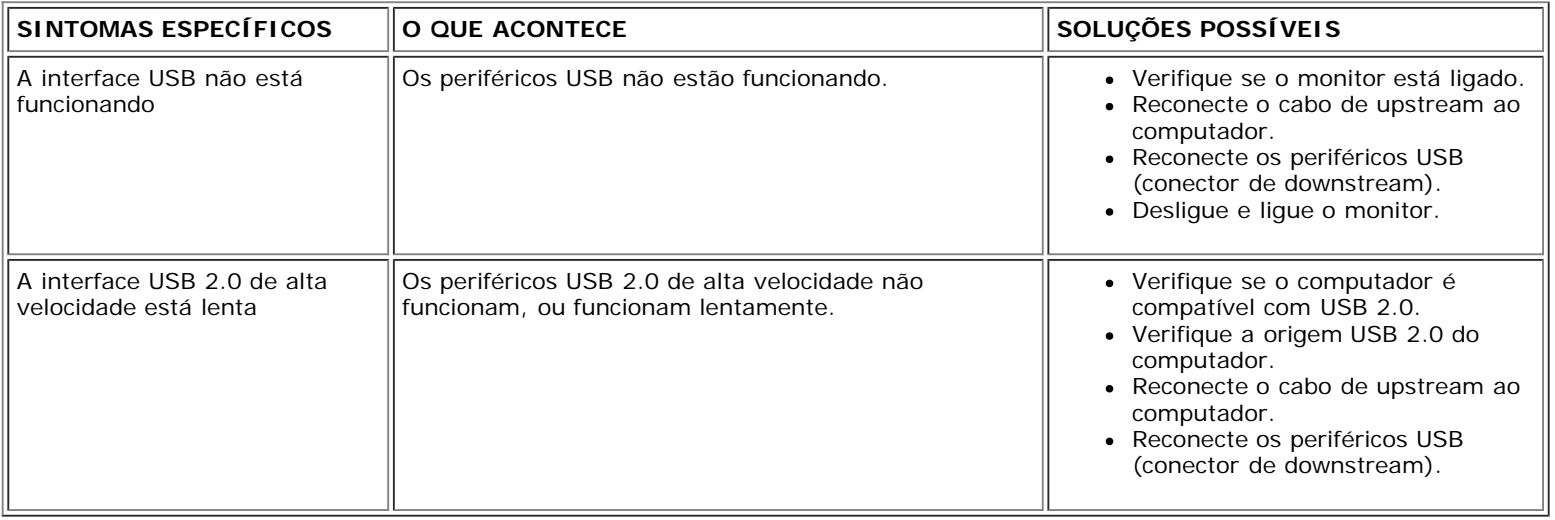

## <span id="page-31-1"></span>**Solução de problemas do Soundbar**

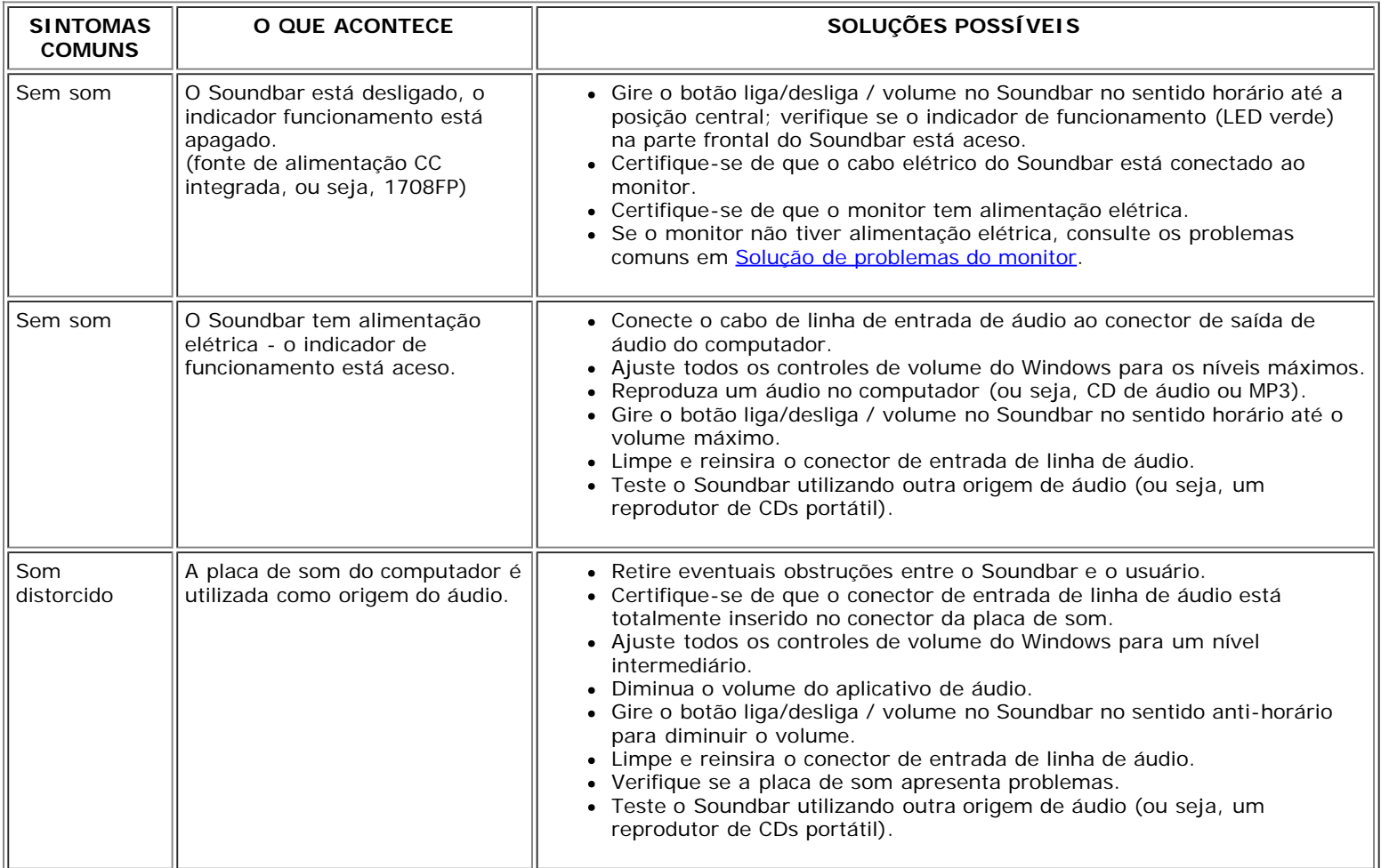

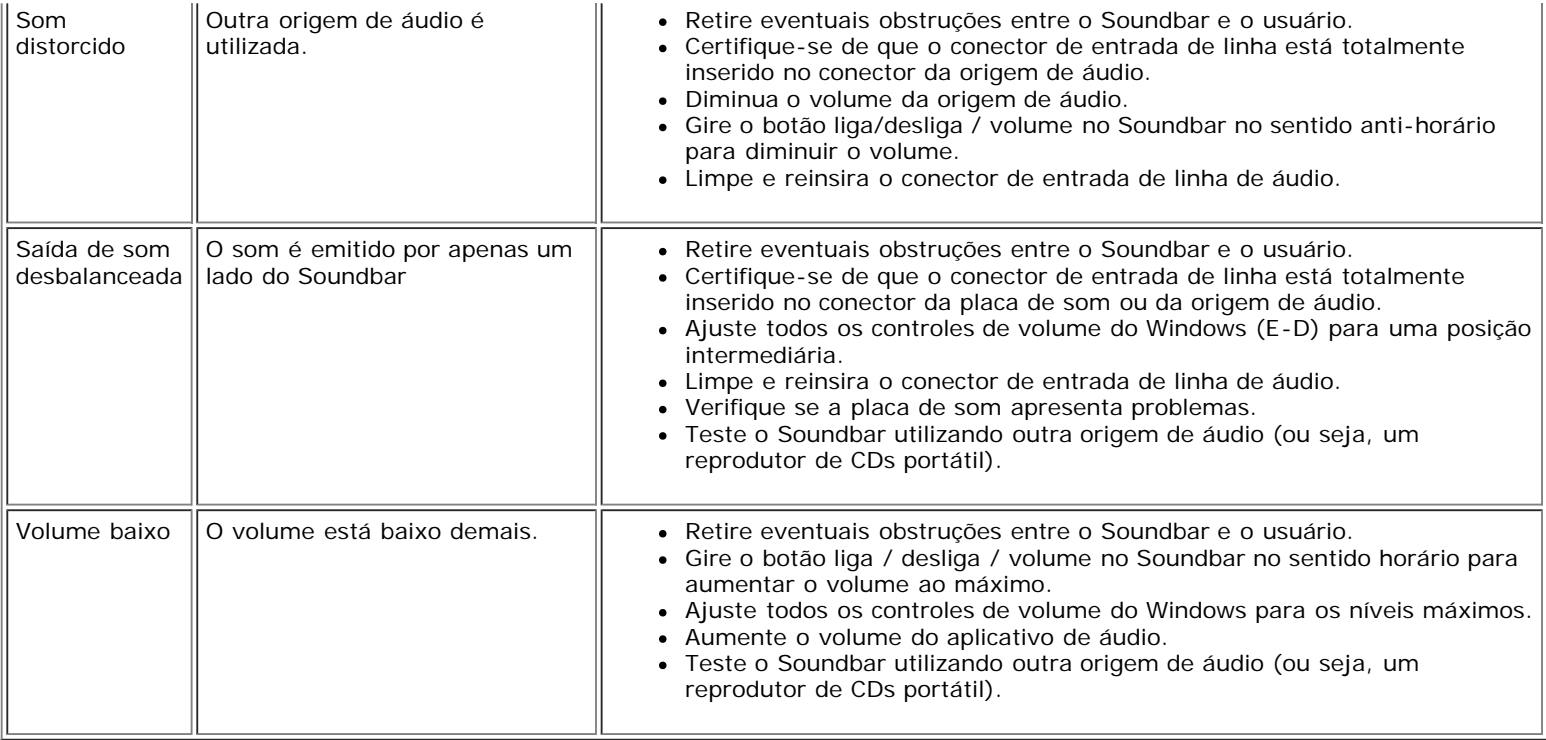

[Voltar à página de índice](#page-0-0)

## **Apêndice**

**Guia do Usuário do Monitor Flat Panel em Dell™ 1708FP**

- ATENÇÃO: Instruções de segurança
- Avisos da FCC (somente Estados Unidos)
- Como entrar em contato com a Dell
- Guia de instalação do monitor

# **ATENÇÃO: Instruções de segurança**

#### **ATENÇÃO: O uso de controles, ajustes ou procedimentos não especificados neste documento pode resultar em choque elétrico e outros riscos de natureza mecânica e elétrica.**

Siga as orientações de segurança abaixo para garantir sua segurança pessoal e ajudar a proteger o computador e o ambiente de trabalho contra danos potenciais.

- Para evitar danos ao computador, certifique-se de que o seletor de tensão na fonte de alimentação do computador está ajustado para o tipo de energia elétrica de corrente alternada (CA) local:
	- 115 V/60 Hz na maior parte da América do Norte e do Sul e em alguns países do Extremo Oriente, como Japão, Coréia do Sul (também 220 V/60 Hz) e Taiwan.
	- 230 V/50 Hz na maior parte da Europa, Oriente Médio e Extremo Oriente.
- Certifique-se de que as especificações elétricas do monitor são compatíveis com a rede elétrica CA local.

**NOTA:** Este monitor dispensa qualquer seletor de tensão CA de entrada. Este produto aceita automaticamente qualquer tensão CA de entrada que esteja dentro da faixa definida na seção "Especificações elétricas" no Guia do Usuário.

- Não guarde nem utilize o monitor em locais expostos ao calor, à luz solar direta ou ao frio extremo.
- Evite mover o monitor entre locais com grande diferença de temperatura.
- Não exponha o monitor a vibrações ou impactos fortes. Por exemplo, não o coloque no porta-malas do carro.
- Não quarde nem use o monitor em locais muito úmidos ou empoeirados.
- Não derrame qualquer tipo de líquido na superfície ou no interior do monitor.
- Mantenha o monitor sob temperatura ambiente. Temperaturas extremas prejudicam o cristal líquido do monitor.
- Nunca introduza qualquer objeto metálico nas aberturas do monitor. Existe o risco de choque elétrico.
- Para evitar choques elétricos, nunca toque no interior do monitor. A carcaça do monitor só deverá ser aberta por um técnico qualificado.
- Nunca use o monitor se o cabo de alimentação estiver danificado. Certifique-se de que nada fique sobre os cabos do computador e de que não estejam localizados onde algum possa pisar ou tropeçar.
- Ao desligar a tomada elétrica do monitor, segure o plugue e não o cabo.
- O gabinete do monitor possui aberturas de ventilação. Para evitar superaquecimento, as aberturas não devem estar obstruídas nem cobertas. Evite usar o monitor sobre uma cama, sofá, tapete ou outra superfície macia para não causar a obstrução das aberturas de ventilação na parte inferior do gabinete. Se o monitor for colocado numa estante ou em outro lugar fechado, certifique-se de que haja ventilação suficiente.
- Coloque o monitor num local com baixa umidade e o mínimo de poeira. Evite lugares como porões úmidos ou corredores empoeirados.
- Não exponha o monitor à chuva nem o use perto de água (em cozinhas, perto de piscinas etc.). Se o monitor for molhado acidentalmente, desligue-o da tomada e entre em contato com um revendedor autorizado imediatamente. Limpe o monitor com um pano úmido quando necessário, mas primeiro certifique-se de desligá-lo da tomada.
- Coloque o monitor sobre uma superfície sólida e o manuseie com cuidado. A tela é feita de vidro e pode ficar danificada se cair ou for golpeada com força.
- Coloque o monitor perto de uma tomada elétrica de fácil acesso.
- Se o monitor não funcionar normalmente, especialmente se produzir sons e odores estranhos, desconecte-o da tomada imediatamente e entre em contato com um revendedor ou centro de serviços autorizado.
- Não remova a tampa traseira, pois existe o risco de choque elétrico. A tampa traseira deverá ser removida apenas por um técnico qualificado.
- Altas temperaturas podem causar problemas. Não utilize o monitor sob luz solar direta e mantenha-o afastado de aquecedores, fornos, lareiras e outras fontes de calor.
- Desligue o monitor da tomada, se permanecerá inativo por um longo período.
- Desligue o monitor da tomada antes de efetuar qualquer reparo.
- <sup>(he m</sup> Projetores, telas de LCD, e algumas impressoras multifuncionais podem usar uma ou mais lâmpadas que contêm uma pequena quantidade de mercúrio para se obter uma iluminação eficiente do ponto de vista energético. As lâmpadas de mercúrio nesses produtos são devidamente identificadas. Elimine a lâmpada de acordo com as leis locais, estaduais, ou federais. Para obter mais informações, entre em contato com a Electronic Industries Alliance em [www.eiae.org.](http://www.eiae.org/) Para as informações específicas sobre a eliminação da lâmpada, visite [www.lamprecycle.org](http://www.lamprecycle.org/).

## **Avisos da FCC (somente Estados Unidos)**

#### **FCC Classe B**

Este equipamento gera, utiliza e pode emitir energia de radiofreqüência e, caso não seja instalado e utilizado de acordo com o manual de instruções do fabricante, poderá causar interferência à recepção de rádio e televisão. Este equipamento foi testado e está em conformidade com os limites de um dispositivo digital de Classe B, como estabelecido na Parte 15 das Normas da FCC.

Este dispositivo está em conformidade com a Parte 15 das Normas da FCC. A operação está sujeita a estas duas condições:

1 Este dispositivo não pode ocasionar interferência prejudicial.

2 Este dispositivo deve aceitar qualquer interferência recebida, inclusive interferências que possam causar uma operação indesejada.

**AVISO:** Os regulamentos da FCC especificam que alterações ou modificações não aprovadas explicitamente pela Dell™ Inc podem cancelar sua permissão para operar o equipamento.

Tais limites foram estabelecidos para assegurar uma proteção razoável contra interferências prejudiciais em uma instalação residencial. No entanto, não há garantias de que a interferência não ocorrerá em uma instalação específica. Se o equipamento causar interferência prejudicial à recepção de rádio ou televisão, o que poderá ser determinado quando o equipamento for ligado ou desligado, você deverá tomar uma ou mais das seguintes medidas para tentar corrigir a interferência:

- Reoriente a antena receptora.
- Afaste o sistema do receptor.
- Ligue o sistema em outra tomada para que ele e o receptor fiquem em circuitos derivados diferentes.

Se necessário, consulte um representante da Dell Inc. ou um profissional técnico experiente de rádio/televisão para obter outras sugestões.

As informações a seguir, sobre os dispositivos ou dispositivos cobertos neste documento, são fornecidas em conformidade com as regulamentações da FCC americana:

- Product name: 1708FP
- Nº do modelo: 1708FPt
- Nome da empresa:

Dell™ Inc. Assuntos ambientais e de conformidade reguladora mundial. One Dell™ Way Round Rock, Texas 78682 USA 512-338-4400

## **Como entrar em contato com a Dell**

É possível entrar em contato com a Dell através da Internet ou por telefone:

- Para suporte através da web, visite **support.dell.com**.
- Para suporte mundial através da web, use o menu **Escolher um país/região próximo** à parte inferior da página, ou veja os endereços web listados nas tabela abaixo.
- Para suporte por e-mail, consulte os endereços de e-mail listados na tabela abaixo.

**NOTA:** Os números de ligação gratuita são para uso dentro do país correspondente.

**MOTA:** Em determinados países, o suporte específico para computadores Dell™ XPS™ está disponível através de um número de telefone separado listado para os países participantes. Se você não vir um número de telefone listado que seja específico para computadores XPS, pode entrar em contato com a Dell através do número do suporte listado e a sua ligação será transferida de maneira apropriada.

Quando precisar entrar em contato com a Dell, use os endereços eletrônicos, os números de telefone e os códigos apresentados na tabela a seguir. Se precisar de ajuda para determinar quais códigos usar, entre em contato com uma operadora de telefonia local ou internacional.

**NOTA:** As informações de contato fornecidas foram consideradas corretas no momento em que este documento foi impressora, e estão sujeitas a alterações.

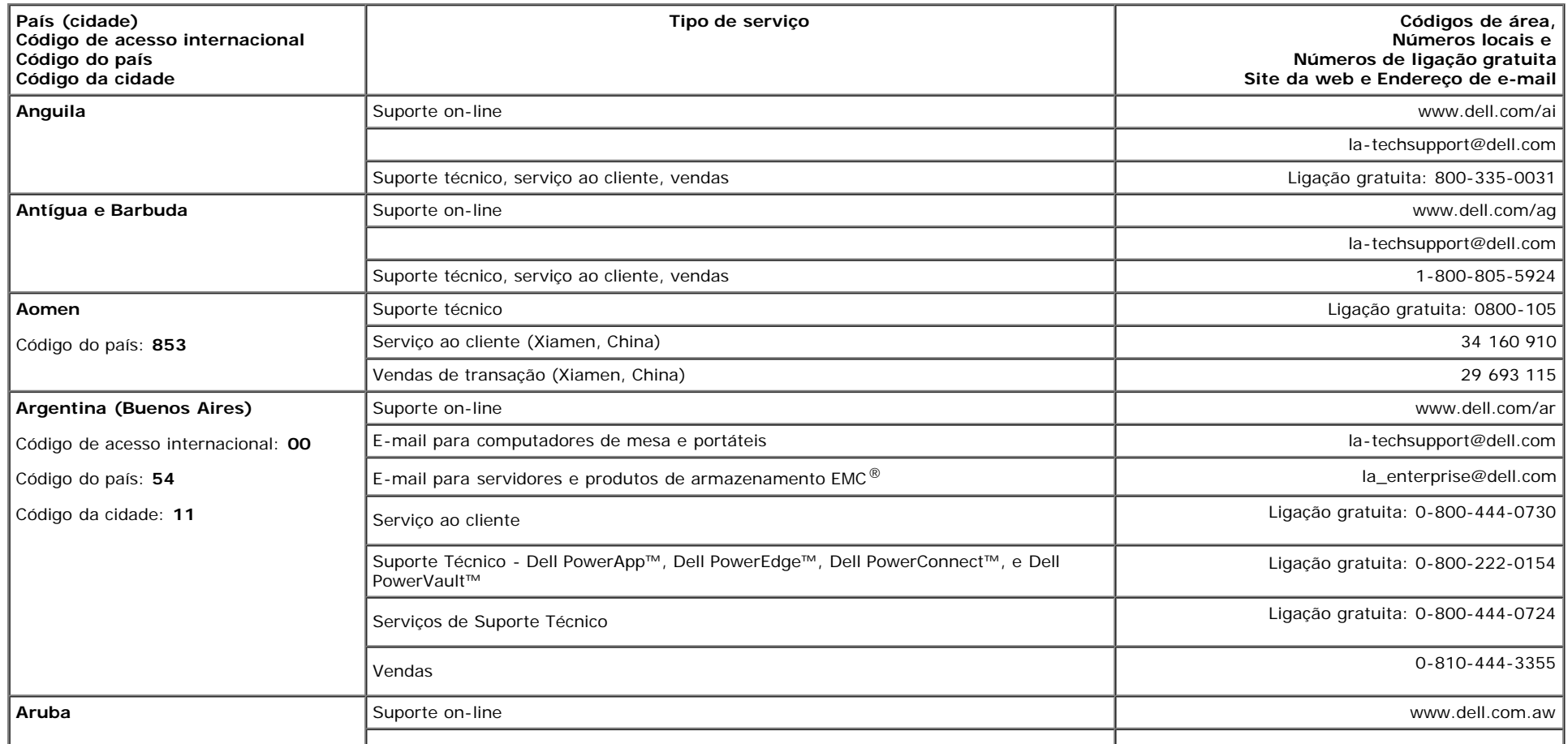

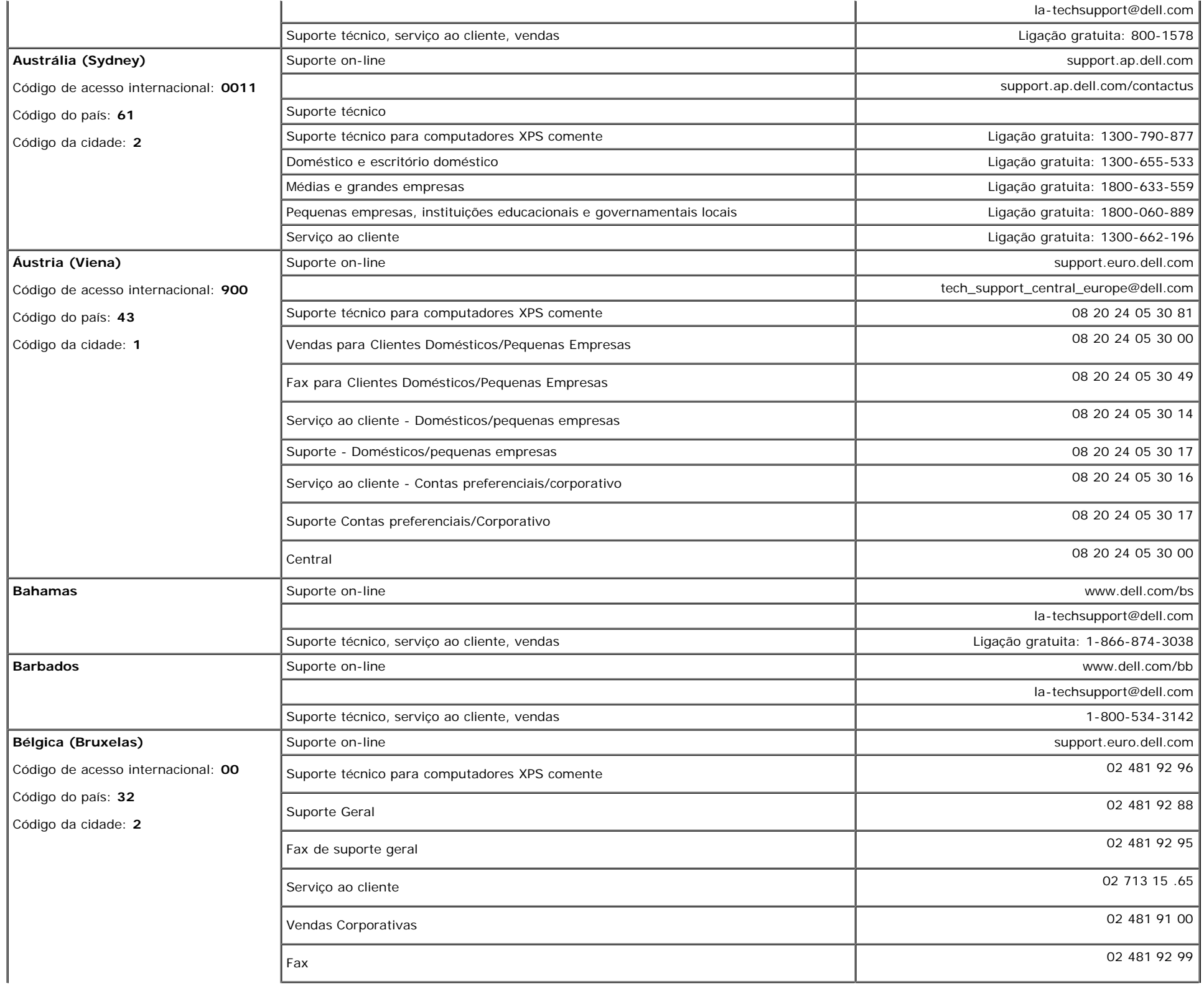

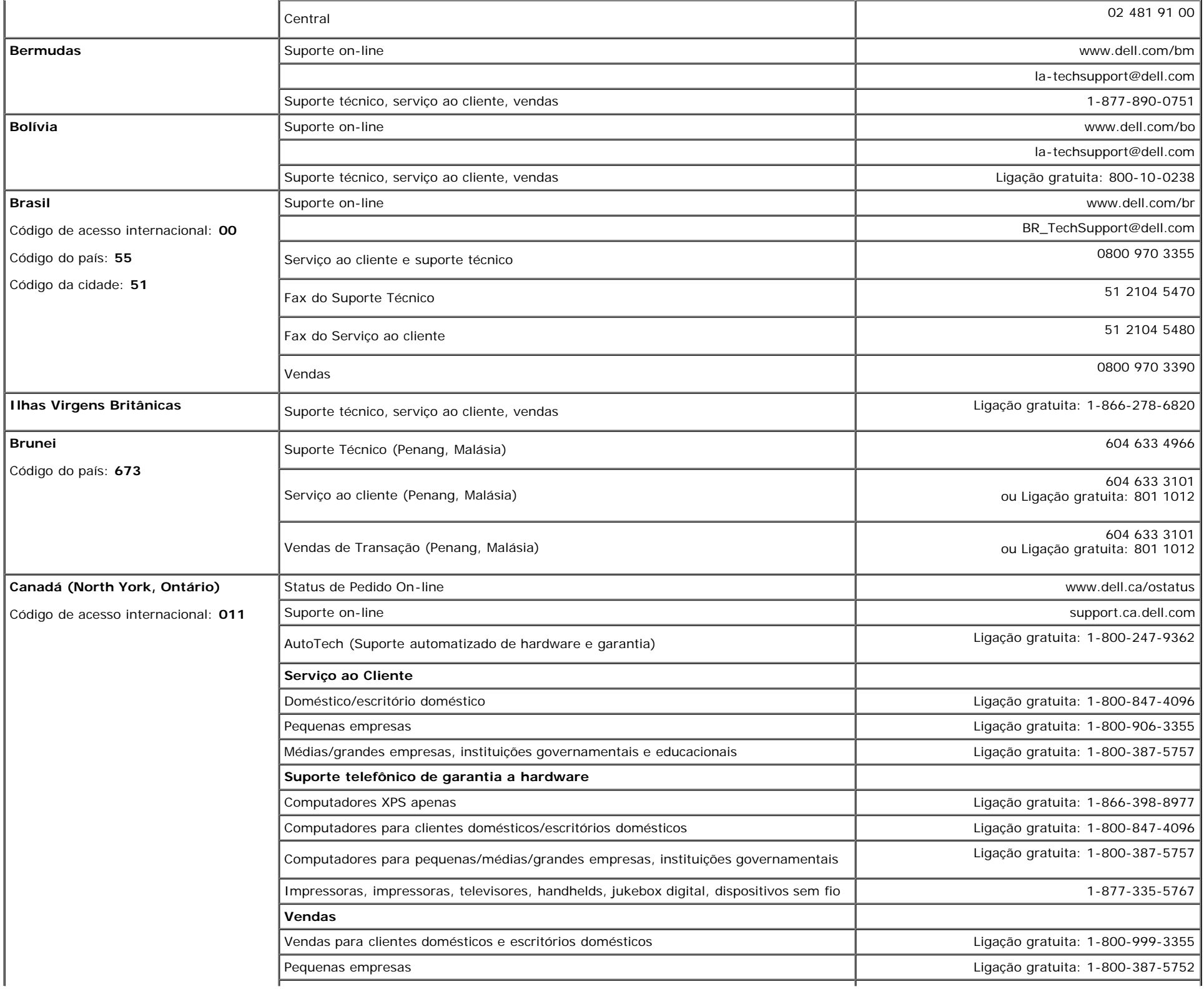

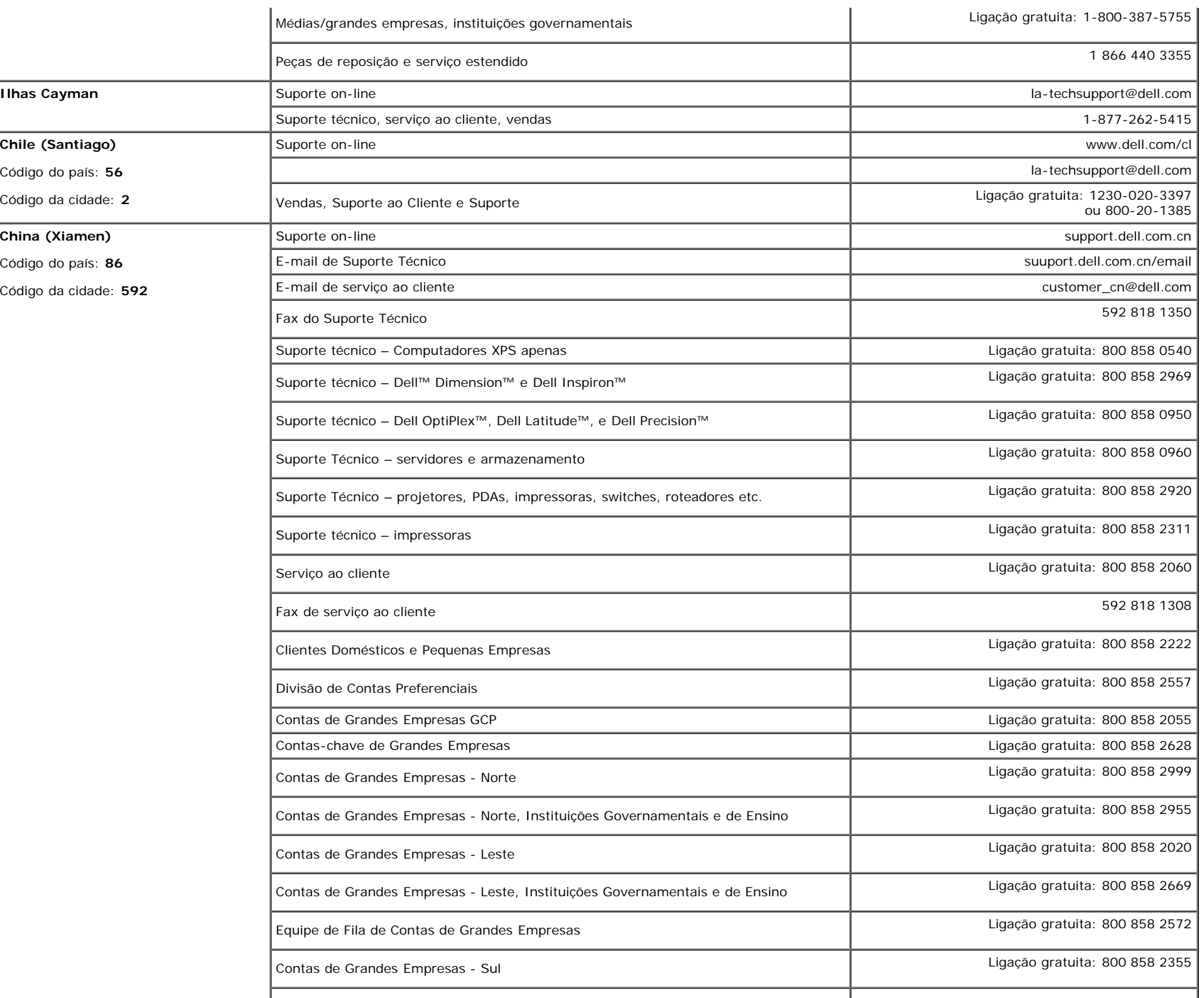

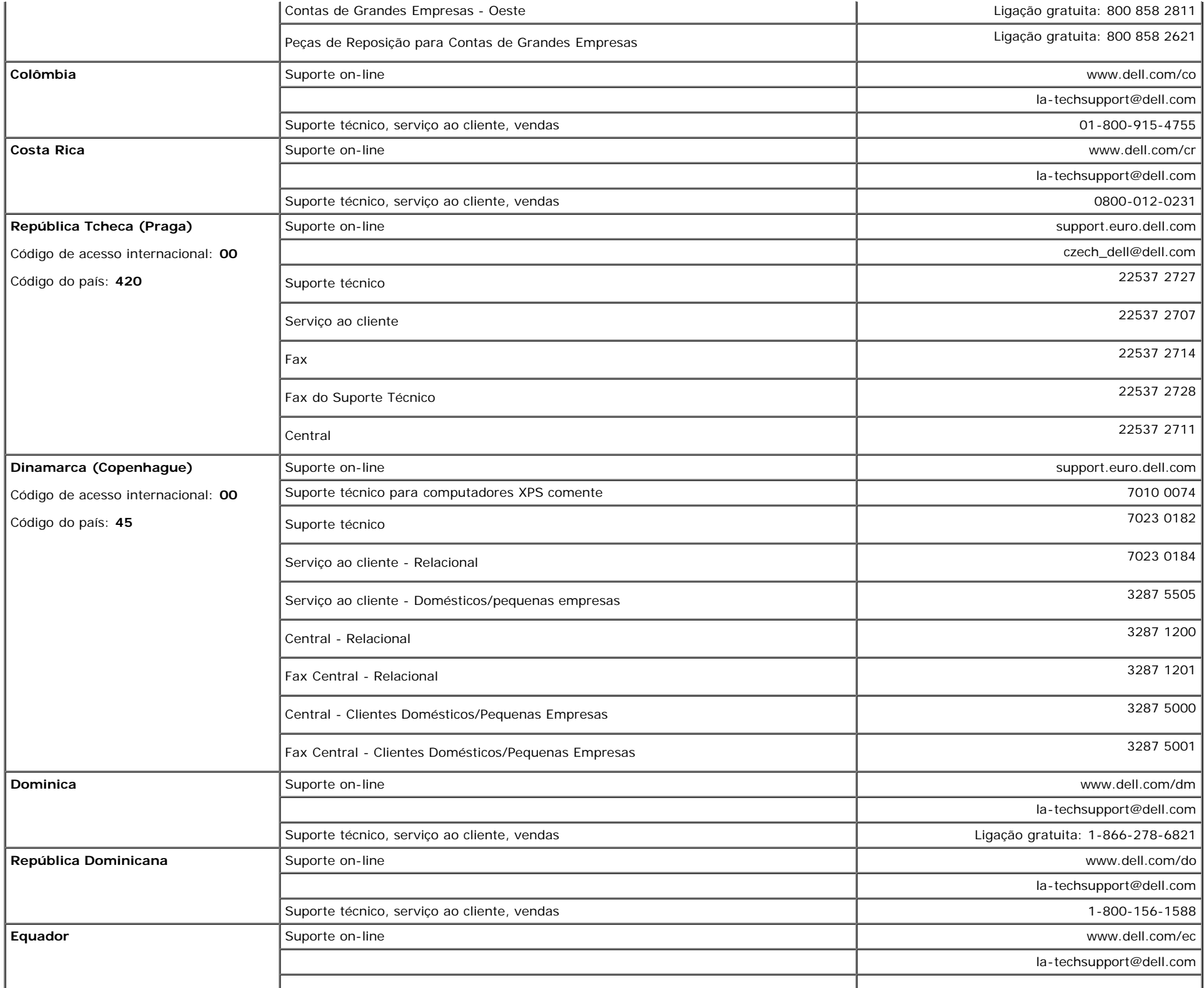

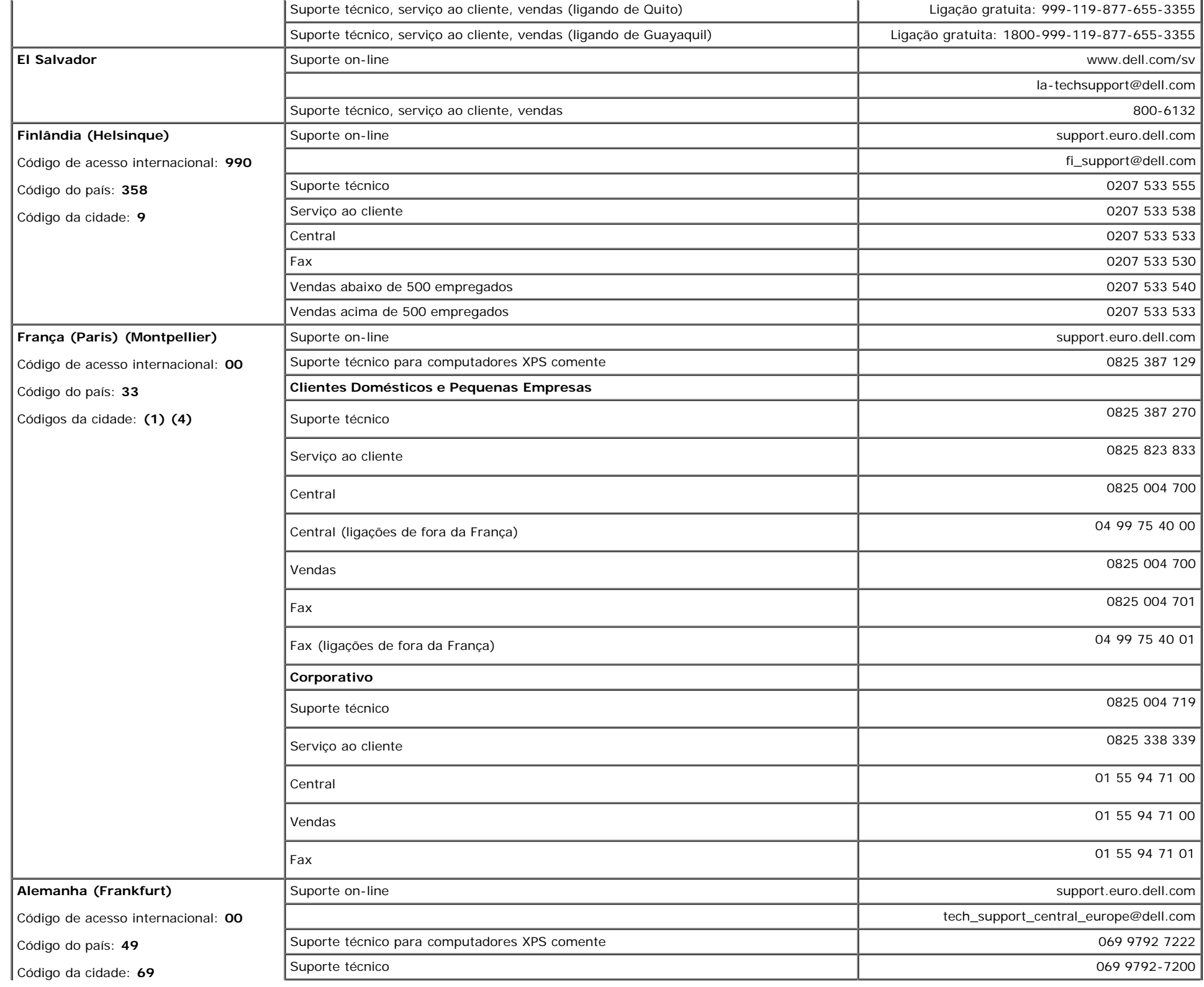

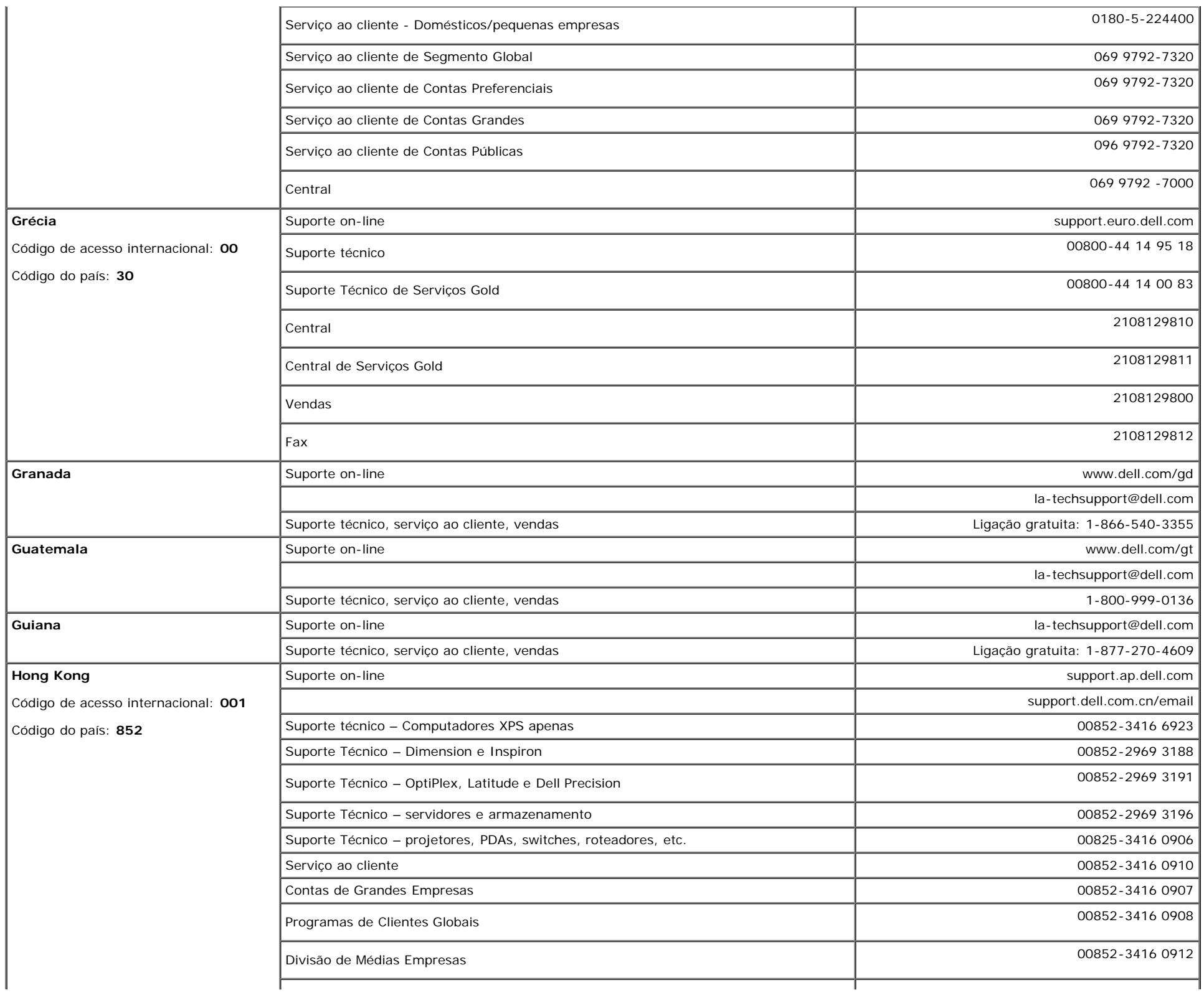

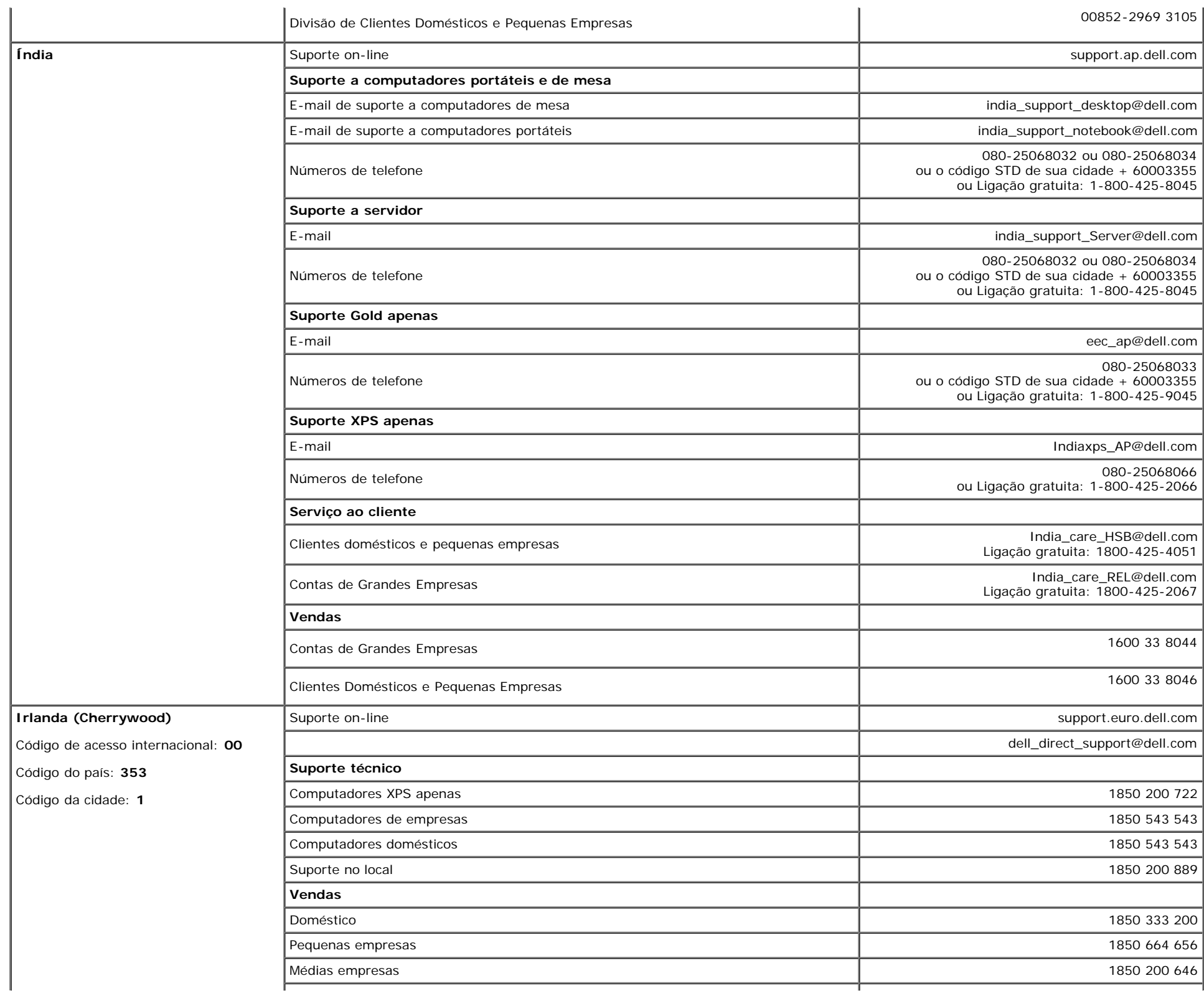

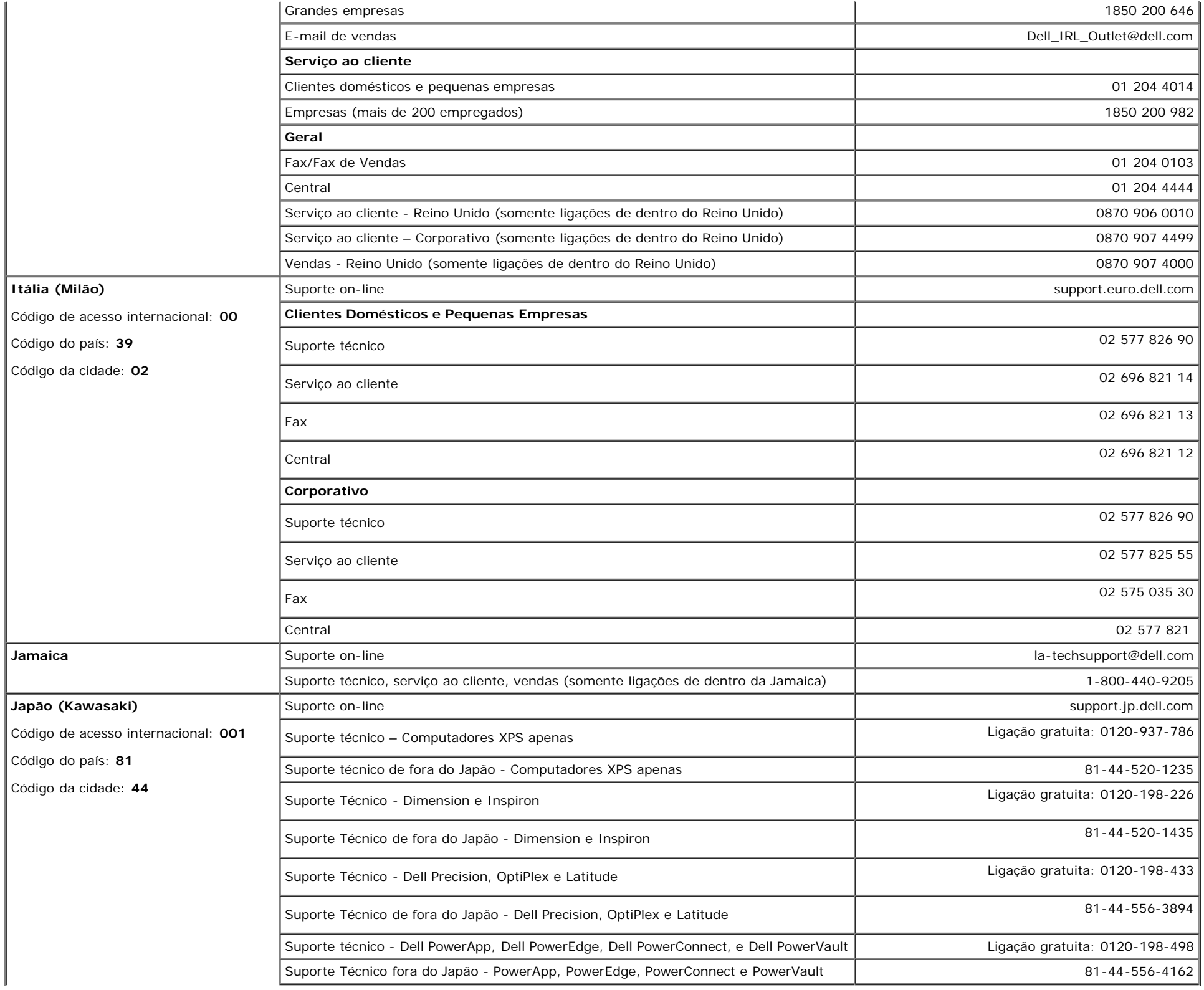

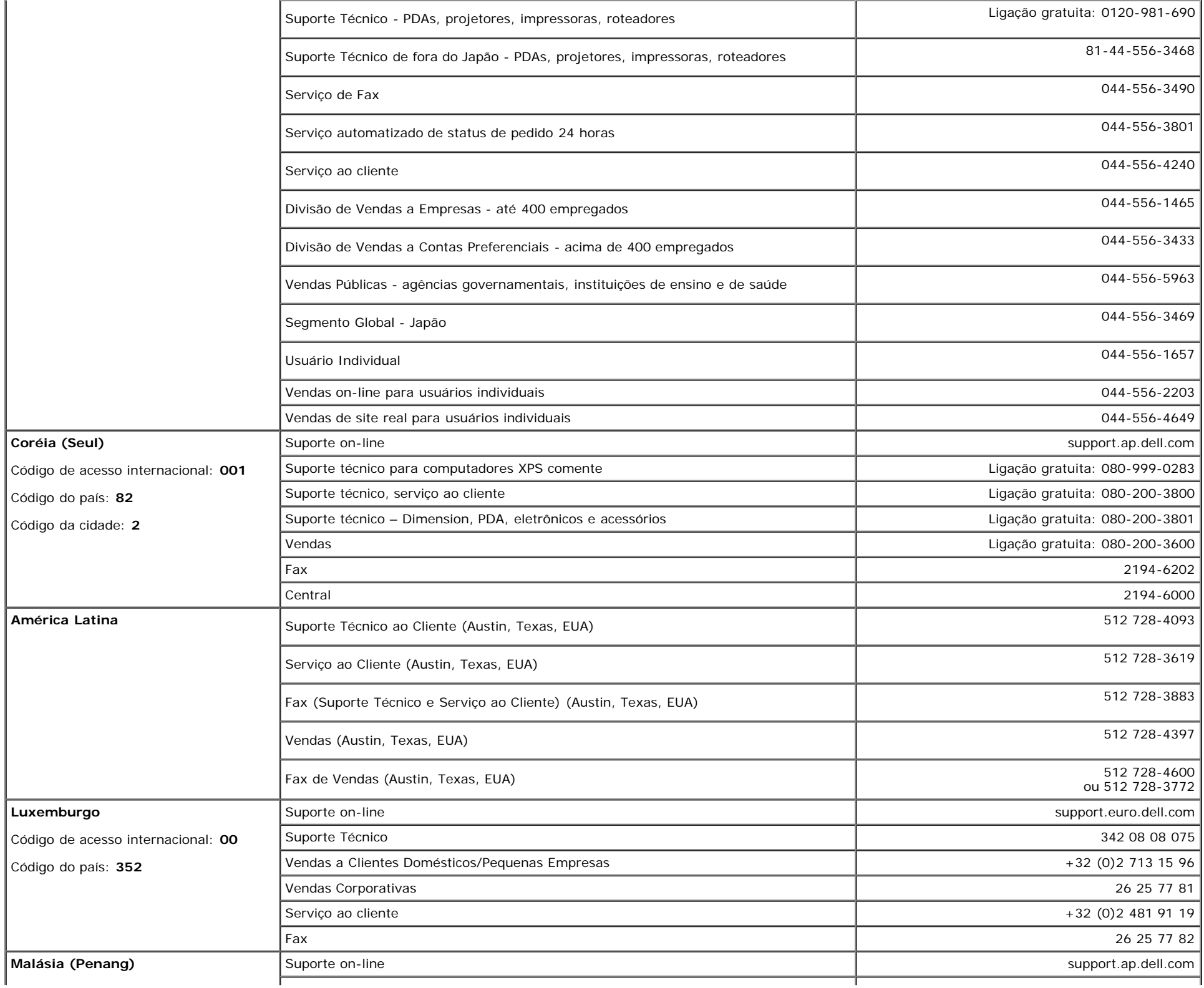

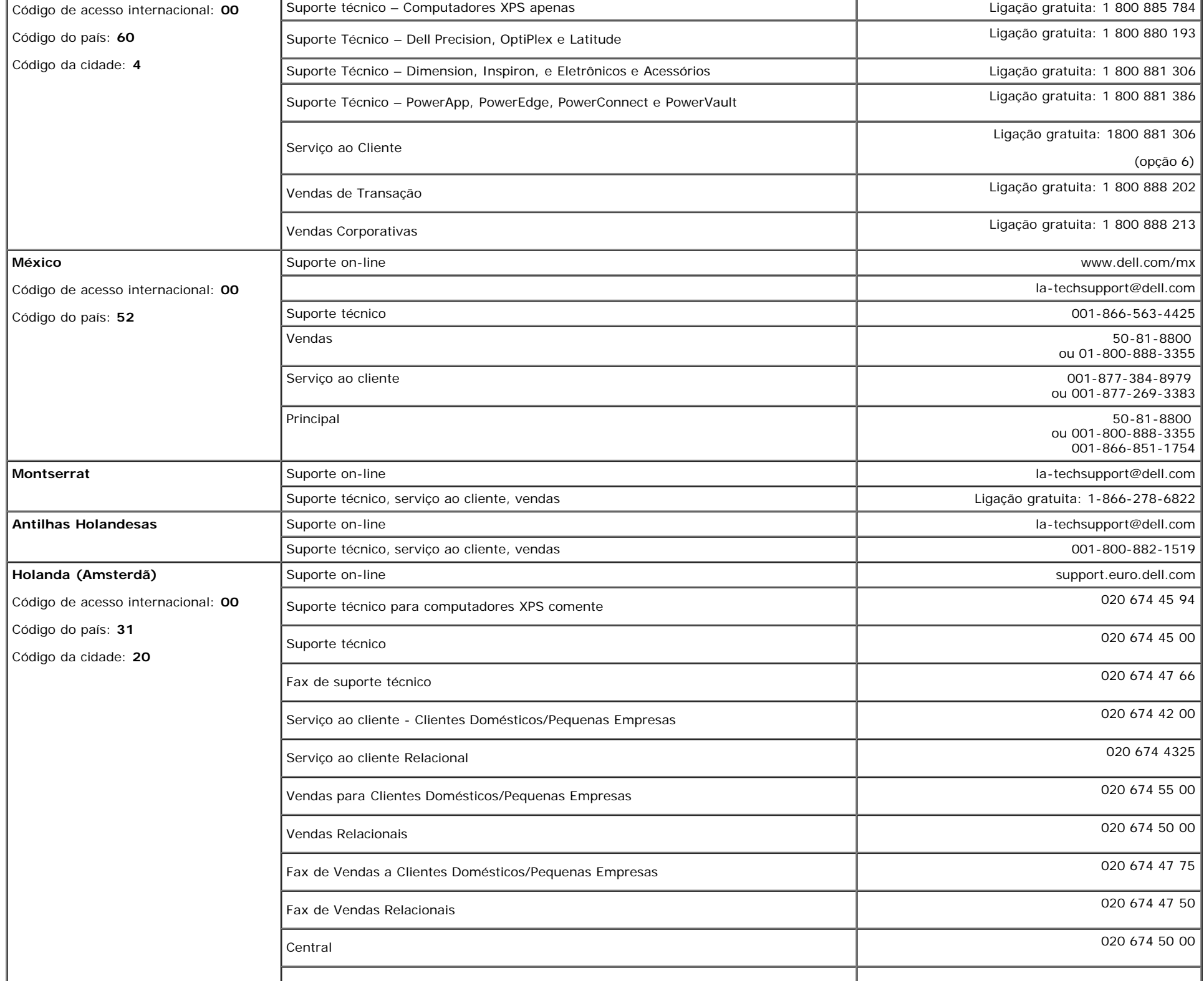

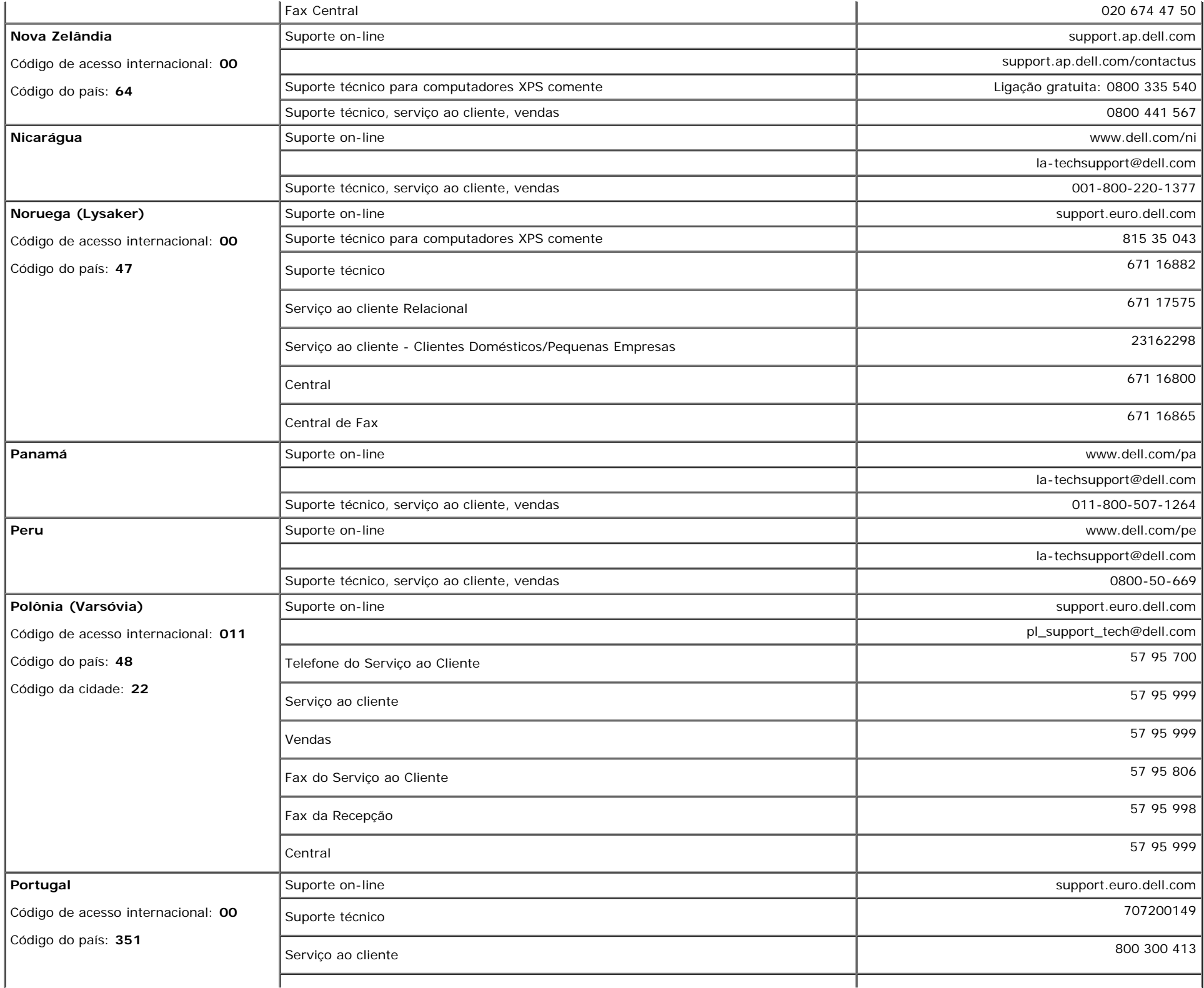

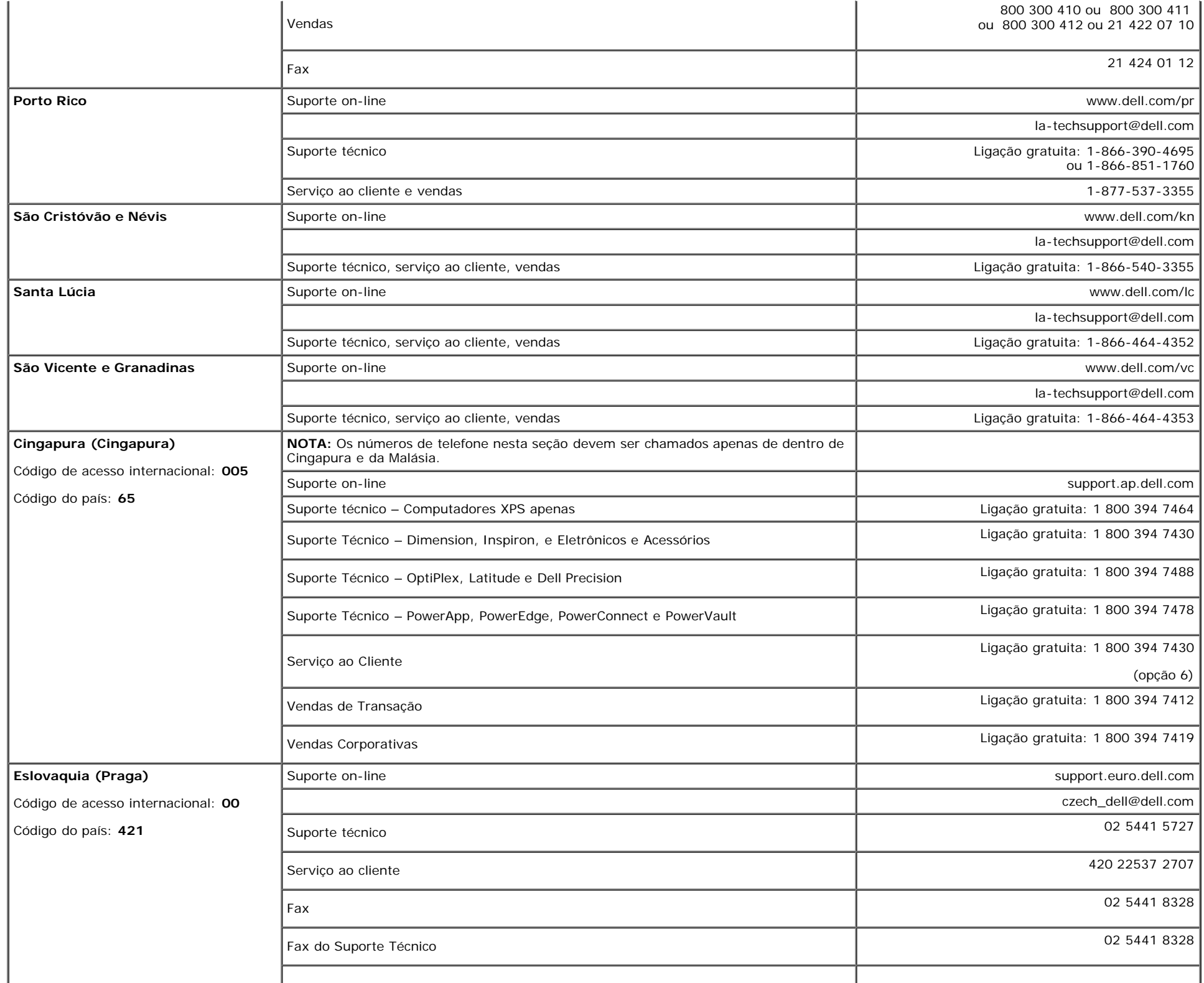

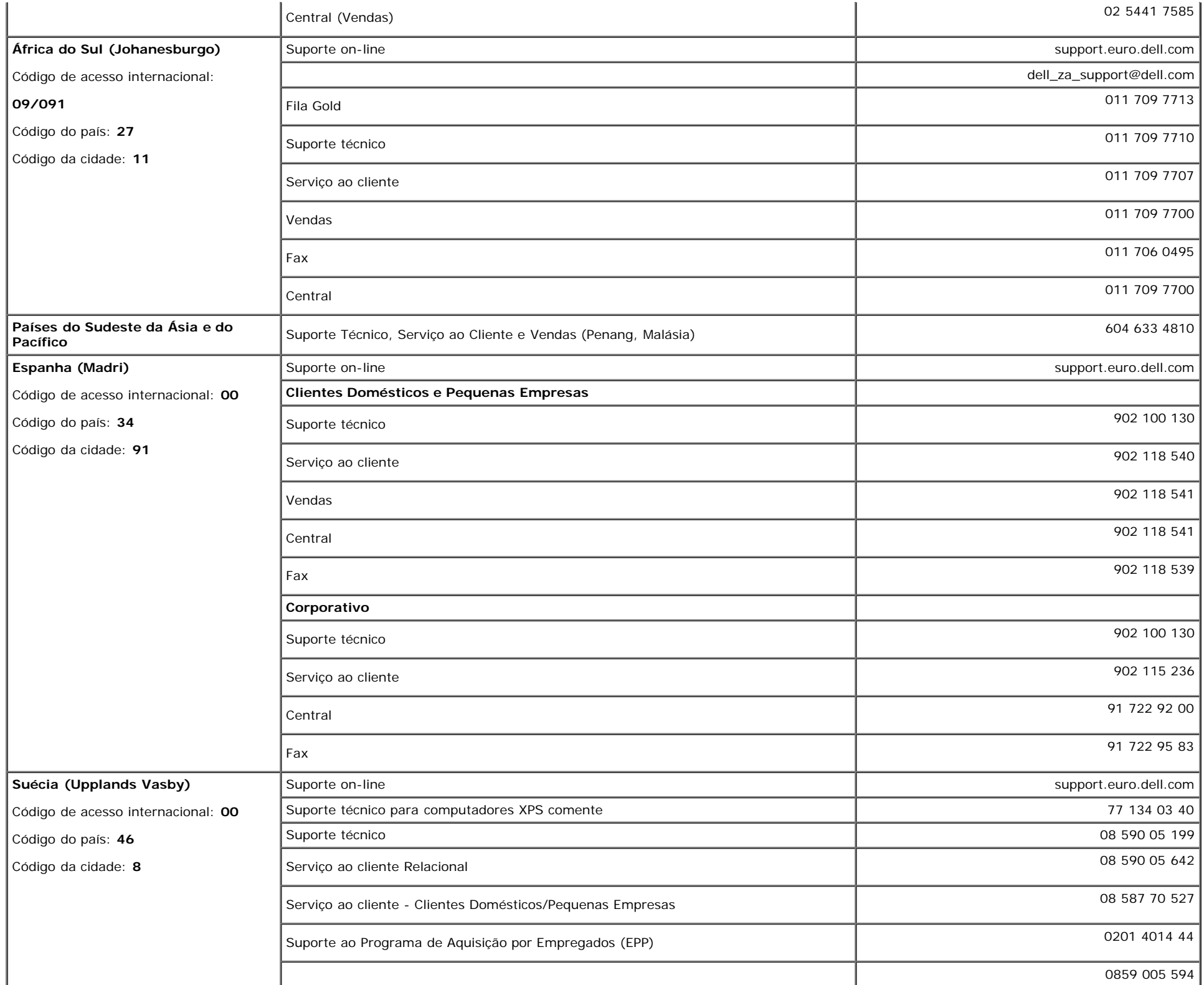

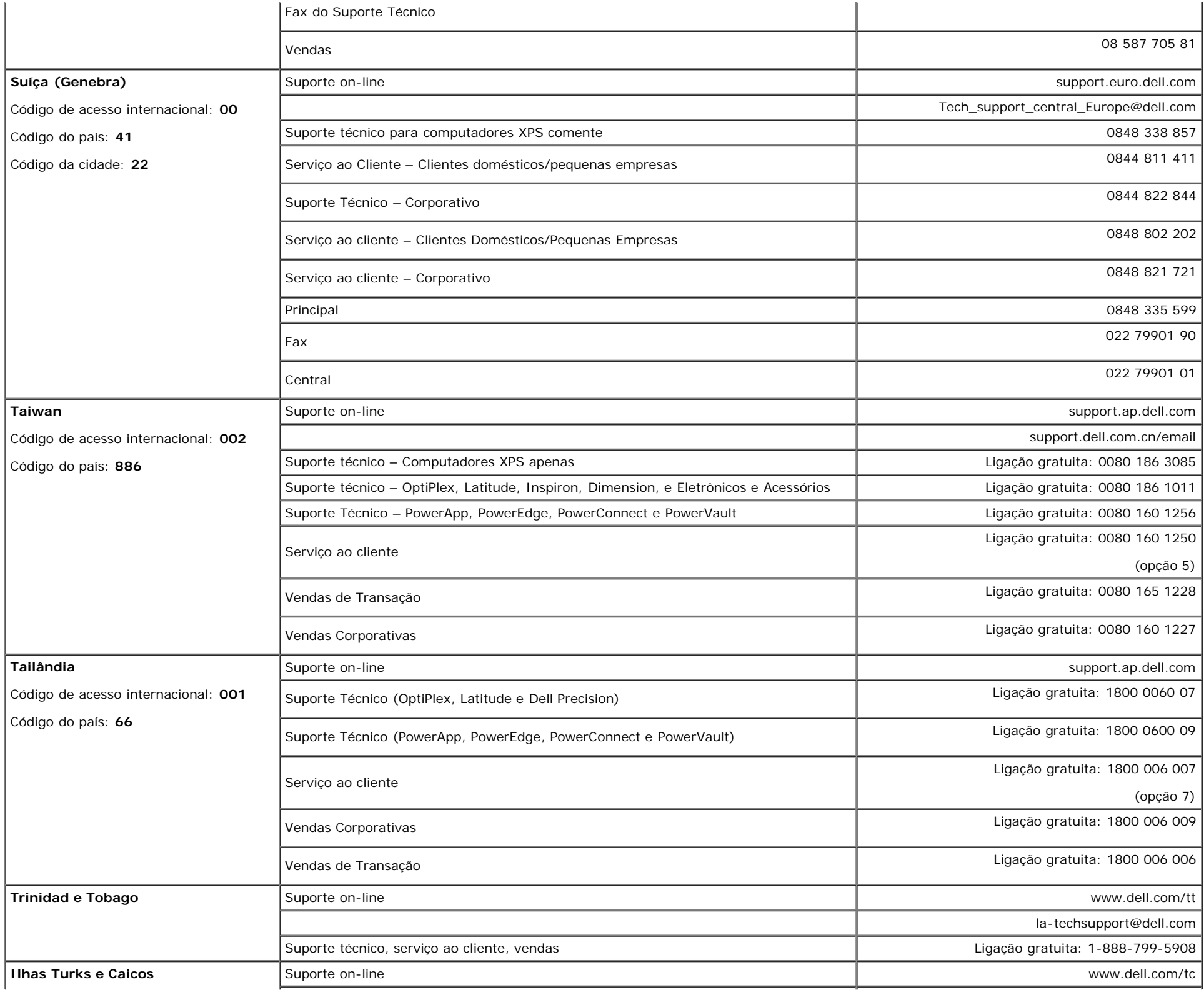

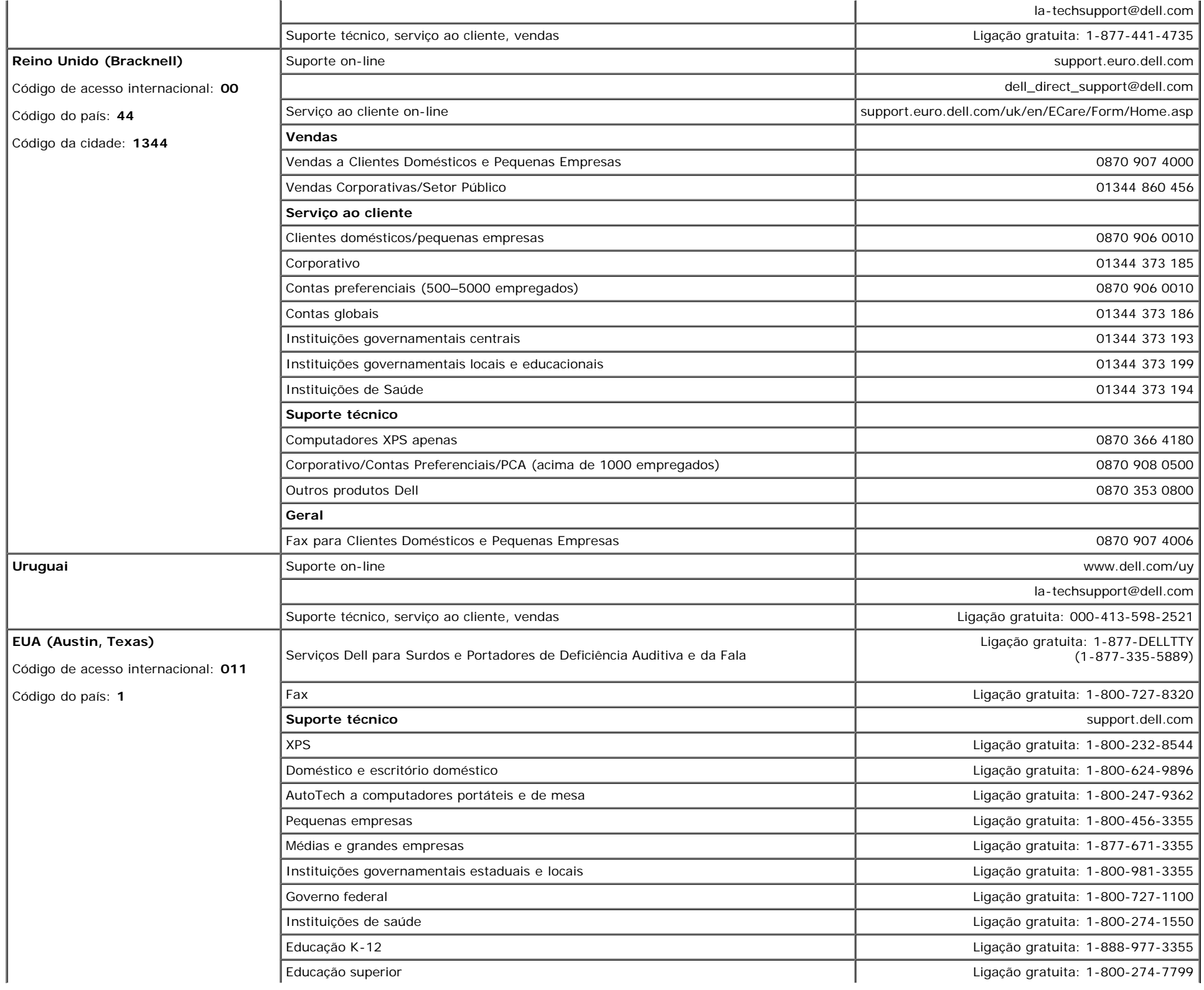

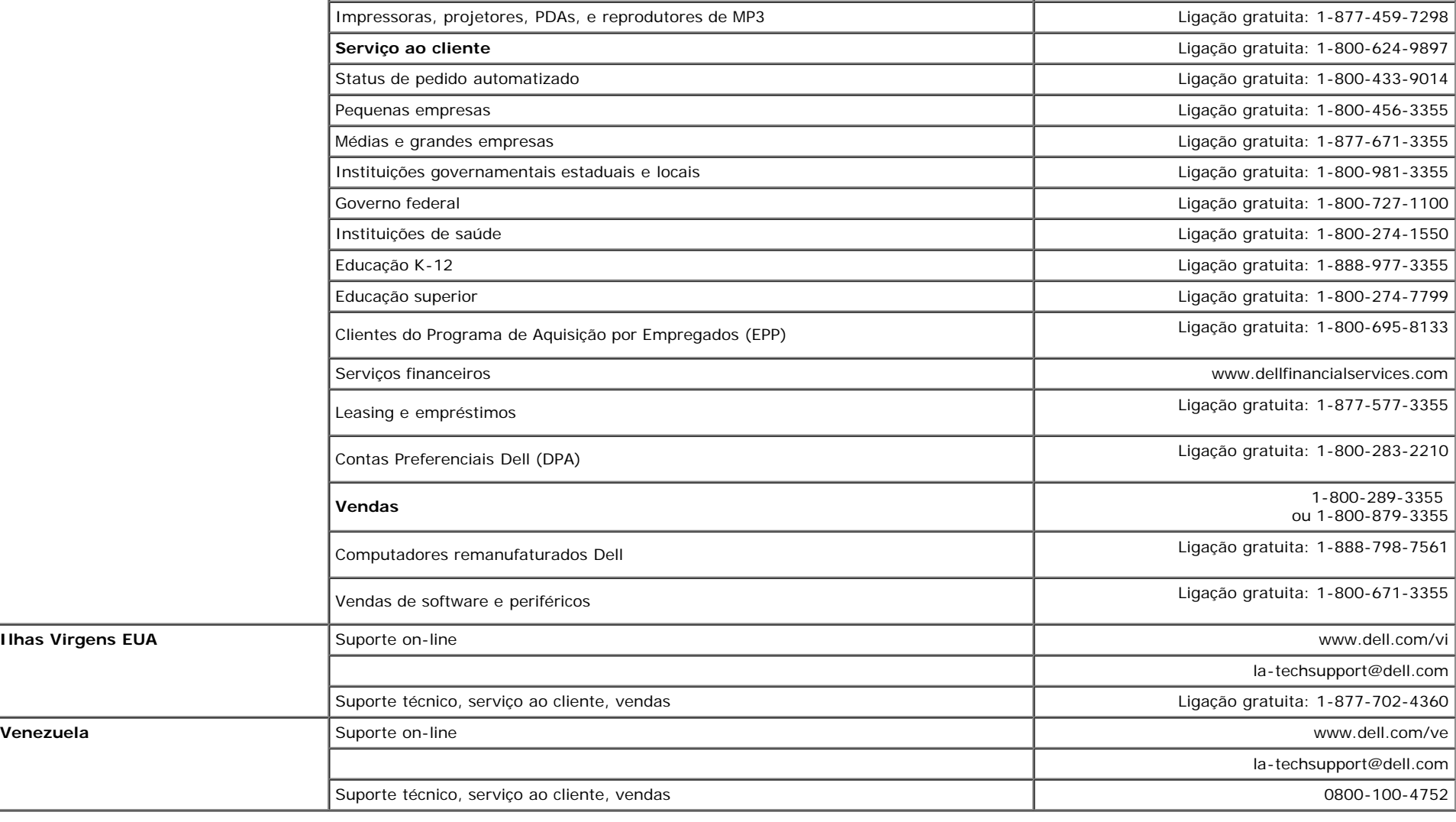

## **Guia de instalação do monitor**

Para visualizar os arquivos PDF (arquivos com uma extensão .pdf), clique no título do documento. Para salvar os arquivo PDF (arquivos com extensão .pdf) no disco rígido, clique com o botão direito no título do documento, clique em **Salvar destino como** no Microsoft® Internet Explorer ou **Salvar link como** no Netscape Navigator e, em seguida, especifique um local no disco rígido onde deseja salvar os arquivos.

*[Guia de instala ao do monitor](#page-52-0)* **(.pdf )** (28 MB)

**NOTA:** Arquivos PDF requerem o Adobe® Acrobat® Reader®, que pode ser copiado do site da Adobe na web.

Para visualizar um arquivo PDF, inicie o Acrobat Reader. Em seguida, clique em **Arquivo**® **Abrir** e selecione o arquivo PDF.

[Voltar à página de índice](#page-0-1)

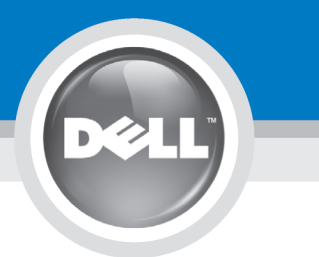

# **Setting Up Your Monitor**

注意:

設定和操作您的 Dell 顯示器

前,請先參閱隨附《產品資

訊指南》中的安全說明。有

關顯示器功能的完整介紹也

請參閱《使用指南》。

Dellモニタをセットアップ

して操作する前に、モニタ

の"製品情報ガイド"の安全に

関する注意事項をご覧くだ

さい。また、機能の完全な

リストについてはユーザー

ズガイドをご覧ください。

注意:

Dell™ 1708FP Flat Panel Monitor

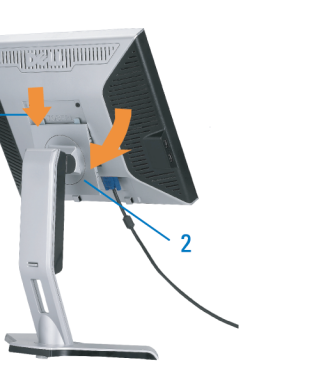

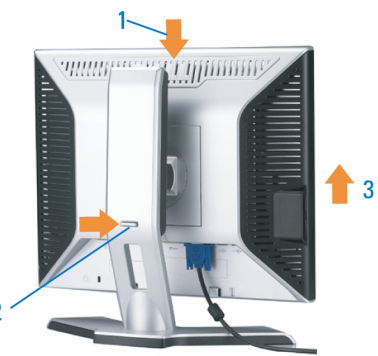

**CAUTION:** 

Before you set up and operate

instructions in your monitor

See your User's Guide for a

complete list of features.

"Product Information Guide"

your Dell monitor, see the safety

Attach the monitor to the stand until it is locked. 將螢幕安裝到底座直到鎖上為止。 将显示器安装到架上直至锁定到位。

モニタがスタンドにロックされるように 設置してください。

모니터를 스탠드에 연결하여 잠그십시오. ยึดจอแสดงผลเข้ากับขาตั้งให้เข้าที่

Note: If the monitor gets locked down at the lowest position, push the monitor<br>straight down with one hand until it goes no further. To adjust the height of the<br>stand, press the stand lock /release button on the back of th 注:如果螢幕鎖定於最低的位置,一手將螢幕往下按至最低點,並按住腳座背面

的釋放按鈕以調整螢墓的高度 注: 如果显示器置于最低的位置, 一手将屏幕往下按至最低点, 并按住支架背面 的释放按钮以调整屏幕的高度。

注・モニタがもっとも低い位置にロックされている場合、モニタを片方の手で<br>それ以上先に行かなくなるまで真っ直ぐ下に押します。スダンドの高さを調整 するには、スダンド背面のスダンドロック/開放ボタンを押します。

참고: 모니터가 가장 낮은 위치에 고정되면 모니터가 더는 움직이지 않을 음과: "그리기"가요 "중다" 개자에 "쓰러난 "소리기"이다" 음식이 높고 조정하려면<br>때까지 모니터를 한 손으로 똑바로 누르십시오. 받침대의 높이를 조정하려면<br>받침대 뒤쪽의 잠금/잠금 해제 버튼을 누르십시오.

<u>ิหมายเหตุ: ถ</u>้าจอภาพถูกล็อคที่ตำแหน่งต่ำสุดให**้ผลักจอภาพให**้ตั้งต รงด้วยมือข้างหนึ่งจนกระทั่งสุดในการปรับความสูงของขาตัง ่ ใหกดปุ่มล็อค/้คลา่ยขาตั้งที่ด้านหลังของขาตั้ง

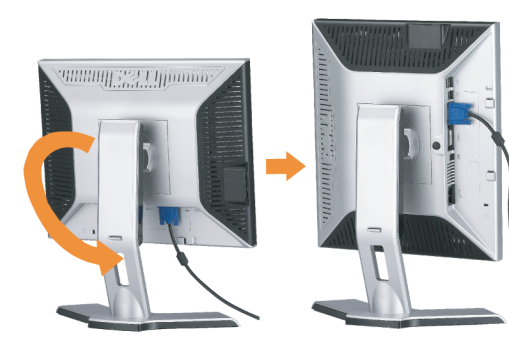

警告:

在设置和使用 Dell 显示器之前

的安全注意事项。此外,还请参

阅用户指南以了解全部特性。

,请参阅显示器《产品信息指南》中

Rotate the monitor to connect the cables. 請旋轉顯示器以便連接訊號線 旋转显示器以连接电缆。 モニタを回転させてケーブルを接続してください。 케이블을 연결할 수 있도록 모니터를 돌리십시오.

หมุนมอนิเตอร์เพื่อต่อสายเคเบิ้ล

 $\bullet$ 

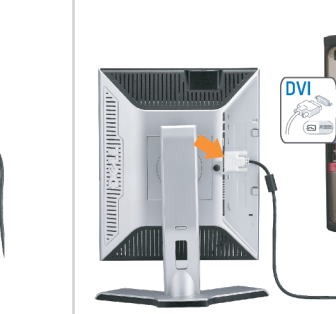

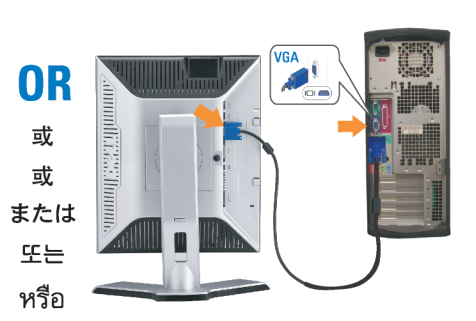

ข้อควรระวัง:

เดลล์ของคุณ

ีก่อนที่จะติดตั้งและใช้งานจอภาพ

ให้อ่านขั้นตอนเพื่อความปลอดภั

เพื่อดูรายการคุณสมบัติที่สมบูรณ

ียใน "คู่มือข**้อมูลผลิตภัณฑ<sup>์</sup>"** 

่ ของจอภาพก่อน นอกจากนี้

ให้อ่าน คู่มือผู้ใช้ ของคุณ

Connect the blue VGA cable or the optional white DVI cable to the computer.

請將藍色 VGA 訊號線或選購的白色 DVI 訊號線連接到電腦。 将蓝色 VGA 电缆或可选的白色 DVI 电缆连接到电脑。

青い VGA ケーブルか、オプションの白い DVI ケーブルをコンピュータに 接続してください。

파란색 VGA 케이블이나 옵션으로 제공되는 흰색 DVI 케이블을

컴퓨터에 연결하십시오.

주의:

Dell 모니터를 설치하고

참조하십시오.

작동하기 전에 모니터"제품

정보 가이드"의 안전 지침을

참조하십시오. 또한, 기능의

전체 목록은 사용자 가이드를

ต่อสายเคเบิ้ล VGA สีน้ำเงินหรือตัวเลือกเสริมสายเคเบิ้ล DVI สีขาวเข้า กับคอมพิวเตอร์

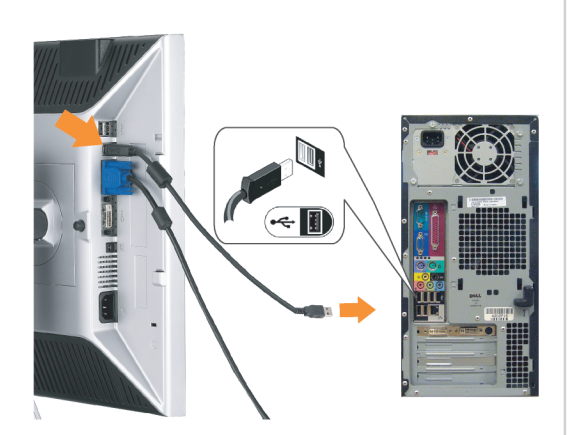

Connect the USB cable to the computer. 將 USB 線連接到電腦 将 USB 电缆连接至计算机。 USB ケーブルをコンピュータに接続します。 USB 케이블을 컴퓨터에 연결하십시오. ต่อสาย USB เข้ากับคอมพิวเตอร

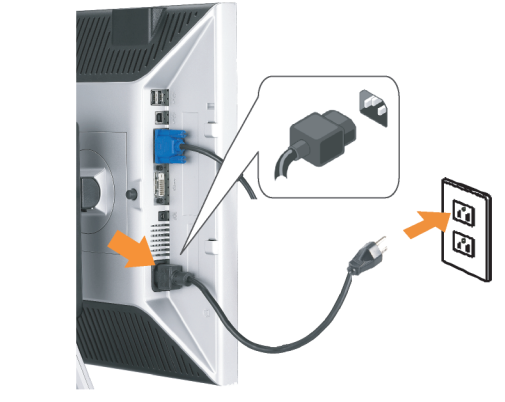

Connect the power cord firmly to the monitor and the electrical outlet.

將電源線連接到顯示器與電源插座。 用电源线将显示器连接到插座。 付属の電源コードでモニタとコンセントをつなぎます。 전원 코드를 모니터와 전기 콘센트에 연결하십시오.

้ต่อสายพาวเวอร์เข้ากับมอนิเตอร์และปลั๊กไฟโดยตรวจสอบการต่อ ให้แน่นหนา

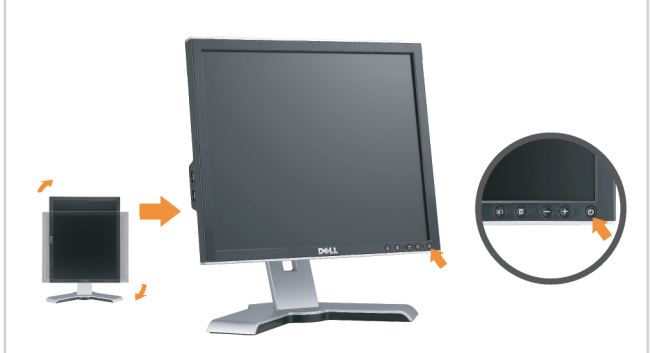

Rotate the monitor back and turn on the monitor. 將顯示器轉回原位,然後開啓顯示器。 将显示器旋转回原来位置并打开显示器。 ディスプレイを回転させてもとの位置に戻し、モニタの電源を入 れます。 다스플레이를 다시 원위치로 돌리고 모니터를 켜십시오. ็หมุนจอแสดงผลไปด**้านหลัง และเปิดจอภาพ** 

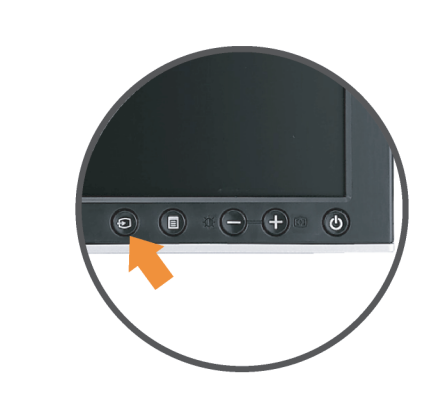

## If nothing appears on the screen, press the **Input Source Select button.**

如果螢幕上沒有出現任何東西,請按下「輸入訊號選擇」按鈕。 如果屏幕上没有显示任何内容,请按「输入信号源选择」按钮。 スクリーンが更新されない場合は、入力ソースの選択ボタンを押 してください。

화면에 아무것도 표시되지 않으면 입력 소스 선택 버튼을 누르십시오.

หากไม่มีอะไรปรากฎบนหน้าจอ ให้กดปุ่มสำหรับเลือกสัญญาณเข้า

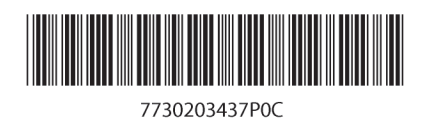

(Dell Part No. MR904 A02)

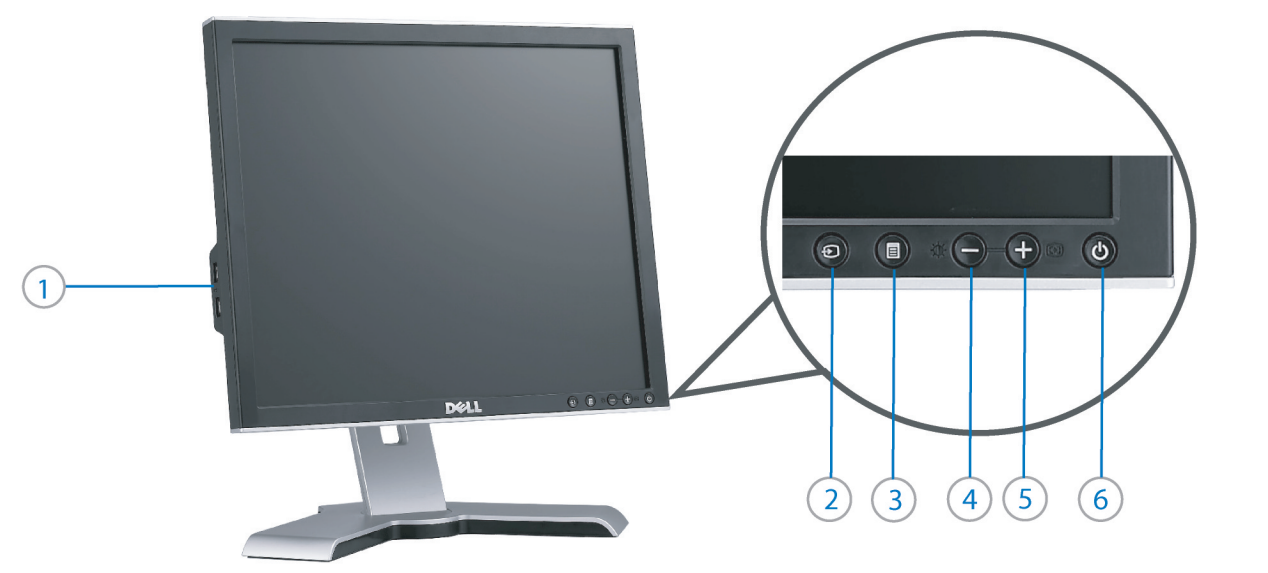

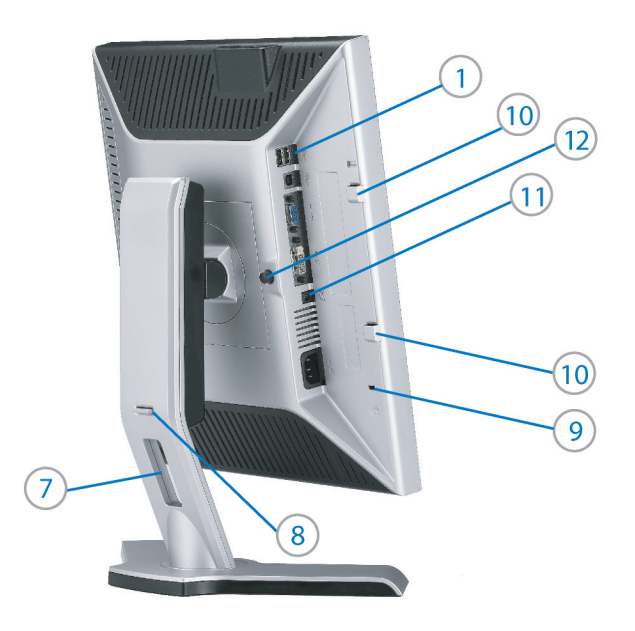

- 1. USB downstream port
- 2. Video Input Select
- 3. OSD Menu/Select
- 4. Brightness & Contrast / Down (-) button
- 5. Auto-Adjust / Up (+) button
- 6. Power button (with power light indicator)
- 7. Cable management hole
- 8. Lock down/release button
- 9. Security lock slot
- 10. Dell Soundbar mounting brackets
- 11. Power Out for Dell Soundbar
- 12. Monitor Lock/Release Button

1. USB 下游連接埠 2. 影像輸入選擇 3. OSD 功能表/選擇 4. 亮度和對比/向下(-)按鈕 5. 自動調整/向上 (+) 按鈕 6. 電源按鈕 (帶有電源指示燈) 7. 纜線理線孔 8. 鎖定/釋放按鈕 9. 安全鎖插槽 10. Dell Soundbar 勾槽托架

- 
- 11. Dell Soundbar 電源輸出
- 12. 銀幕鎖定/鬆開按鈕

1. USB 下行端口 2. 视频输入选择 3. OSD 菜单/选择 4. 亮度和对比度/向下(-)按钮 5. 自动调整/向上(+)按钮 6. 电源按钮(带电源指示灯) 7. 线缆管理孔 8. 锁按下/松开按钮 9. 防盗锁插槽 10. Dell Soundbar 安装架 11. Dell Soundbar 电源输出 12. 银幕锁定/释放按钮

1. USBダウンストリームポート 2. ビデオ入力選択 3. OSD メニュー/選択 4. 明るさとコントラスト / ダウン (-) ボタン 5. 自動調整 / アップ (+) ボタン 6. 電源ボタン(電源ライトインジケータ付き) 7. ケーブル管理ホール 8. ロックダウン/リリースボタン 9. セキュリティロックスロット 10. Dell サウンドバー取付ブラケット 11. Dell Soundbar 用の電源コネクタ 12. パネルロック/リリースボタン

 $1.$  USB 다운스트림 포트 2. 비디오 입력 선택 3. OSD메뉴/선택 4. 밝기 & 대비/아래쪽(-) 버튼 5. 자동 조정/위쪽(+) 버튼 6. 전원 버튼(전원 표시등) 7. 케이블 관리 구멍 8. 잠금/해제 버튼 **9.** 도난 방지 장치 슬롯 10. Dell Soundbar 설치 브래킷 11. Dell Soundbar 전원 출력

12. 패널 잠금/잠금 해제 버튼

- 1. พอร์ตดาวน์สตรีม USB 2. เลือกสัญญาณภาพเข้า 3. เมนู OSD /เลือก 4. ปุ่มความสว่าง & ความเข้มหน้าจอ / ปุ่มลง (-)  $5. 1$ มปรับอัตโนมัติ / ปุ่มขึ้น (+)
- 6. ปุ่มเพาเวอร์ (พร้อมไฟแสดงสถานะเพาเวอร์)
- 
- 7. รสาหรับจัดระเบียบสายเคเบิล ี่ 8 ปุ่มล็อค/คลาย
- 9. ล็อคเคนซิงตัน
- 10. ที่ติดแถบเสียง Dell
- 11. ไฟไม่เข้าแถบเสียง Dell
- 12. ปุ่มล็อค/ปลดล็อคแผ่นจอ

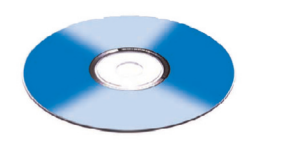

**Finding Information** 

See your monitor User's Guide in 詳細資訊請參閱光碟中的顯示器 the CD, for more information. 《使用指南》。

尋找資訊

查找信息

有关的详细信息,请参阅光盘中的 显示器用户指南。

検索情報 詳細については、CDのモニタユー ザーズガイドをご覧ください。

정보 찾기 더 자세한 정보는 CD에 포함된 모니터 사용자 가이드를 참조하십시오.

การค้นหาข้อมูล สำหรับข้อมูลเพิ่มเติมให้อ่าน คู่มือผู้ใช้ ในแผ่นชีด

Information in this document is subject to change without nouce.<br>© 2006 Dell Inc. All rights reserved.

 $\rightarrow$ 

Reproduction in any manner whatsoever without the<br>written permission of Dell Inc. is strictly forbidden.

Dell and the DELL logo are trademarks of **Dell Inc.** Dell<br>disclaims proprietary interest in the marks and names of others.

November 2006

Printed in China

本指南的内容如有變更,恕不另行通知。<br>© 2006 Dell Inc.<br>版權所有。

2006年11月

未經 Dell Inc.的書面許可,<br>嚴禁任何形式的非法復制。 *Dell 及 DELL* 標誌**爲Dell Inc.**<br>的商標。其他標誌和名稱<br>的所有權皆不爲Dell 所有。 未经Dell Inc.<br>的书面许可,严禁任何形式的<br>非法复制。 +r/Alaters<br>*Dell和DELL*徽标是**Dell Inc.**<br>的商标。Dell否认对非<br>Dell公司的商标和商标名称的所有权。

本指南的内容如有变更,恕不另行通知。<br>© 2006 Dell Inc.<br>版权所有

2006年11月

本書に記載されている事項は事前通告<br>無しに変更されることがあります。<br>© 2006 すべての著作権はDell Inc. にあります。

Dell Inc.からの書面による許可<br>なく本書の複写、転載を禁じます。

*DellとDELLのロゴマークは、Dell Inc.*<br>の登録商標です。<br>上記記載以外の商標や会社名が使<br>用されている場合がありますが、これ<br>らの商標や会社は、一切Dell Inc.<br>に所属するものではありません。 2006年11月

이 안내서에 있는 내용은 사전 통보 없이<br>변경될 수 있습니다.<br>© 2006 Dell Inc. 모든 판권 소유.

Dell Inc. 의 서면<br>승인없이 제작되는 복제 행위는 엄격히<br>규제합니다. 규제합니다.<br>Dell과 Dell로고**는 Dell Inc.**<br>의 등록상표 입니다.<br>Dell은 자사 외의 상표 및 상품명에<br>대해서는 어떤 소유권도 인정하지<br>대해서는 어떤 소유권도 인정하지

2006년11월

เนื้อหาของคู่มือการใช้เล่มนี้ อาจเปลี่ยนก็ได้<br>โดยไม่จำเป็นต้องแจงให้ทราบล่วงหน้า<br>© 2006 Dell Inc. สงวนลิขสิทธิ์

หามผลิตใด ๆ โดยไม่ได้รับการอนุญาตจากบริษั ทเตลคอมพิวเตอร์ คอออปเปอเรชั่น

Dell และโลโก Dell เป็นเครื่องหมายการค้าขอ บอก และและก่อน<br>งบริษัทเดลคอมพิวเตอร์ บริษัทเดลไม่อนุญาตร บกรรมสิทธิ์สัญลักษณ์และเครื่องหมายการค้าที่ ntimbi

พฤศจิกายน 2006

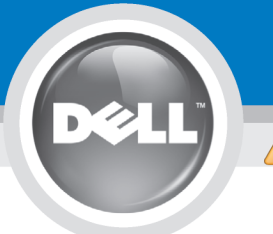

# **Setting Up Your Monitor**

Paramétrer votre moniteur | Instalación del monitor | Configurar o monitor | Inbetriebnahme des Monitors | Configurazione del monitor | Instalacja monitora

**ACHTUNG:** 

**CAUTION: PRECAUCIÓN:** ATENÇÃO: **MISE EN GARDE:** Avant d'installer et d'utiliser Antes de configurar y utilizar el Antes de instalar e utilizar o Before you set up and operate your Dell monitor, see the safety votre écran Dell, veuillez vous monitor Dell, consulte las seu monitor Dell, consulte as référer aux consignes de instrucciones de seguridad normas de segurança no "Guia instructions in vour monitor sécurité données dans le "Guide contenidas en la "Guía de Dell<sup>™</sup> 1708FP Flat Panel Monitor "Product Information Guide." de informação do produto" do información del producto" que seu monitor. Consulte também See your User's Guide for a des Informations du Produit" de o Guia do utilizador para obter votre moniteur. Consultez acompaña al monitor. Consulte complete list of features. également votre Guide también la Guía del usuario a lista completa de funções. Utilisateur pour obtenir la liste para obtener una lista

complète des fonctions.

**Bevor Sie Ihren Dell-Monitor** einrichten und in Betrieb setzen, lesen Sie die"Sicherheitshinweise in der Produktanleitung"Ihres Monitors. Lesen Sie auch die umfassende Liste mit Funktionen in Ihrer Bedienungsanleitung.

Prima di installare e utilizzare il monitor Dell, leggere le norme di sicurezza sull'uso del monitor "Guida informativa al prodotto". Si veda anche la Guida utente per avere l'elenco completo delle funzioni

**ATTENZIONE:** 

Przed wykonaniem ustawień i rozpoczeciem używania monitora Dell należy przeczytać instrukcie bezpieczeństwa w "Podręczniku informacji o produkcie" monitora. Informacje dotyczące pełnej listy funkcji znajdują się w Podręczniku użytkownika.

**OSTRZEŻENIE:** 

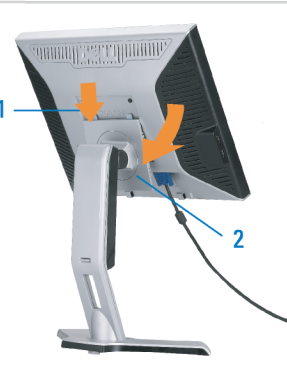

Attach the monitor to the stand until it is locked. Fixez le moniteur au pied jusqu'à ce qu'il soit verrouillé. Sujete el monitor a la base hasta que esté trabado. Fixe o monitor na base até que fique travado. Befestigen Sie den Monitor am Ständer, so dass er festsitzt. NOTA: Si el monitor se bloquea en la pesición más baja, más. Para ajustar<br>Collegare il monitor al supporto fino a bloccarlo in posizione, la altura del soporte s Dołącz podstawę monitora, tak żeby zatrzasnęła się

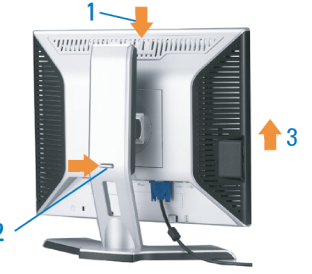

Note: If the monitor gets locked down at the lowest position, push the monitor straight down with one hand until it goes no further. To adjust<br>the height of the stand, press the stand lock /release button on the back of the stand.

HINWEIS: Rastet der Monitor in der untersten Position ein, drüken Sie den Monitor mit einer Hand so weit wie möglich nach unten.<br>Um die Höhe des Ständers einzustellen, drücken Sie den Vemegeln/ Entriegeln Knopf an der Rückseite des Ständers. REMARQUE : Si le moniteur est verrouillé en position extrême basse,<br>enfoncez le vers le bas d'une main, jusqu'en fin de course. Pour régler la<br>hauteur du support, appuyez sur le bouton de verrouillage/

déverrouillage du support à l'arrière du support.

UWAGA: Jeżeli monitor zablokuje się w najniższym położenlu, nacisnąć monitor pionowo w doł, do opporu jedną ręką. Aby wyregulować<br>wysokcść stojaka nacisnąć przycisk blokacy/zwalniania sotjak<br>znajdujący się z tyłu stojaka.

NOTA:se o monitor ficar travado na posição mais baixa Pressione o para baixo.em linga reta com uma mão até que não desca mais. Para ajustar a altura da base pressione o botão de travamento/liberação na parte traseira da base.

NOTA: Se il monitor si blocca nella posizione più bassa, con una mano abbassario fino in fondo. Per regolare l'altezza della base, premere il<br>tasto di blocco/sblocco sul retro della base.

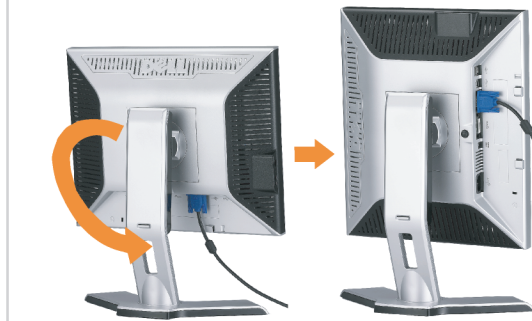

completa de las funciones.

 $\bullet$ 

Rotate the monitor to connect the cables. Faites pivoter le moniteur pour connecter les câbles. Gire el monitor para conectar los cables. Gire o monitor para conectar os cabos. Drehen Sie den Monitor, um die Kabel anzuschließen. Ruotare il monitor per collegare i cavi. Odwróć monitor w celu przyłączenia kabli.

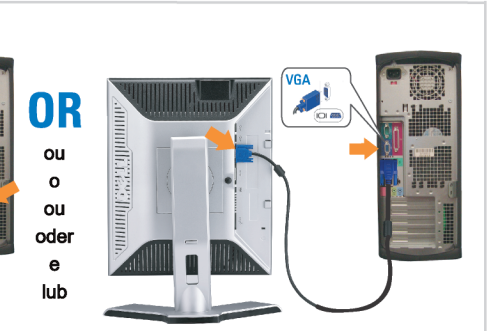

#### Connect the blue VGA cable or the optional white DVI cable to the computer.

Connectez le câble VGA bleu ou le câble DVI blanc optionnel à l'ordinateur. Conecte el cable VGA azul o el cable DVI blanco opcional al ordenador. Conecte, no computador, o cabo VGA azul ou o DVI branco, opcional. Schließen Sie das blaue VGA-Kabel oder das optionale weiße DVI-Kabel an den Computer an.

Collegare il cavo VGA blu o il cavo DVI opzionale bianco al computer. Przyłącz do komputera niebieski kabel VGA lub opcjonalny biały kabel DVI.

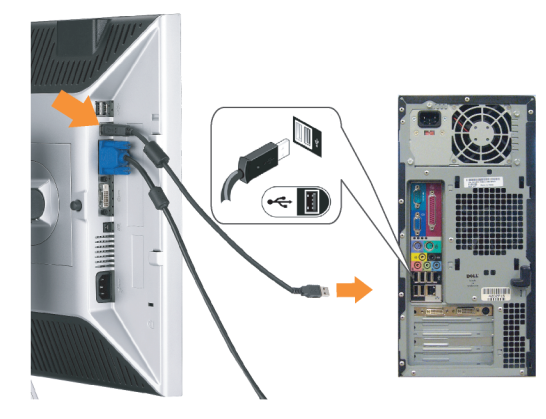

Connect the USB cable to the computer. Connectez le câble USB à l'ordinateur. Conecte el cable USB al ordenador. Conecte o cabo USB ao computador. Verbinden Sie das USB-Kabel mit dem Computer. Collegare il cavo USB al computer. Przyłącz kable USB do Komputera.

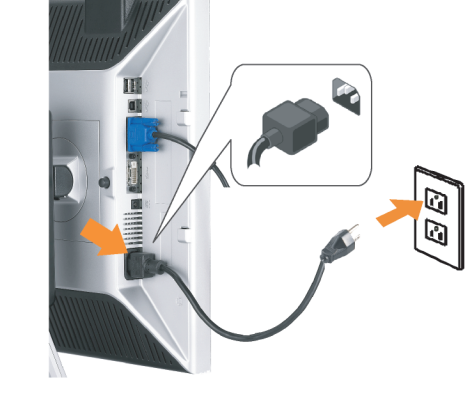

- Connect the power cord firmly to the monitor and the electrical outlet.
- Connectez le cordon d'alimentation solidement au moniteur et à la prise électrique.

Conecte el cable de alimentación al monitor y a la toma de corriente.

Conecte corretamente o cabo elétrico no monitor e na tomada. Schließen Sie das Netzkabel sicher an den Monitor und die Netzsteckdose an.

Collegare saldamente il cavo di alimentazione al monitor e alla presa elettrica.

Przyłącz pewnie kabel zasilający do monitora i do elektrycznego gniazdka sieciowego.

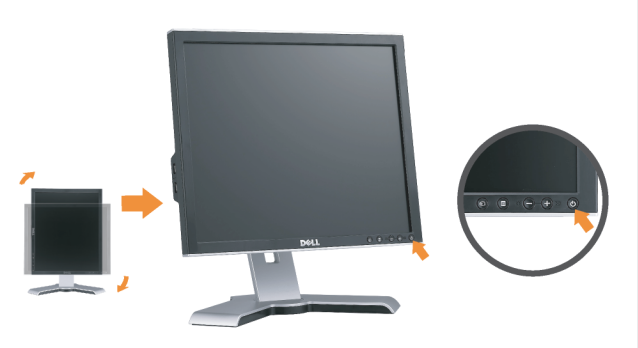

## Rotate the monitor back and turn on the monitor.

Faties pivoter l'affichage vers l'arrière et mettez le moniteur sous tension.

Gire la pantalla hacia atrás y encienda el monitor. Gire a tela para trás e lique o monitor. Drehen Sie die Anzeige zurück und schalten Sie den Monitor ein. Ruotare all'indietro il display e accendere il monitor. Obróć wyświetlacz do pierwotnej pozycji włącz monitor.

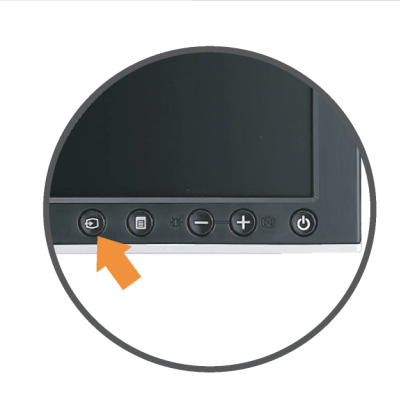

#### If nothing appears on the screen, press the **Input Source Select button.**

Si rien n'apparaît à l'écran, appuyez sur le bouton Sélection de la source d'entrée.

Si no aparece nada, pulse el botón Selección de fuente de entrada.

Se nada aparecer na tela, pressione o botão Seleção de origem de entrada.

Falls auf dem Bildschirm nichts zu sehen ist, drücken Sie auf die Taste Engangsquellenauswahl.

Se sulla schermata non viene visualizzato nulla, premere il tasto

Selezione sorgente di ingresso.

Jeśli na ekranie nic nie widać, wciśnij przycisk Wybór źródła sygnału wejściowego.

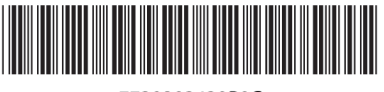

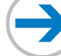

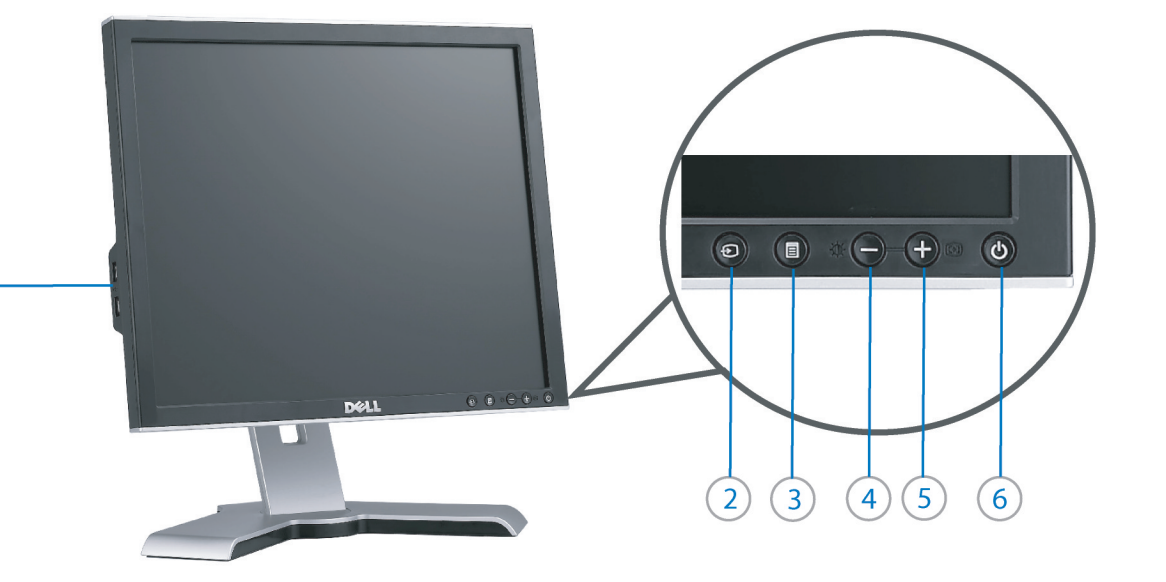

- 1. USB downstream port
- 2. Video Input Select
- 3. OSD Menu/Select
- 4. Brightness & Contrast / Down (-) button

 $(1)$ 

- 5. Auto-Adjust / Up (+) button
- 6. Power button (with power light indicator)
- 7. Cable management hole
- 8. Lock down/release button
- 9. Security lock slot
- 10. Dell Soundbar mounting brackets 11. Power Out for Dell Soundbar
- 12. Monitor Lock/Release Button
- 
- 1. USB-Downstream-Anschluss
- 2. Videoeingang-Auswahl/Unten 3. OSD Menü/Auswahl
- 
- 4. Helligkeit & Kontrast-/Ab(-)-Taste 5. Auto-Einstellen- / Auf (+)-Taste
- 6. Netzschalter (mit Betriebsanzeige)
- 7. Loch für Kabelverwaltung
- 8. Taste Einrasten/Ausrasten
- 9. Diebstahlsicherung
- 10. Dell Soundbar-Montagehalter
- 11. Ausschalter für Dell Soundbar
- 12. Bildschirm Ver-/Entriegelungstaste

**Finding Information** 

the CD, for more information.

See your monitor User's Guide in

 $\rightarrow$ 

- 1. Port USB flux descendant
- 2. Sélectionner l'Entrée vidéo
- 3. Menu OSD/Sélectionner
- 4. Bouton Luminosité & Contraste / Bas (-)
- 5. Bouton Réglage Auto / Haut (+)
- 6. Bouton Alimentation (avec témoin lumineux d'alimentation)
- 7. Trou de rangement des câbles
- 8. Bouton verrouillage/libération
- 9. Orifice de verrouillage de sécurité
- 10. Support de montage de la Soundbar Dell
- 11. Sortie alimentation pour Dell Soundbar
- 12. Moniteur verrouillage/déverrouillage du panneau LCD
- 1. Porta USB per il downstream
- 2. Selezione ingresso video
- 3. Menu OSD/Selezione
- 4. Tasto Luminosità e Contrasto / Giù (-)
- 5. Tasto Regolazione automatica / Su (+)
- 6. Tasto di accensione (con indicatore luminoso)
- 7. Foro per il passaggio dei cavi
- 8. Pulsante blocco/rilascio

Référez-vous au Guide Utilisateur

de votre moniteur sur le CD pour

les informations complémentaires.

- 9. Slot per blocco di sicurezza
- 10. Staffe di montaggio Dell Soundbar
- 11. Uscita alimentazione per Soundbar Dell
- 12. Tasto blocco/rilascio pannello
- 1. Puerto de descarga USB
- 2. Seleccionar entrada de vídeo
- 3. Menú OSD/Seleccionar
- 4. Botón de Brillo y Contraste / Abajo (-)
- 5. Botón de Ajuste automático / Arriba  $(+)$
- 6. Botón de encendido (con indicador luminoso de encendido)
- 7. Orificio para la administración de cables
- 8. Botón para bloque/liberación
- 9. Ranura de bloqueo de seguridad
- 10. Soportes de montaje para la barra de sonidos Dell
- 11. Desconexión para Dell Soundbar
- 12. Botón para bloquear o liberar el panel LCD
- 1. Port pobierania danych (downstream) USB
- 2. Wybór wejścia video
- 3. Menu OSD/Wybór
- 4. Przycisk Jasność i kontrast/w dół (-)
- 5. Przycisk automatycznej regulacji/w górę (+)
- 6. Przycisk zasilania (ze wskaźnikiem zasilania)
- 7. Otwór prowadzenia kabli
- 8. Przycisk blokowania/zwolnienia blokady
- 9. Gniazdo blokady zabezpieczenia
- 10. Wsporniki montażowe Dell Soundbar
- 11. Panela dźwiękowego Dell
- 12. Przycisk blokady/zwolnienia monitor

Finden von Informationen Dove reperire informazioni Znajdowanie informacji Weitere Informationen sind in der **Bedienungsanleitung Ihres** Monitors auf der CD angegeben

Consultare la Guida utente nel CD. per avere maggiori informazioni.

Dalsze informacie znajduja się w Podreczniku użytkownika monitora na dysku CD.

rmation in this document is subject to change tenida en este documento está suieta a ca tie zawarte w ninie w niniejazym doku without notice.<br>© 2006 Dell Inc. All rights reserved. s sans préavis previo aviso.<br>@ 2006 Dell Inc. Reservados todos los der echos. ipredzenia.<br>© 2006 Dell Inc. Wszystkie prawa zastreźone preavvıso.<br>© 2006 Dell Inc. Tutti I diritti riservati. È severamente proibita la riproduzione di qualsiasi elemento senza il pe<br>scritto di **Dell Inc.**. Reproduction in any manner whatsoever without the Toute reproduction, par quelque manière que ce soit, est strictement interdite Se prohibe estrictamente la reproducción de este documento en cualquie<br>forma sin permiso por excrito de Dell Inc.. A reprodução de qualquer forma sem permissão por escrito da Die Vervielfältigung dieses Dokuments in jeglicher Form ist ohne schriftliche<br>Genehmigung der **Dell Inc.** streng untersagt. .<br>Powielanie niniejszego dokumentu przy uźciu jakiejkolwiek t<br>zgody **Dell Inc.** jest surowo zabronione. tten permission of Dell Inc. is strictly forbidden Dell e il logo DELL sono marchi registrati di **Dell Inc.**.<br>Dell non riconosce interesse di proprietà esclusiva nei marchi e nelle Dell et le logo DELL sont la propriété de **Dell Inc.**. Tous<br>les autres noms commerciaux ou noms de marques sont la propriété de leurs Dell e o logótipo DELL são marcas comerciais da **Dell Inc.**<br>A Dell exclui quaisquer interesses de propriedade nes ma Delli logo DELL to znaki towarowe firmy <mark>Dell Inc..</mark><br>Firma Dell nie zglasza źadnych praw do marek i nazw innych firm Dell and the DELL logo are trademarks of Dell Inc. Dell Dell y el logotipo DELL son marcas registradas de **Dell In**<br>Dell renuncia al derecho de posesión sobre las marcas y Dell und das DELL-Logo sind Warenzeichen der Dell Inc<br>Dell erhebt keinerlei Eigentumsansprüche auf Warenzei disclaims proprietary interest in the marks and names ... ...... nconosce int.<br>nominazioni di altri. teurs respectifs. of others. wemher 200 Listopad 20

- $(10)$  $12$  $(10)$  $\overline{9}$ 1. Porta USB downstream
	- 2. Seleccionar entrada de video
	- 3. Menu OSD/Seleccionar
	- 4. Botão Brilho e Contraste / Para baixo (-)
	- 5. Botão Aiuste automático / Para cima (+)
	- 6. Botão de alimentação (com LED indicador de
	- alimentação)
	- 7. Orifício para gestão dos cabos
	- 8. Botão de fixação/libertação
	- 9. Ranhura para travamento de segurança
	- 10. Suportes de montagem para o Dell Soundbar
	- 11. Desligar sistema de som Dell
	- 12. Botão de bloqueio/desbloqueio do painel LCD

Trouver les Informations Búsqueda de información Procurar informação Para obtener más información

consulte la Guía del usuario del monitor contenida en el CD.

Para obter mais informações. consulte o Guia do utilizador do seu monitor que vem incluído no CD.